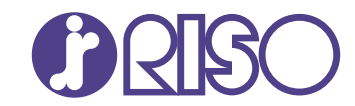

# **ComColor FT Series**

5430/5430R/5230/5230R/5231/5231R/ 5000/5000R/2430

# **ComColorblack FT Series**

1430/1430<sub>R</sub>

Bu kılavuzda kağıt sıkışması veya başka sorunlarda yapılması gereken işlem açıklanmaktadır.

# **Sorun Giderme Kılavuzu**

FT\_TRG-TR\_03

Bu cihaz, "RAL-UZ205" Alman çevre etiketinin madde emisyon denetimlerine uygundur.

# $\bigwedge$ DİKKAT

"Güvenlik Önlemleri", Kullanıcı Kılavuzu'nda verilmiştir. Kullanmadan önce okuduğunuzdan emin olun. Bu kılavuzu okuduktan sonra ileride başvurmak için elinizin altında tutun.

# <span id="page-2-0"></span>Bu Kılavuz Hakkında

#### **Önsöz**

Bir ComColor FT Serisi ürün kullandığınız için teşekkür ederiz.

Bu kılavuzda, bu makine kullanılırken oluşabilecek sorunların sebepleri ve bunları giderme yöntemleri açıklanmaktadır.

Kolay erişebilmek için bu kılavuzu elinizin altında bulundurun.

#### Bu makineyle birlikte aşağıdaki kılavuzlar verilir.

## **Hızlı Kılavuz** -

Bu kılavuzda temel makine işlemleri ve sarf malzemelerinin nasıl değiştirileceği açıklanmaktadır. Kolay erişebilmek için bu kılavuzu elinizin altında bulundurun.

## **Kullanıcı Kılavuzu** -

Bu kılavuzda kullanım önlemleri ve spesifikasyonların yanında, işlemler ve her bir fonksiyonun ayarları açıklanmaktadır.

Makineyi daha detaylı anlamak için bu kılavuzu okuyun.

## $\bullet$  Yönetici Kılavuzu

Bu kılavuzda, yönetici tarafından yapılandırılabilen makine ayarları ve opsiyonel ekipmanlar (akıllı kart okuyucu, tarayıcı vb.) açıklanmaktadır.

## **Sorun Giderme Kılavuzu (bu kılavuz)**

Bu kılavuzda kağıt sıkışması veya başka sorunlarda yapılması gereken işlemler açıklanmaktadır.

#### **Bu Kılavuz Hakkında**

- (1) Bu kılavuz RISO KAGAKU CORPORATION şirketinin izni olmadan tamamen veya kısmen çoğaltılamaz.
- (2) Ürün geliştirmeleri sebebiyle bu kılavuzun içeriği önceden haber vermeden değiştirilebilir.
- (3) RISO KAGAKU CORPORATION bu kılavuzun veya makinenin kullanımının hiçbir sonucundan sorumlu tutulamaz.

#### **Ticari Marka Bilgileri**

Microsoft, Windows, Windows Server, Internet Explorer ve Microsoft Edge, Microsoft Corporation şirketinin ABD ve/veya diğer ülkelerde ya tescilli ticari markaları ya da ticari markalarıdır.

Mac, macOS, OS X ve Safari, Apple Inc. şirketinin ticari markalarıdır.

Adobe, Adobe logosu, PostScript ve PostScript 3, Adobe şirketinin ABD ve/veya diğer ülkelerde ya tescilli ticari markaları ya da ticari markalarıdır.

Linux®, Linus Torvalds şirketinin ABD ve diğer ülkelerde tescilli ticari markalarıdır.

ColorSet, Monotype Imaging Inc. şirketinin ABD Patent ve Marka Ofisine tescilli bir ticari markasıdır ve belirli yetki bölgelerinden tescil edilebilir.

, <u>RIS</u>O, ComColor ve FORCEJET, RISO KAGAKU CORPORATION şirketinin ABD ve diğer ülkelerde tescilli ticari markaları veya ticari markalarıdır.

Diğer şirket adları ve/veya ticari markalar, ilgili şirketin ya tescilli ticari markaları ya da ticari markalarıdır.

# <span id="page-3-0"></span>**Bu Kılavuzda Kullanılan Simgeler, Notlar ve Ekran Resimleri**

## **Bu Kılavuzda Kullanılan Simgeler**

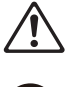

Bu makinenin güvenli kullanım için dikkate alınması gereken önlemleri belirtir.

Dikkat edilmesi gereken veya yasak olan önemli öğeleri belirtir.

Kullanışlı veya ilave bilgileri belirtir.

# **Tuş ve Düğme Adları**

Kumanda panelindeki fiziksel tuşların adları ve dokunmatik panel ekranındaki veya bilgisayar penceresindeki tuşlar/öğeler köşeli parantezlerle [ ] gösterilir.

## ● Kumanda Paneli

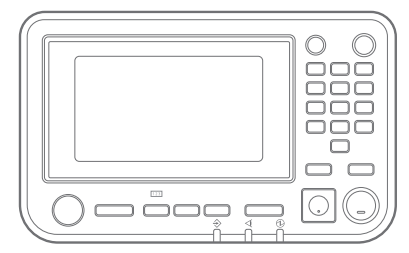

#### **a** a contract of the contract of the contract of the contract of the contract of the contract of the contract of the contract of the contract of the contract of the contract of the contract of the contract of the contrac Dokunmatik Panel Ekranı  $\bullet$

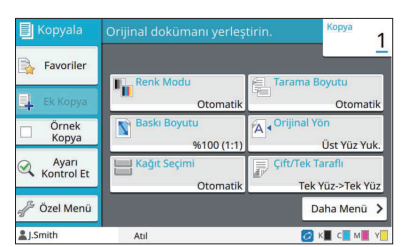

Örnek: [Durdur] tuşuna basın. Örnek: [Renk Modu] tuşuna dokunun.

### Bilgisayar Penceresi

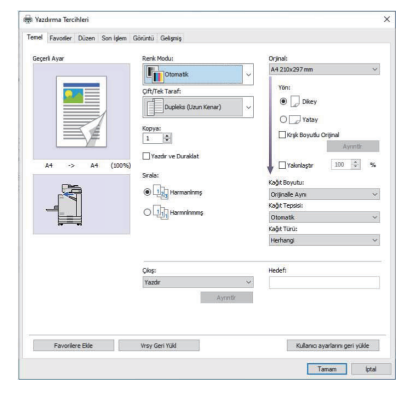

Örnek: [Krşk Boyutlu Orijinal] kutusunu işaretleyin.

## $\blacksquare$  Opsiyonel Ekipmanları Adları

Bu kılavuzda opsiyonel ekipmanların adları, aşağıdaki gösterildiği gibi bir genel terim kullanılarak açıklanmıştır. Her bir ekipman öğesinin özel adı, özgün özellikleri açıklanırken kullanılmıştır.

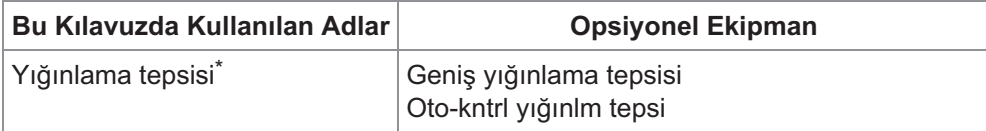

Makinenin sağ tarafına bağlanmış olan opsiyonel yığınlama tepsisi. \*

## $\blacksquare$  **Bu Kılavuzdaki Resimler ve Çalıştırma Prosedürleri**

- Bu kılavuzdaki çalıştırma prosedürleri, ekran görüntüleri ve çizimler, opsiyonel tarayıcının bağlı olduğu ComColor FT5430 modeli içindir.
- Bu kılavuzdaki ekran görüntüleri ve çizimler, bağlı olan opsiyonel ekipman dahil olmak üzere makine modeline ve kullanım ortamına bağlı olarak değişebilir.

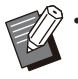

· ComColor FT2430 ve ComColor black FT1430/FT1430R'de bazı özellikler ve ekran görünümleri farklıdır. Daha fazla bilgi için "Kullanıcı Kılavuzu"ndaki "ComColor FT2430 ve ComColor black FT1430/FT1430R

Kullanıcıları için" bölümüne bakın.

- -
- [Sistem Bilgileri] ekranındaki sarf malzemesi bilgileri<br>Dokunmatik Panel ekranındaki kopyalama fonksiyonu için [Renk Modu], [Sayfa Kenarlığı], [Görüntü Kalitesi] ve [Gama Düzeltmesi] -
- Yazıcı sürücü ekranındaki [Renk Modu], [Orjinal Türü], [Görüntü Kalitesi], [Gama Düzeltmesi] ve [Ayırma]
- Dokunmatik panel ekranı ve RISO Console'daki kalan mürekkep göstergeleri

# lçindekiler

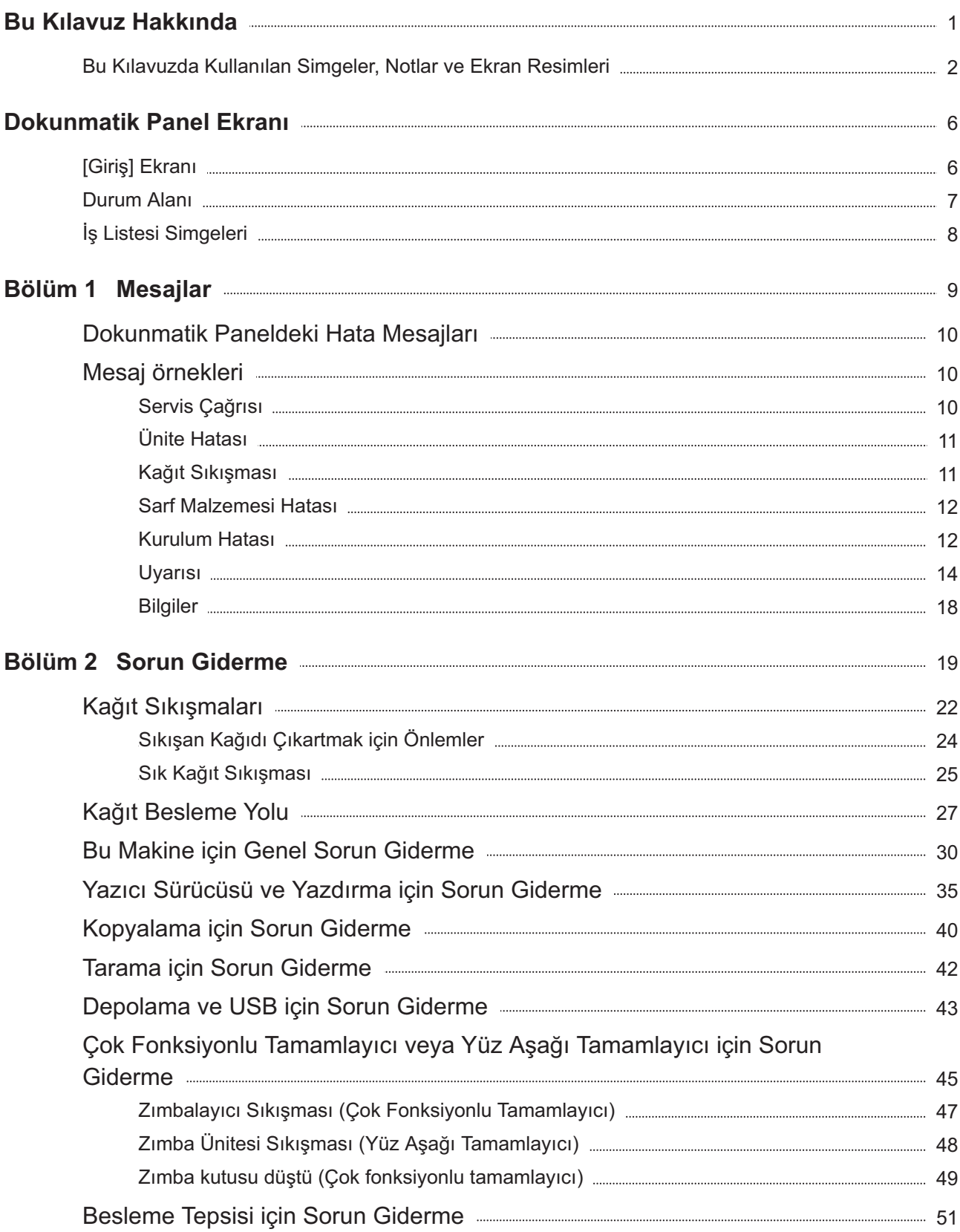

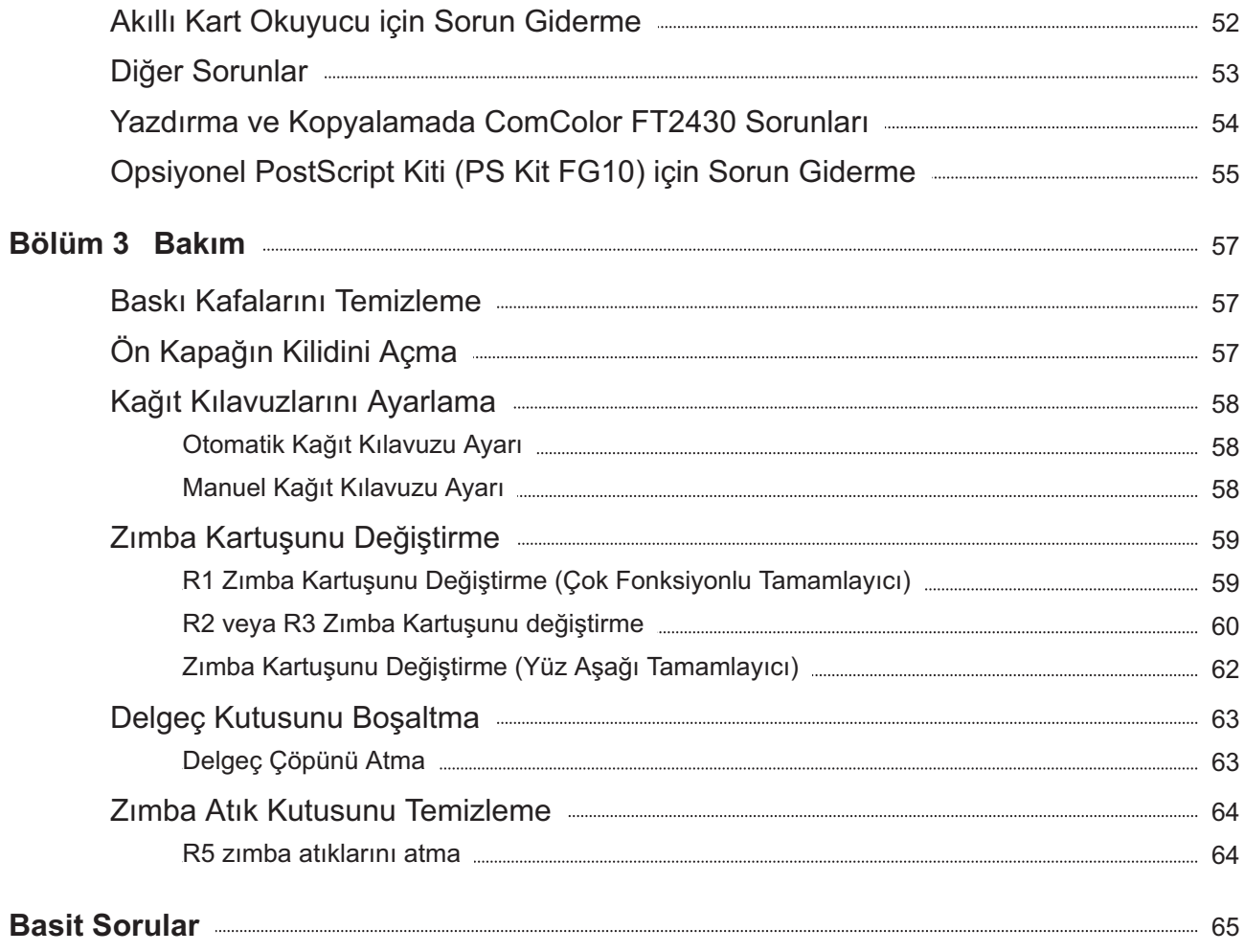

# <span id="page-7-0"></span>Dokunmatik Panel Ekranı

Dokunmatik panel işlemler yapmanızı ve makinenin güncel durumunu kontrol etmenizi **sağlar. Sorun giderme için bu bölümde** açıklanan bilgileri kullanın.

# <span id="page-7-1"></span>[Giriş] Ekranı

[Giriş] ekranında, bir modun ayarlarına ve fonksiyonlarına erişmek için o mod düğmesine basın. Aşağıda açıklanan bilgileri, her mod tuşunda veya [Sistem Bilgileri] ekranında kontrol edebilirsiniz.

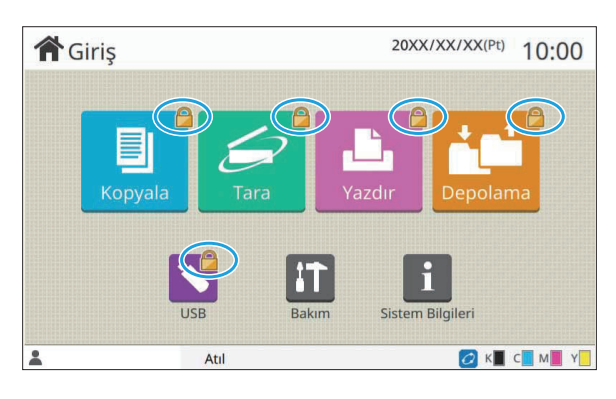

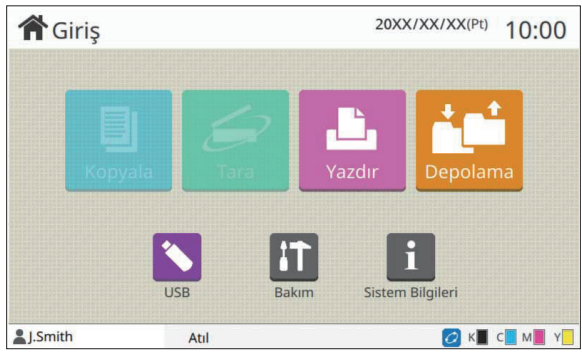

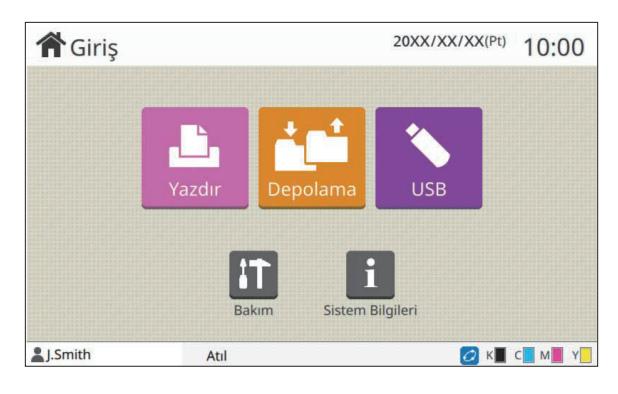

#### **Mod tuşunun üst sağ köşesinde kilit simgesi görüntülendiğinde**

Bir mod tuşunun üst sağ köşesindeki kilit simgesi, o moda erişmek için oturum açmanız gerektiğini bildirir.

• Kullanıcının her bir mod için oturum açması gerekip gerekmediğini yönetici belirler.

## **Bir mod tuşu griyse**

Mevcut kullanıcının kullanma yetkisinin bulunmadığı tuşlar griyle gösterilir.

• Yönetici her bir kullanıcı için mod erişim haklarını yapılandırır.

### **Bir mod tuşu görüntülenmiyorsa**

Yönetici bir modu tuşunu [Giriş Ekranını Özelleştirme] öğesinde [OFF] olarak ayarlanmışsa, o mod tuşu görüntülenmez.

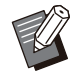

• [Yönetici Menüsü] ancak kullanıcı bir yönetici olarak oturum açmışsa görüntülenir.

Opsiyonel donanım gerektiren modlar için mod tuşları sadece opsiyonel donanım bağlandığında görüntülenir. •

| Sarf Malzemeleri |            | Makine Bilg. |               | Kullan. Bilg.   | Lisans Bilg.           |
|------------------|------------|--------------|---------------|-----------------|------------------------|
| 1000ml<br>K      | $\epsilon$ | 1000ml       | M 1000ml<br>Y | 1000ml          | Kağıt Tepsisi<br>Ayarı |
|                  |            |              |               |                 |                        |
| Tabla            |            | <b>Boyut</b> | Tip           | <b>Kalinlik</b> |                        |
| St. Tabla        |            | A3           | Düz           | Standart        | ON                     |
| Tabla 1          | 昌          | A4           | Düz           | Standart        | Otom. Seçim<br>ON      |

[Sistem Bilgileri] ekranı

Sarf malzemeleri, makine, kullanıcı ve lisans ile ilgili bilgiler için [Giriş] ekranındaki [Sistem Bilgileri] tuşuna basın.

[Sarf Malzemeleri] ekranı mürekkep ve kağıt durumunu görüntüler.

[Kullan. Bilg.] ancak bir kullanıcı oturum açtığında görüntülenir. •

## <span id="page-8-0"></span>Durum Alanı

Dokunmatik panelin durum çubuğunda aşağıdaki bilgiler görüntülenir.

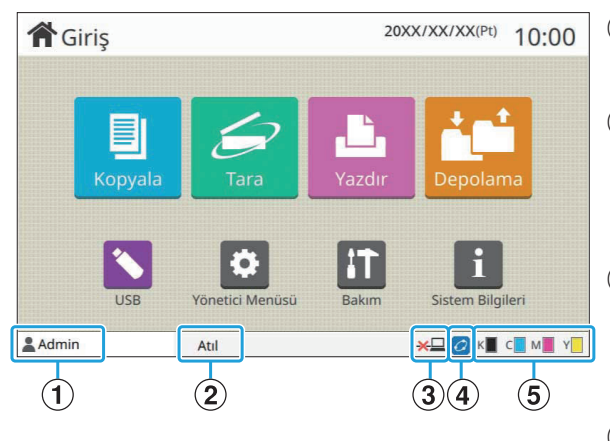

#### A**Kullanıcı adı**

O an oturum açan kullanıcının adı görüntülenir.

### B**Yazıcı durumu**

[Atıl], [Yazdırıyor], [Hata] veya [Bazı Üniteler Mevcut Değil] gibi bir açıklamayla makinenin o anki durumu görüntülenir.

## $\widehat{O}$ Çevrimdışı

Bu simge [Çvrmç/Çvrmdş] öğesi [OFF] olarak ayarlandığında görüntülenir. Simge görüntülendiğinde makine iş almaz.

## <sup>4</sup> FORCEJET™ bağlantı simgesi

Bu simge, yazdırma için gerekli tüm parçaların doğru çalıştığını gösterir.

FORCEJET™ bağlantı simgesinin görüntülenmesi sarf malzemelerine veya ayarlara bağlı olarak değişebilir.

- **@**(ON): RISO mürekkep kullanılıyor
- **@**(sabit yanıyor): RISO harici mürekkep kullanılıyor (sarf malzemesi bilgileri girilmiş)
- O (yanıp sönüyor): RISO harici mürekkep kullanılıyor (sarf malzemesi bilgileri girilmemiş)

Sarf malzemeleri hakkında daha fazla bilgi için bkz "[Sarf Malzemeleri Bilgi Girişi] ekranı görüntülenir." [\(s.54](#page-55-1)).

## $6$ Kalan mürekkep göstergesi

Her bir mürekkebin çubuğu kalan mürekkep miktarını gösterir. Çubuk yanıp sönmeye başladığında mürekkep kartuşunu değiştirme zamanı gelmiştir. Yanıp sönen renk için yeni mürekkep kartuşu hazırlayın.

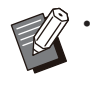

RISO marka olmayan mürekkep kullanıldığında kalan mürekkep miktarı görüntülenemez. Kalan mürekkep göstergesi yerine [--] görüntülenir.

# <span id="page-9-0"></span>İş Listesi Simgeleri

[Tamamlandı] ekranındaki iş listesi iş adlarını ve aşağıdaki iş türü simgelerini görüntüler.

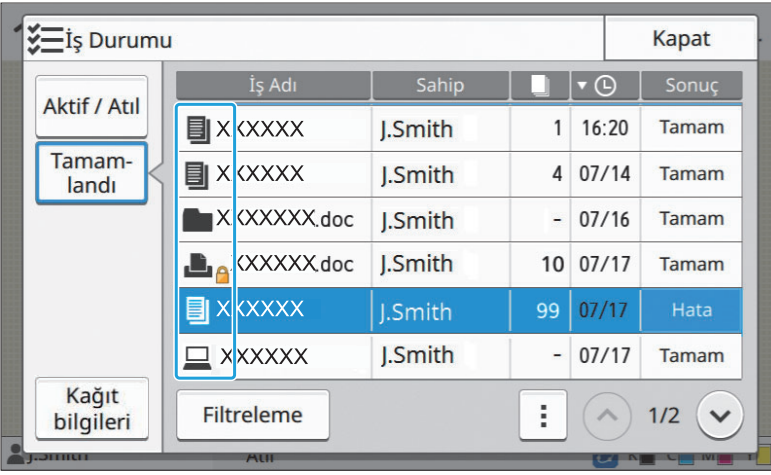

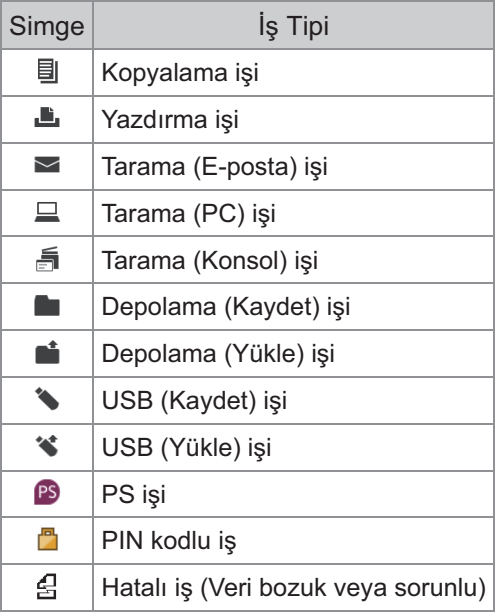

# <span id="page-10-0"></span>Bölüm 1 Mesajlar

Bu bölümde kumanda panelinde neden hata LED'inin yanıp söndüğü, neden dokunmatik panelde mesajların görüntülendiği ve hangi işlemlerin yapılması gerektiği açıklamaktadır.

Mesaj görüntülendiğinde, görüntülenen mesajdaki talimatları yerine getirerek sorunu giderin.

#### Kumanda paneli hata LED'i Bir hata oluştuğunda hata LED'i

kırmızı renkte yanıp söner.

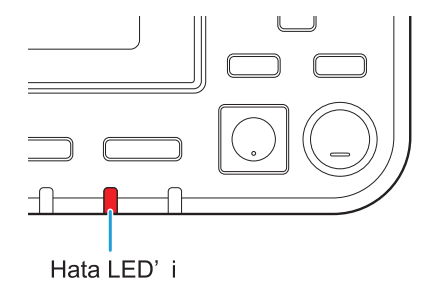

#### Tarayıcı LED'i

Tarayıcıda bir hata meydana geldiğinde, tarayıcı LED'i kırmızı renkte yanıp söner.

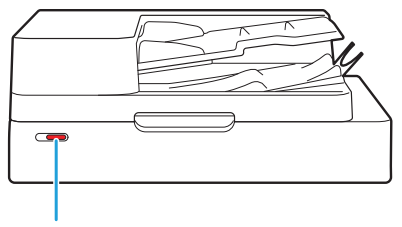

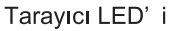

#### Kağıt Sıkışması LED'i

Kağıt sıkışması olduğunda panel LED'i kırmızı renkte yanar.

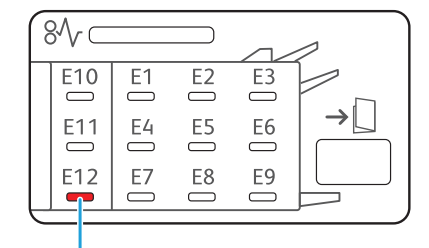

Kağıt Sıkışması LED'i

**1**

# <span id="page-11-0"></span>Dokunmatik Paneldeki Hata Mesajları

Aşağıdaki resimde gösterildiği gibi, sorunun tanımı ve sorunu giderme talimatları görüntülenir.

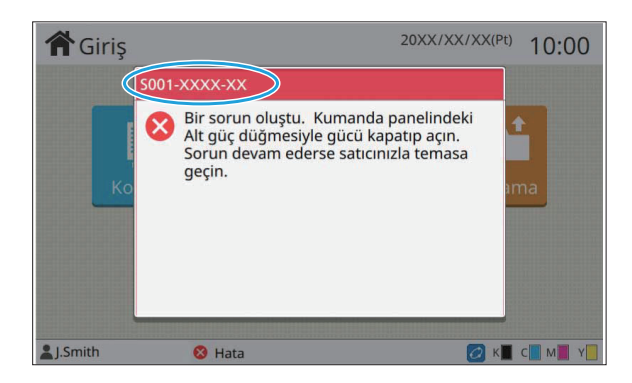

**• Hata mesajı ekranının üstünde bir alfanümerik hata kodu görüntülenir.**  $\bf S$ ervis temsilcinizle temasa geçtiğinizde, bu hata kodunu bildirin.

- Hata kodunun ilk harfi sorunun türünü belirtir.
- Rakamlar sorunun pozisyonuna göre değişir.

## <span id="page-11-1"></span>Mesaj örnekleri

Aşağıda mesaj örnekleri bulunmaktadır. Sorunu gidermek için görüntülenen mesajdaki talimatları takip edin.

• Bazı mesaj ekranlarında [İptal] ve [Devam] seçenekleri görüntülenebilir. O anki işlemi durdurmak için [İptal] tuşuna dokunun. O anki işleme devam etmek için [Devam] tuşuna dokunun.

### <span id="page-11-2"></span><S000-0000>Servis Çağrısı

 $\bf B$ ir servis yetkilisi tarafından denetim veya onarım yapılması gerektiğinde bu hata mesajı görüntülenir.

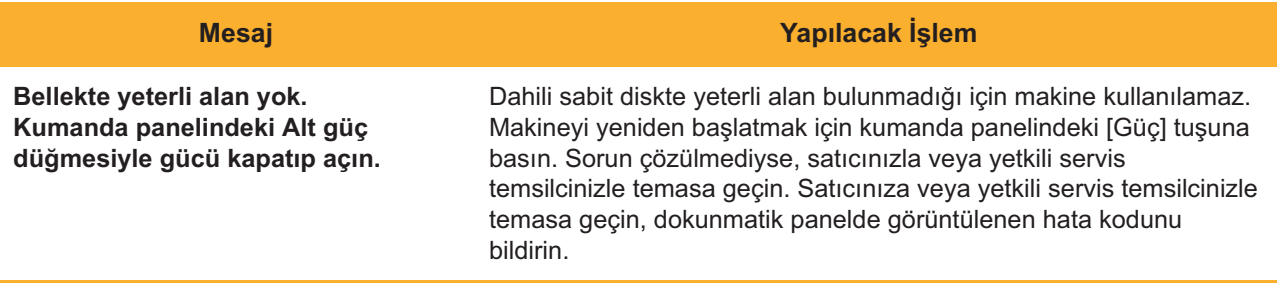

## <span id="page-12-0"></span><U000-0000>Ünite Hatası

Bir servis yetkilisi tarafından onarım yapılması gerektiğinde bu hata mesajları görüntülenir.

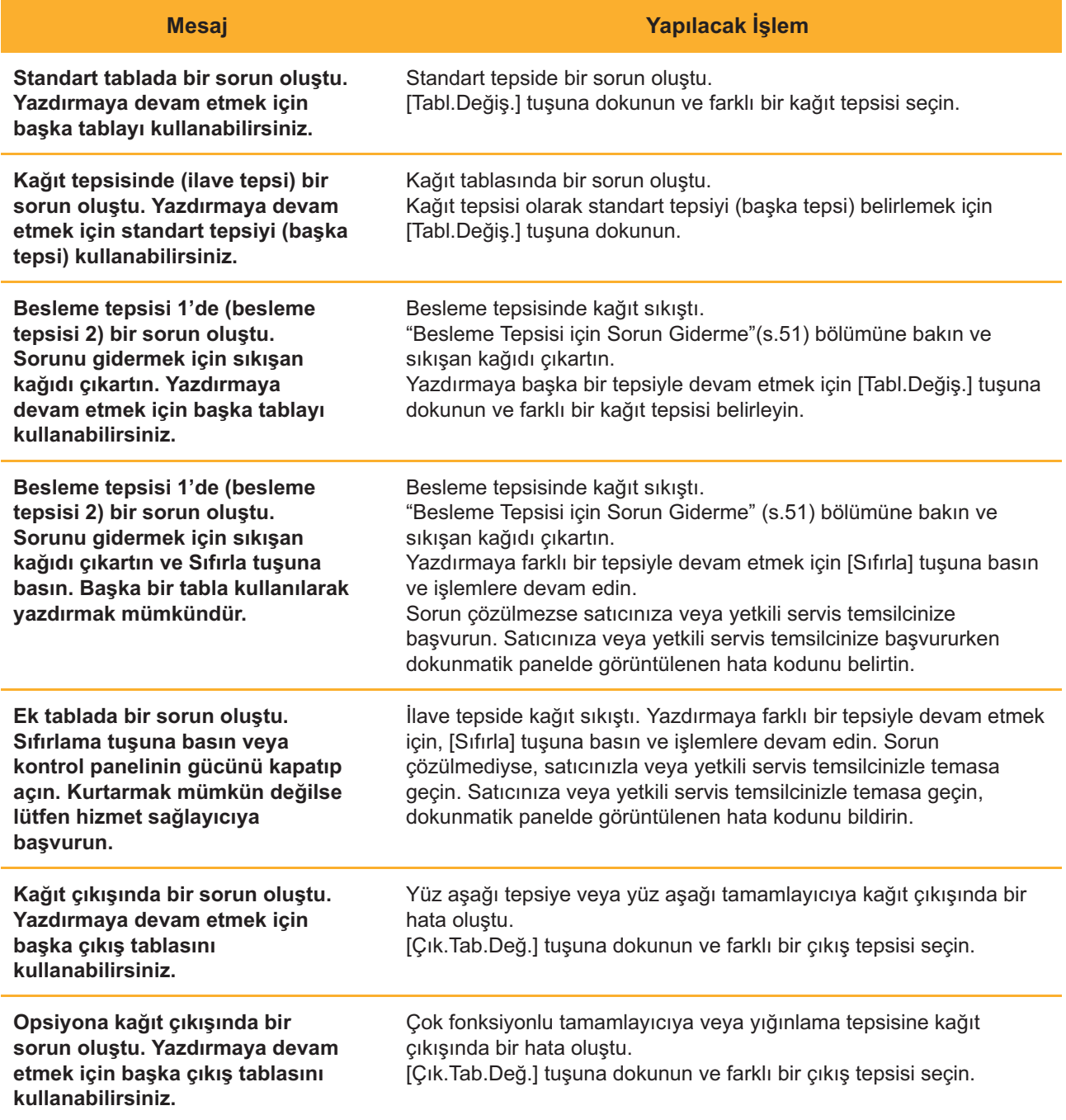

## <span id="page-12-1"></span><X000-0000>Kağıt Sıkışması **^ ^**

Bu mesaj bir kağıt sıkışması olduğunda görüntülenir.

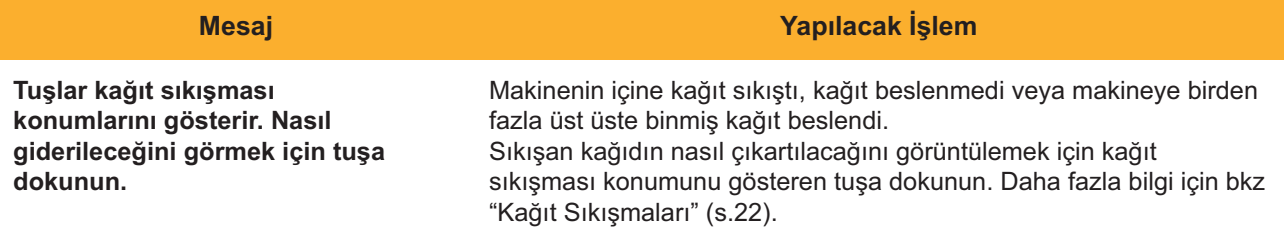

**1**

### <span id="page-13-0"></span><Y000-0000>Sarf Malzemesi Hatası

#### $\bf B$ u mesaj, sarf malzemelerinin veya periyodik olarak değiştirilen parçaların değiştirilmesi gerektiğinde görüntülenir.

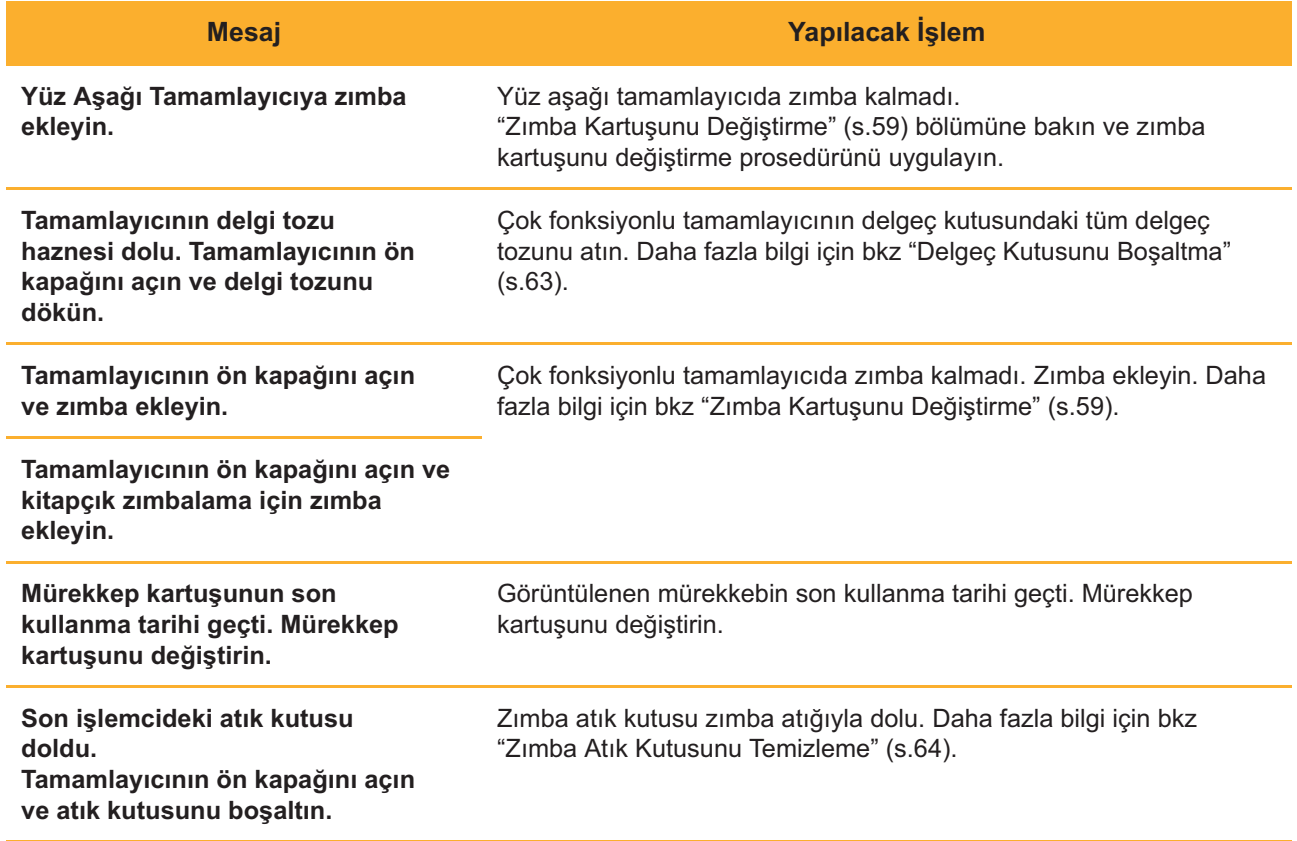

## <span id="page-13-1"></span><Z000-0000>Kurulum Hatası

Bu mesaj, bir kapak veya tepsi doğru kapatılmadığında veya bir mürekkep kartuşu doğru takılmadığında görüntülenir.

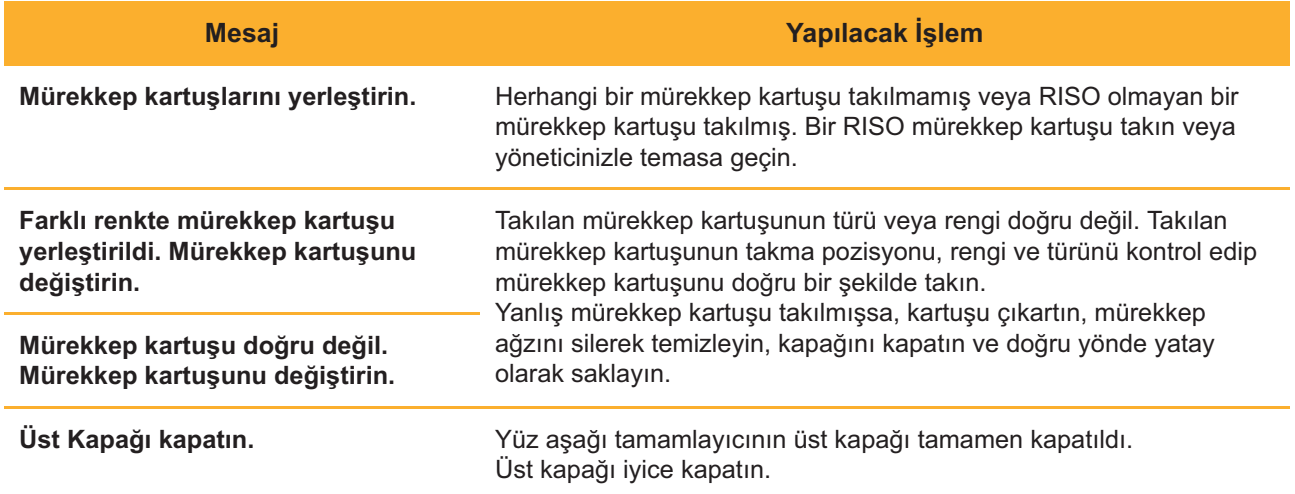

#### Sıyırıcı Ünitesini kontrol edi

**n.** Siyirici ünitesi doğru kurulmamış. Sıyırıcı ünitesini tekrar kurun.

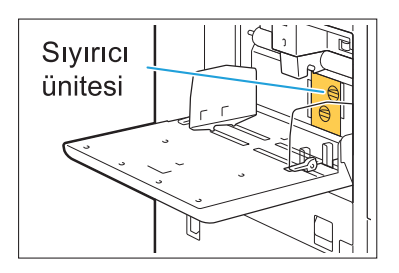

#### $S$ ıyırıcı ünitesini kurma

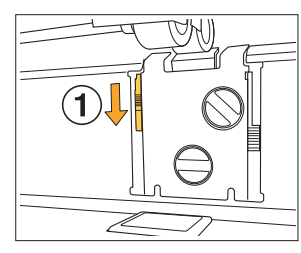

- 1 Sıyırıcı ünitesinin serbest bırakmak açmak için sıyırıcı kilidini (1) indirin.
- 

(MM

2 Sıyırıcı bırakma koluna basın $(2)$ sıyırıcı ünitesini sökün.

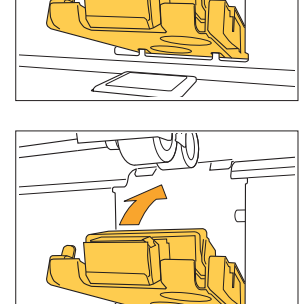

Þ

3 Sıyırıcı ünitesini tekrar kurun.

**•** Sıyırıcı ünitesinin iyice  $\mu$ **yerleştirilmiş olduğundan** emin olun.

4 Sıyırıcı ünitesini kilitlemek için sıyırıcı kilidini kaldırın. Sıyırıcı kilitlenemiyorsa, sıyırıcı ünitesi tam takılmamıştır. Sıyırıcı ünitesinin iyice yerleştirilmiş olduğundan emin olun.

## <span id="page-15-0"></span><W000-0000>Uyarısı **^ ^**

 ${\bf B}$ u mesajlar, kağıt bittiğinde, çıkış tepsisi dolduğunda, bir çevrebirim cihazı bağlanmadığında veya başka bir sorun olduğunda görüntülenir.

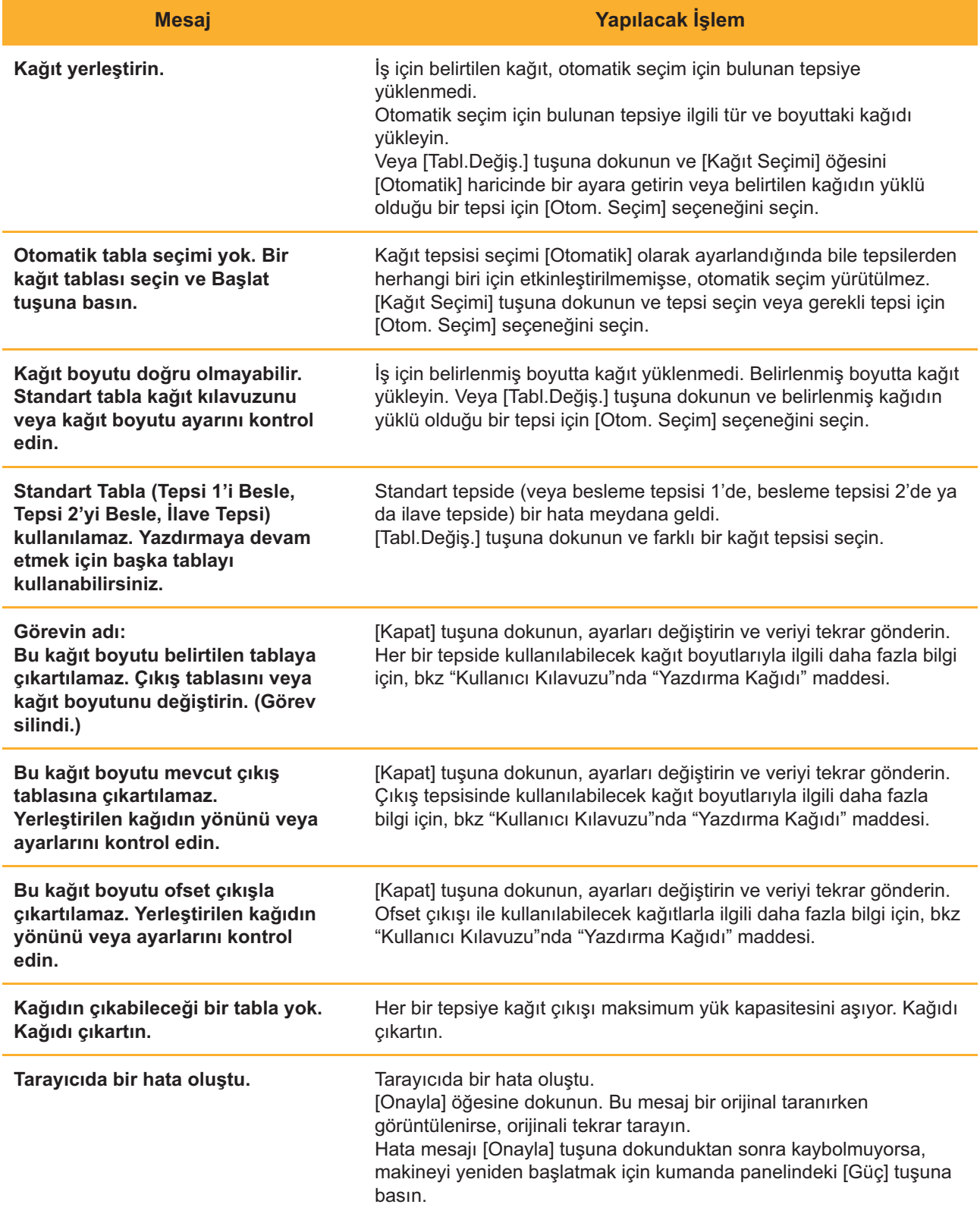

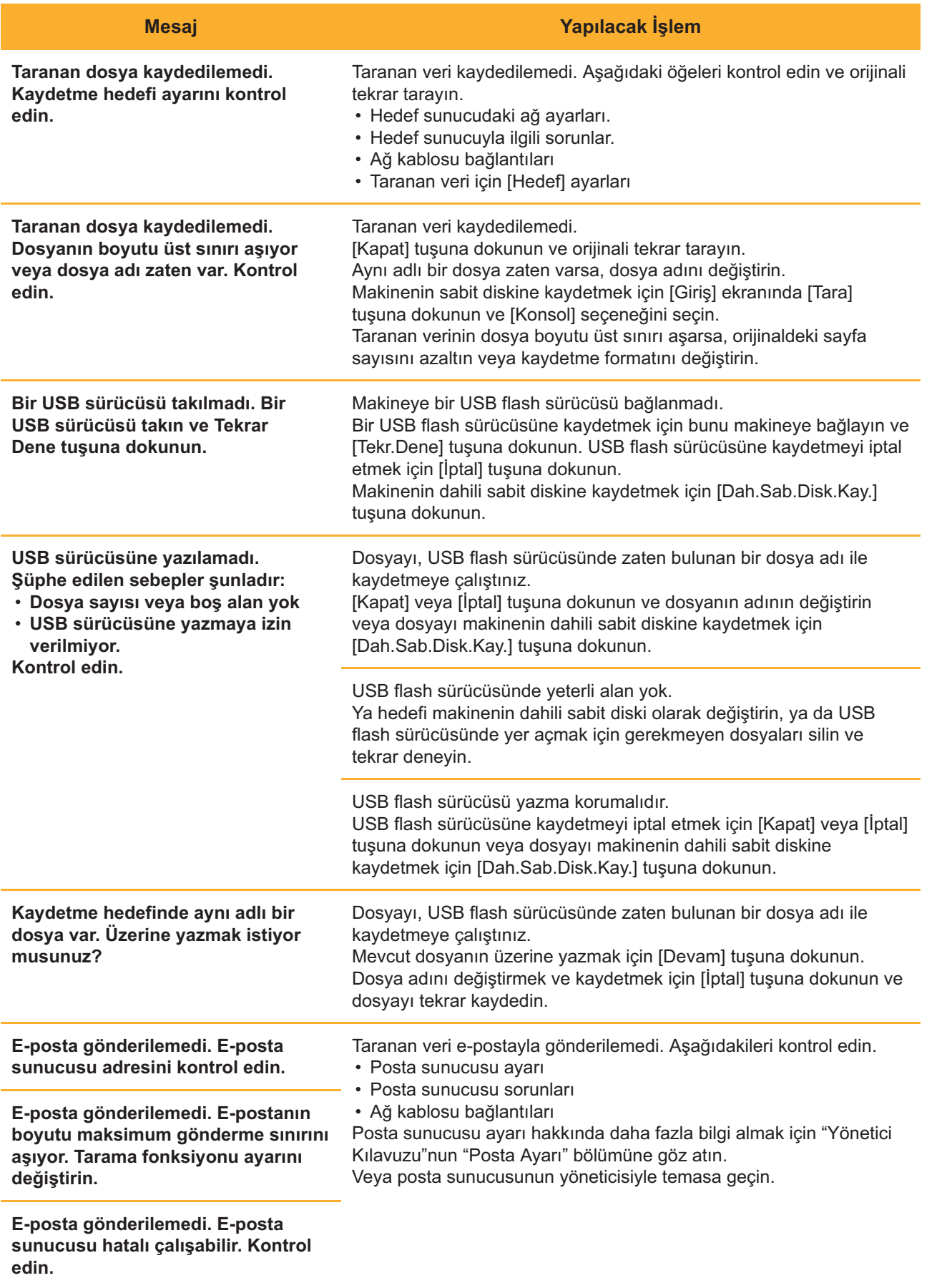

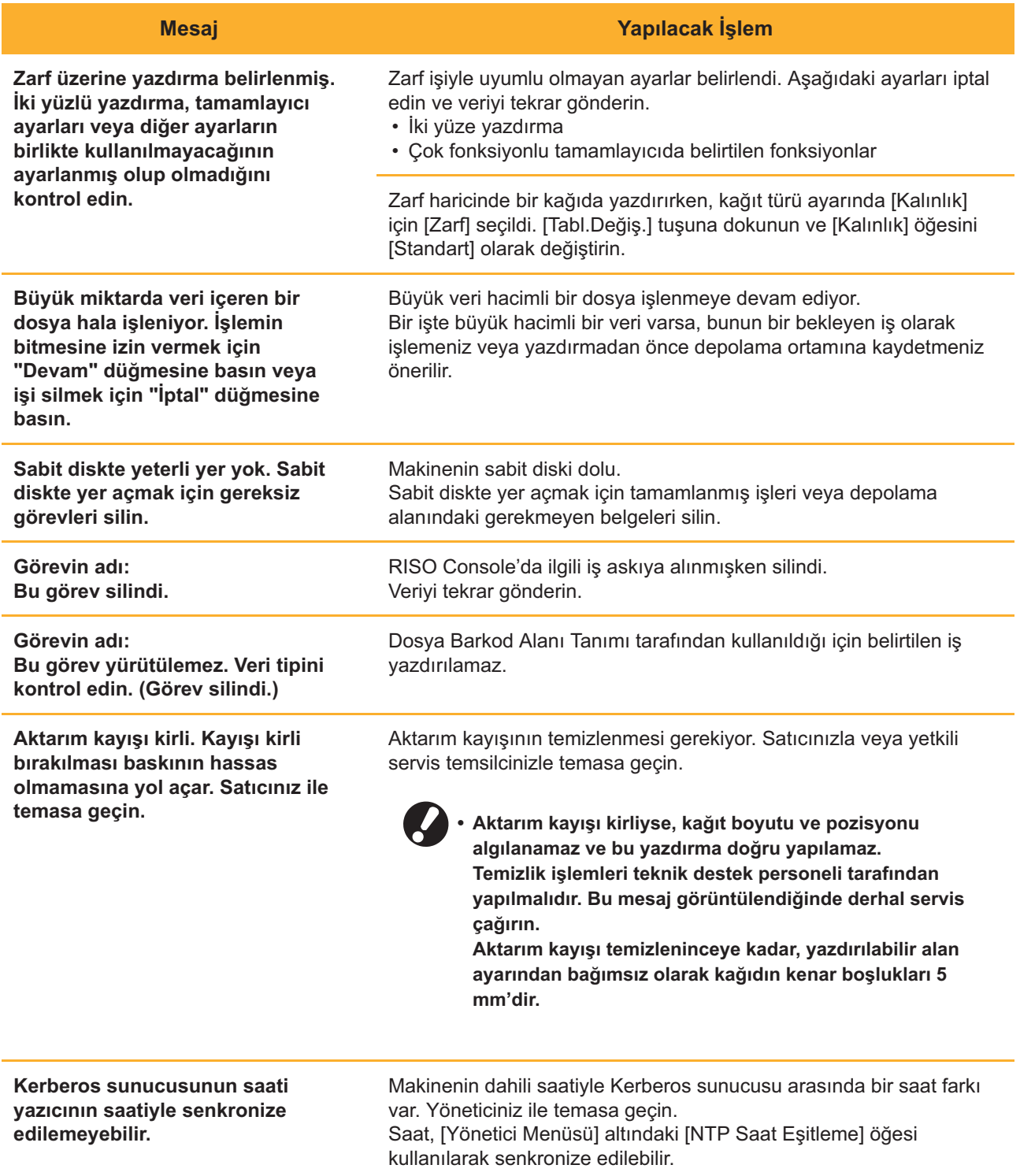

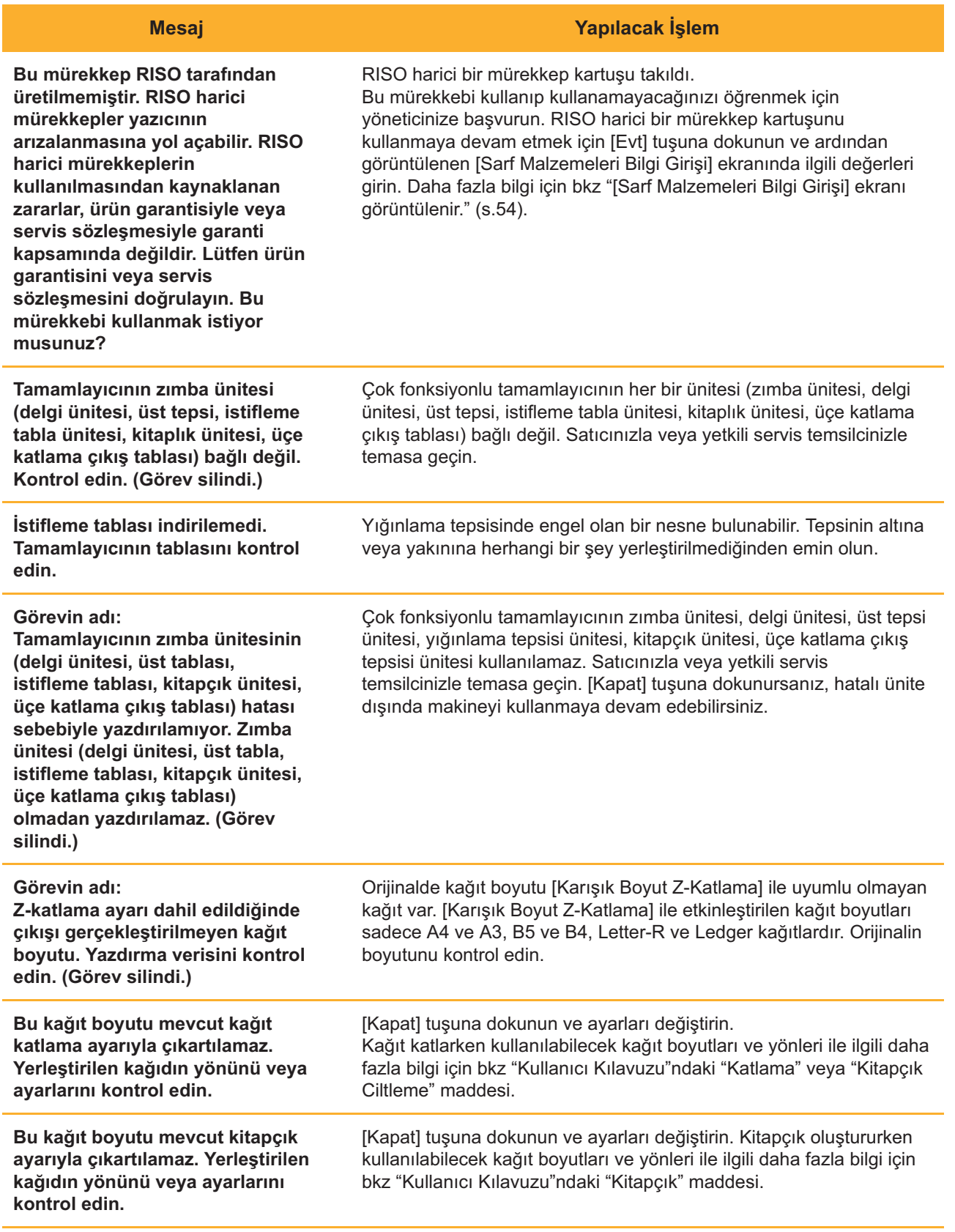

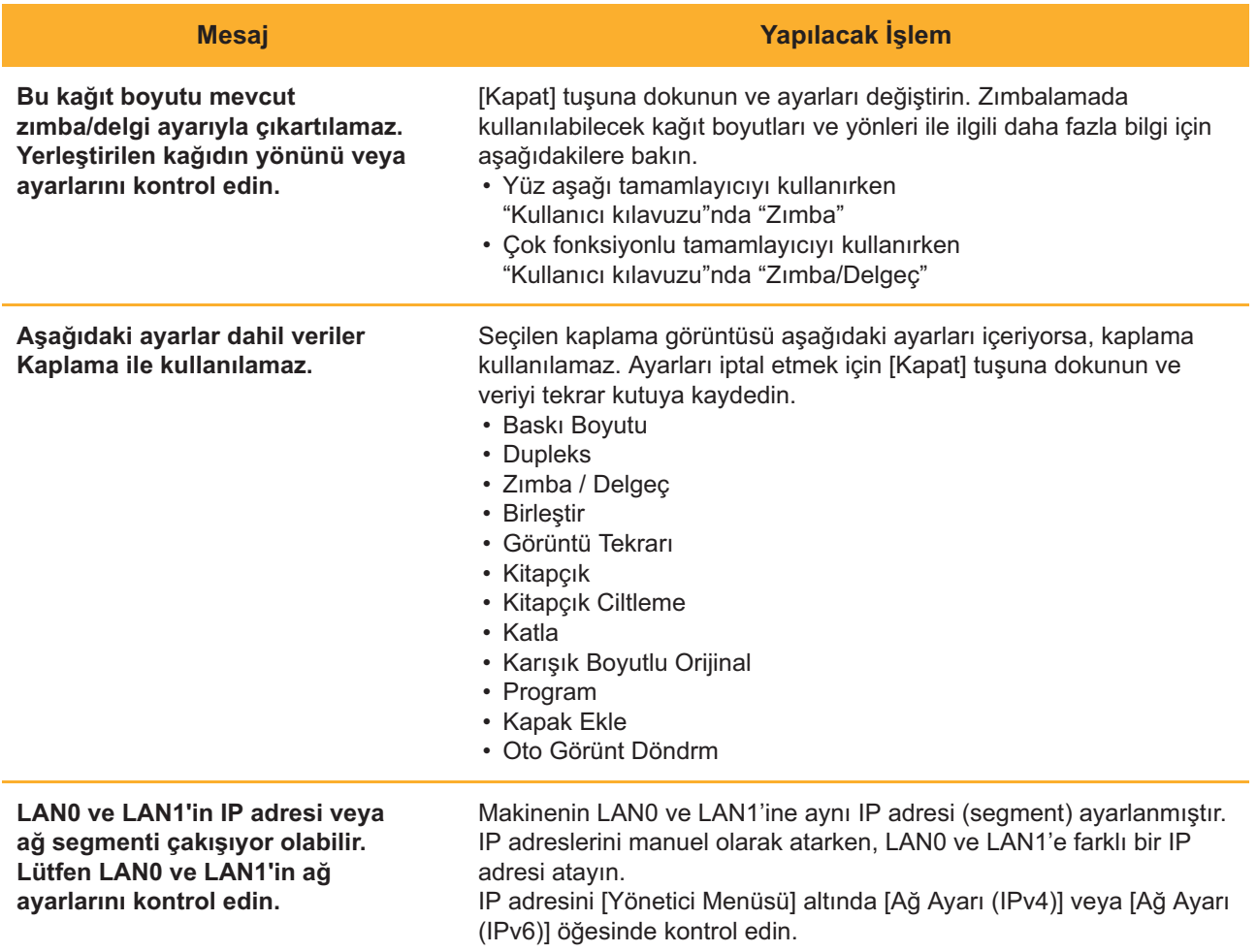

## <span id="page-19-0"></span><l000-0000>Bilgiler

Bu mesajlar makineye bakım yapılması gerektiğinde görüntülenir.

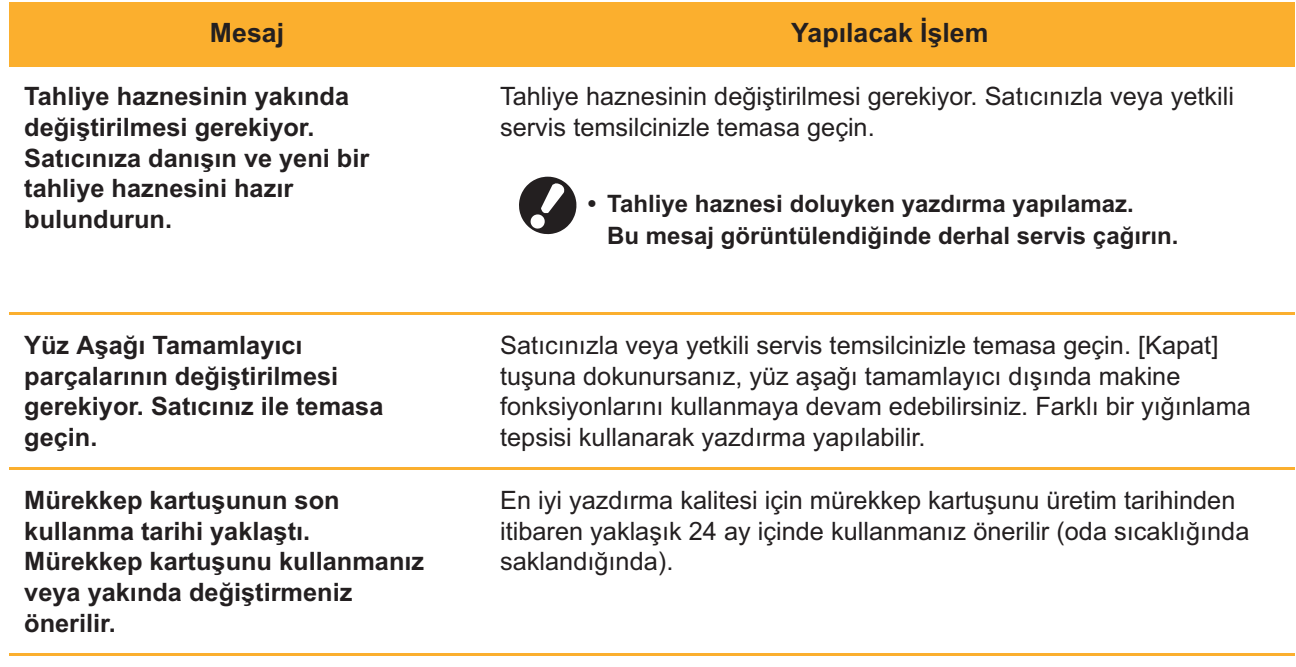

# <span id="page-20-0"></span>Bölüm 2 Sorun Giderme

Bu kılavuzda sorunlarda yapılması gereken işlemler açıklanmaktadır. Sorun gidermeye yardımcı olması için bu bölümdeki bilgileri kullanın.

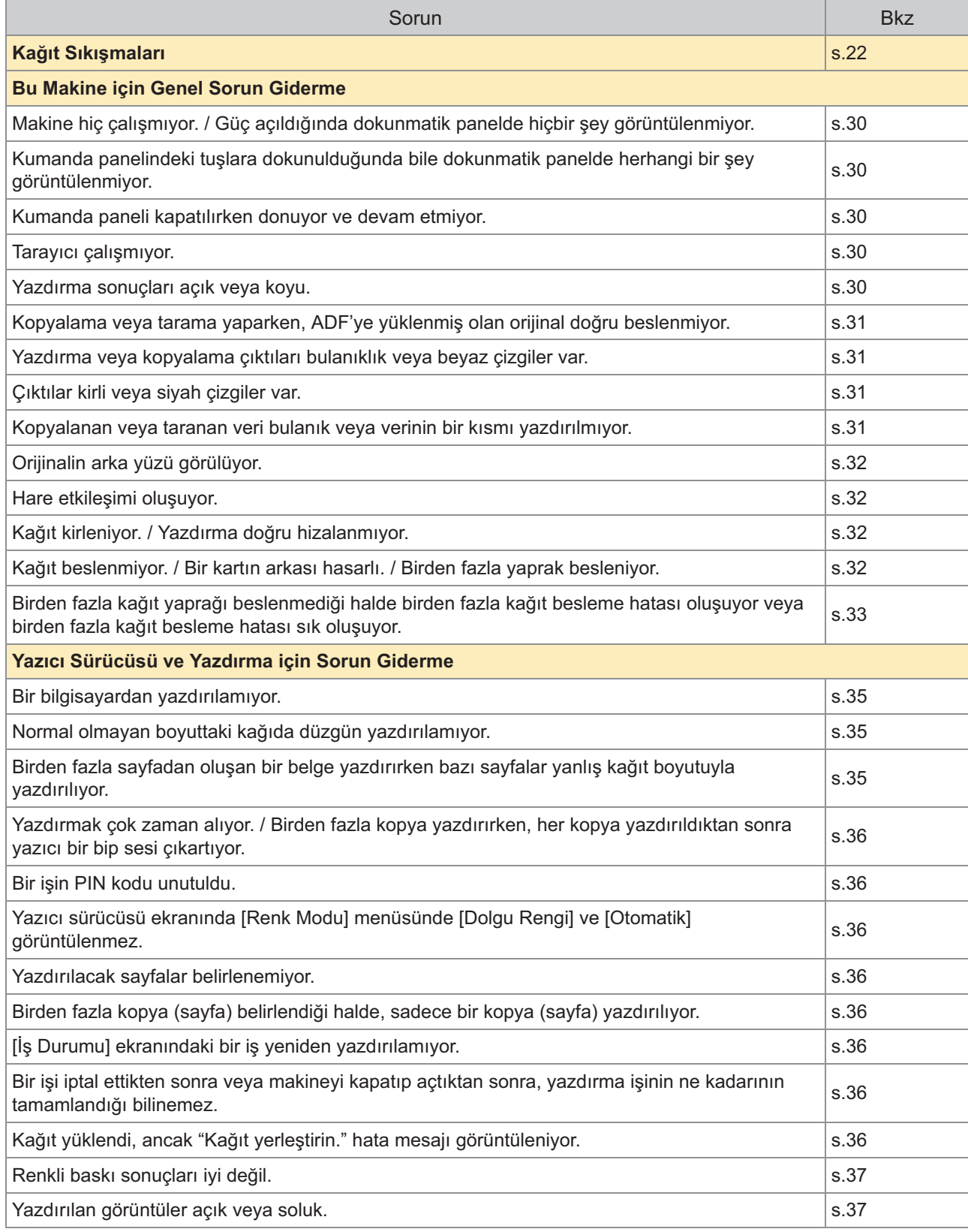

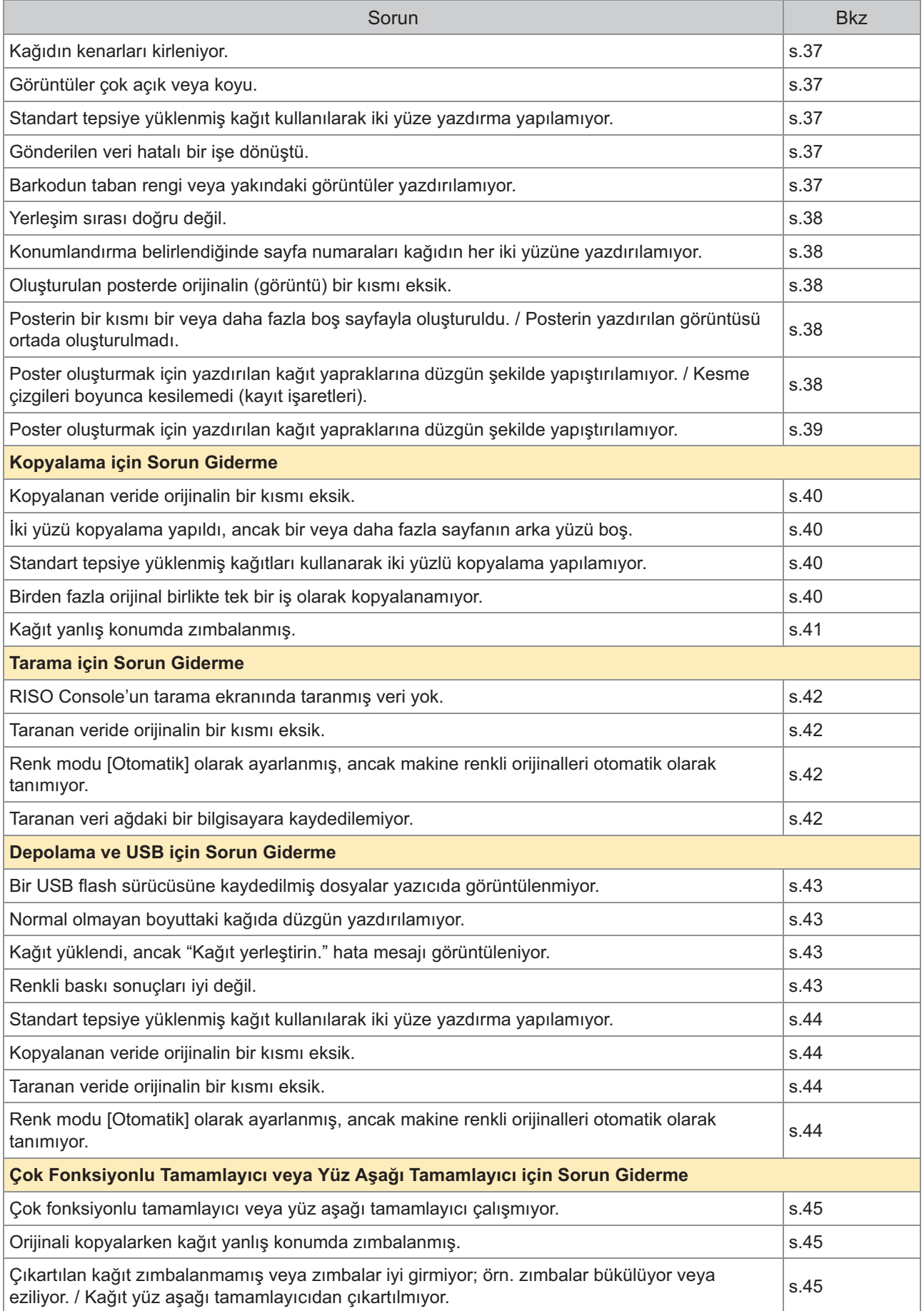

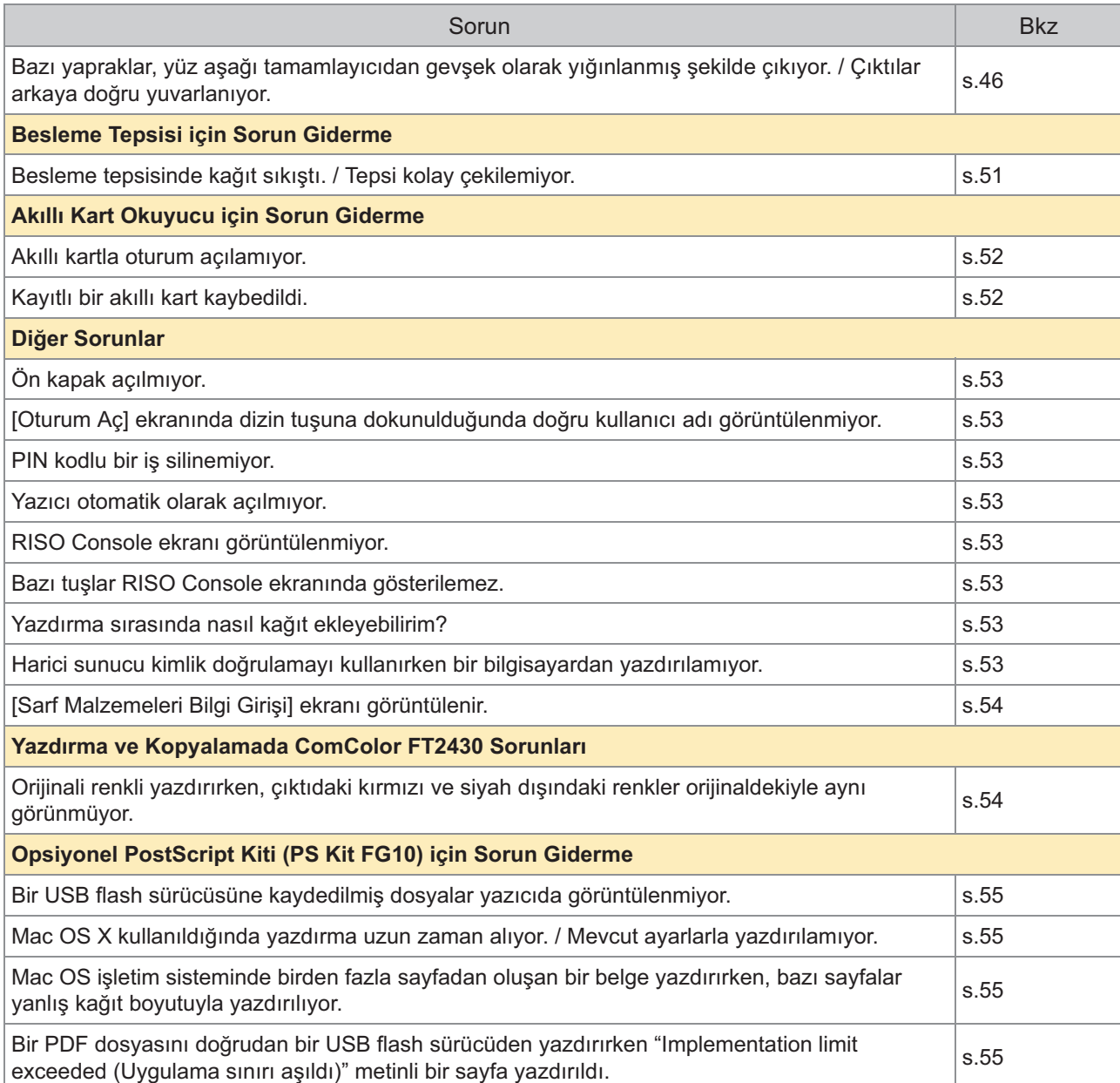

# <span id="page-23-0"></span>Kağıt Sıkışmaları

Makinede, çok fonksiyonlu tamamlayıcıda veya otomatik belge besleyicide (ADF) bir kağıt sıkışması meydana gelirse yazdırma işlemi durur, kumanda panelindeki hata LED'i kırmızı yanıp söner ve dokunmatik panelde kağıt sıkışmasının konumu görüntülenir. Sıkışan kağıdı çıkarmak ve yazdırmaya devam etmek için dokunmatik panelde görüntülenen prosedürü uygulayın.

# **DİKKAT**

Sıkışan kağıdı çıkartmak gibi bir amaçla elinizi yazıcının içine sokarken, dışarı taşan parçalara ve  $m$ etal terminallere dikkat edin. Aksi taktirde yaralanmalar oluşabilir.

Sıkışan kağıdın nasıl çıkartılacağını görüntülemek için, kağıt sıkışması<br>pozisyonunu gösteren tuşa dokunun. **syonunu gösteren tuşa dokunun.**

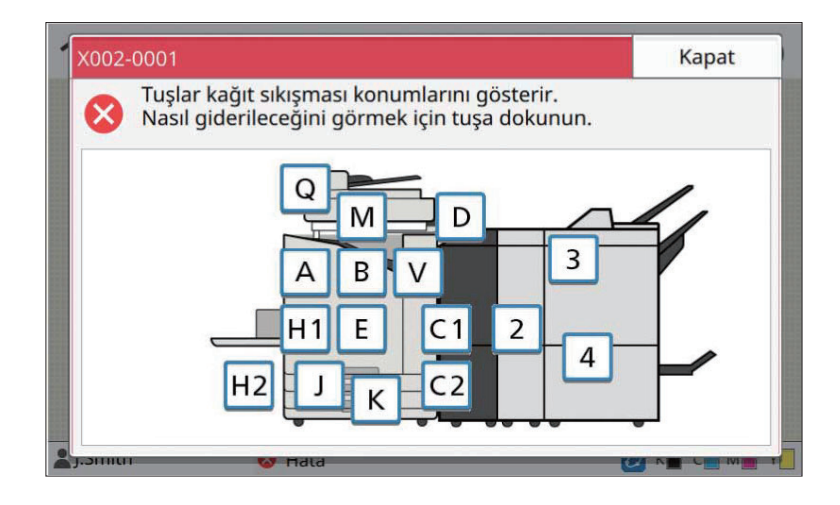

# $\sum$  Kağıdı çıkartmak için, dokunmatik panelde gösterilen prosedürü uygulayın.<br>2. Önceki veva sonraki savfavı görüntülemek icin IGeril veva Illeril tusuna dokunun.

Önceki veya sonraki sayfayı görüntülemek için [Geri] veya [İleri] tuşuna dokunun. Aşağıdaki ekran görüntüleri, bir kağıt sıkışması durumunda ekran görünümüyle ilgili örneklerdir.

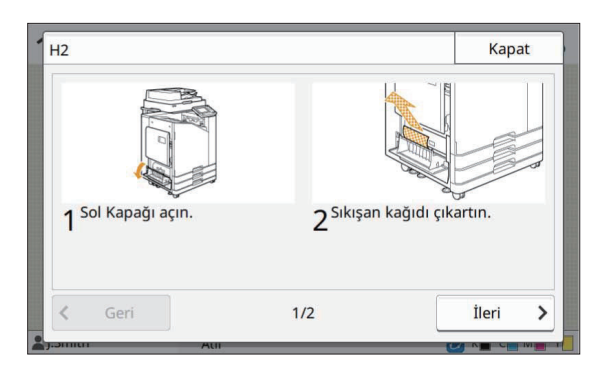

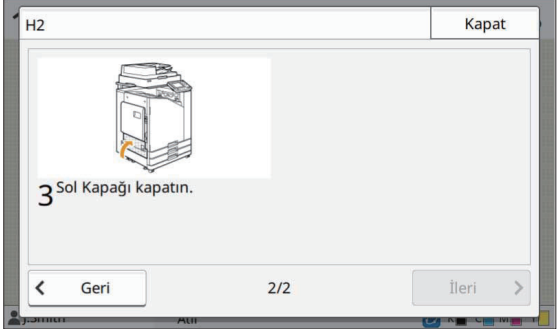

# **[Kapat] tuşuna dokunun.** 3

Adım 1'deki ekrana geri dönün. Kağıdın çıkartıldığı kağıt sıkışması pozisyonunu gösteren tuşun kaybolup kaybolmadığını kontrol edin. Tüm sıkışan kağıtlar çıkartıldıktan ve kapak kapatıldıktan sonra, hata ekranı kapanır ve önceki ekran görüntülenir.

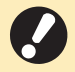

• Ekranda alfabe tuşları görüntülendiği sürece, belirtilen pozisyonlarda hala kağıt bulunuyordur. Sıkışan kağıdı çıkartmak için Adım 1 ila 3'ü tekrarlayın.

23

## <span id="page-25-0"></span>Sıkışan Kağıdı Çıkartmak için Önlemler

• Sıkışan kağıdı yavaşça ve dikkatle çıkartın. Makinede kağıt parçası kalmamasına dikkat edin.

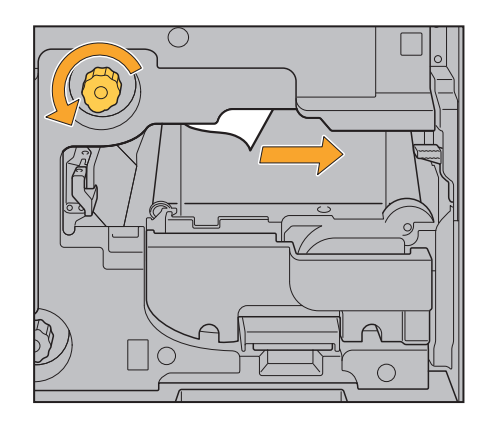

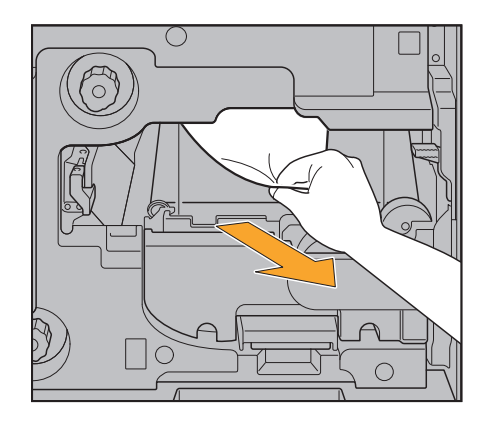

- Birden fazla kağıt yaprağı yazdırılırken kağıt sıkışırsa, kağıt sıkışmasına yol açan kağıt yaprağı ve diğer kağıt yaprakları aktarım yolunda kalır. Sıkışan kağıdı çıkartmak için bir iç çarkı kullanırken, birinci kağıt yaprağını çıkarttıktan sonra diğer kağıt yapraklarını kontrol etmek için çarkı dört beş tur çevirin.
	- Kağıt çıkartma açıklığını ancak bir kağıt sıkışması durumunda çekebilirsiniz.
	- Baskı kafaları, kağıt çıkartma açıklığının üstünde bulunur. Sıkışan kağıdı açıklıktan çıkartırken, elinize veya giysinize mürekkep bulaşmasını önlemek için baskı kafalarına dokunmaktan kaçının. •

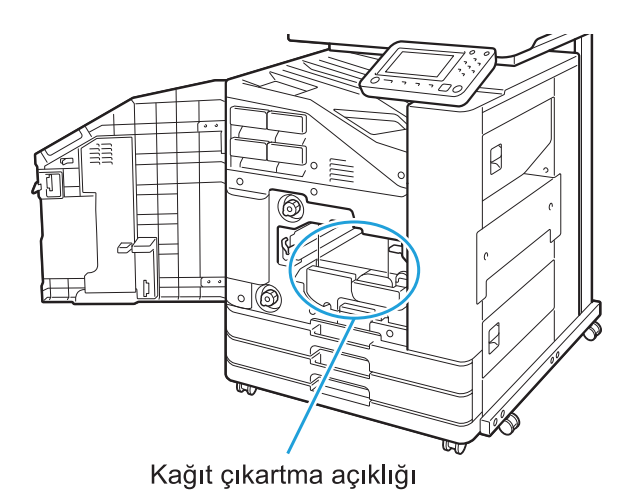

## <span id="page-26-0"></span>Sık Kağıt Sıkışması

Sık sık kağıt sıkışıyorsa, aşağıdaki noktaları tekrar kontrol edin.

- Standart tepsideki veya besleme tepsisindeki kağıt, maksimum yükleme kapasitesi dahilinde olmalıdır.
- $\bullet\,$  Kağıt kılavuzları ve durdurucu doğru konumlandırılmış ve kağıtlar düzgün yüklenmiş olmalıdır. **Besleme tablasının nasıl ayarlanacağıyla ilgili örnek:**

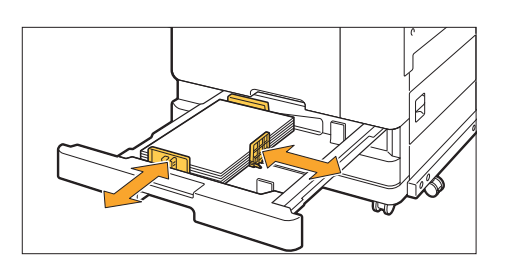

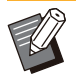

- Makine, kağıdın boyutunu durdurucu ve kağıt kılavuzları pozisyonuna göre algılar. Kılavuzları ve durdurucuyu kağıdın kenarına dayadığınızdan emin olun. •
- A4 veya A5 boyutunda kağıt yüklerken, kağıt boyutu algılama sensörünün önüne yedek kağıt gibi herhangi bir şey yerleştirmeyin. Sensör bloke edilirse makine kağıt boyutunu doğru algılayamaz.

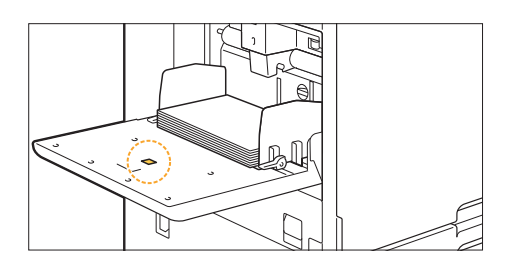

• Yüklenmiş olan kağıt [Kağıt Seçimi] - [Kağıt Tepsisi Ayarı] ayarlarındaki kağıda uygun olmalıdır.

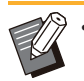

Kağıt besleme zamanlaması gibi bazı ayarlar kağıdın kalınlığına uyacak şekilde yapılır. •

• Kullanılabilir durumda kağıt yüklenmiş olmalıdır. Özellikle buruşuk veya yuvarlanmış kağıtlar sıkışmaya yol açabileceği için, bu durumdaki kağıtları kullanmayın.

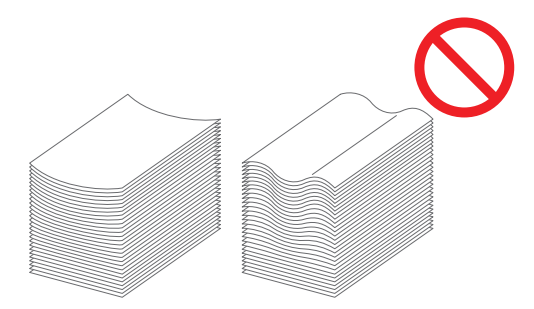

· Normal olmayan boyutlu kağıt kullanırken, kağıt boyutu daha önce yönetici menüsünde kaydedilmelidir. Yöneticiniz ile temasa geçin. Kaydedilmemiş normal olmayan boyutta kağıt kullanmak için, [Kağıt Seçimi] -[Kağıt Tepsisi Ayarı] - [Kağıt Boyutu] öğesini seçin ve [Manuel] öğesinde boyutu belirleyin.

25

• Arka yüzü basılı veya koyu taban renkli bir kağıt kullanırken, makine tek bir yaprağı birden fazla yaprak beslenmiş olarak algılayabilir. [Çift Besleme Kontrolü] öğesini [OFF] olarak ayarlayın.

[Yazdır] ekranı ▶ işi seçin ▶ alt menüde [Ayarı Değiştir] ▶ [Kağıt Seçimi] ▶ [Kağıt Tepsisi Ayarı] [Çift Besleme Kontrolü] öğesini [OFF] olarak ayarlayın

[Depolama] - [Yükle] ekranı / [USB] - [Yükle] ekranı ▶ klasörü seçin ▶ [Açık] ▶ belgeyi seçin ▶ alt menüde [Ayarı Değiştir] ▶ [Kağıt Seçimi] ▶ [Kağıt Tepsisi Ayarı] ▶ [Çift Besleme Kontrolü] öğesini  $\Box$  [OFF] olarak ayarlayın

[Kopyala] ekranı ▶ [Kağıt Seçimi] ▶ [Kağıt Tepsisi Ayarı] ▶ [Çift Besleme Kontrolü] öğesini [OFF] olarak ayarlayın

[Depolama] - [Kaydet] ekranı ▶ klasörü seçin ▶ [Ayarı Değiştir] ▶ [Kağıt Seçimi] ▶ [Kağıt Tepsisi Ayarı] ▶ set [Çift Besleme Kontrolü] öğesini [OFF] olarak ayarlayın

[Giriş] ekranı ▶ [Sistem Bilgileri] ▶ [Kağıt Tepsisi Ayarı] ▶ [Çift Besleme Kontrolü] öğesini [OFF] olarak ayarlayın

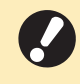

• Yazdırmadan sonra [Çift Besleme Kontrolü] öğesini [ON] ayarına geri getirin. [OFF] olarak **bırakırsanız başka sorunlar ortaya çıkabilir.** 

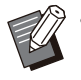

• Kağıt yükleme ve kullanılabilen kağıt türleri ile ilgili daha fazla bilgi için bkz "Kullanıcı Kılavuzu"ndaki "Kağıt Yükleme" ve "Yazdırma Kağıdı" maddeleri.

# <span id="page-28-0"></span>Kağıt Besleme Yolu

**Bu bölümde, yazdırma sırasında kağıdın makine içinde izlediği yol açıklamaktadır. Mak-nede sıkışmış kağıtları çıkartırken bu b-lg-lerden faydalanın.**

 $\bf{Y}$ azdırma sırasında, kağıt makinenin içinden aşağıdaki şekilde gösterildiği gibi geçer.

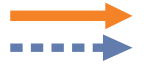

Sürekli çizgi: Tek yüze yazdırmada kullanılan kağıt yolu Kesik çizgi: İki yüze yazdırmada kullanılan kağıt yolu

<Yüzü aşağı tepsi kullanırken>

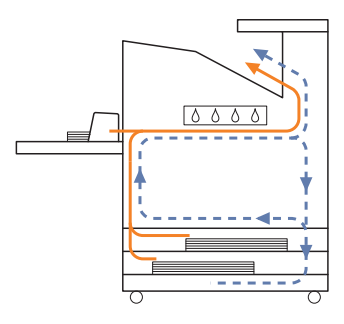

#### $\blacktriangleleft$ Yığınlama tepsisini kullanırken> <Ilave tepsi

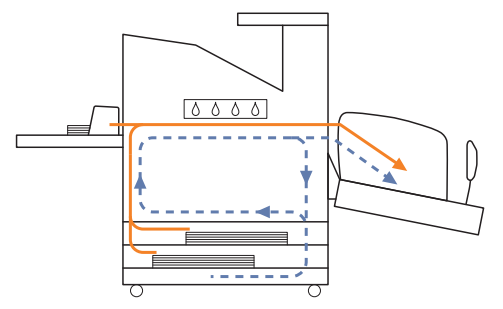

#### **kullanırken> <Yüz aşağı tamamlayıcıyı kullanırken>**

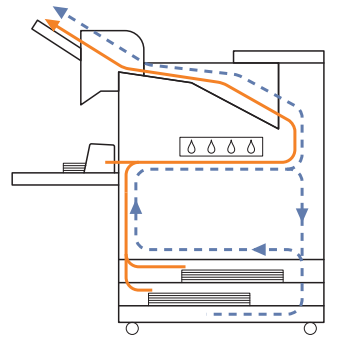

**y- kullanırken>**

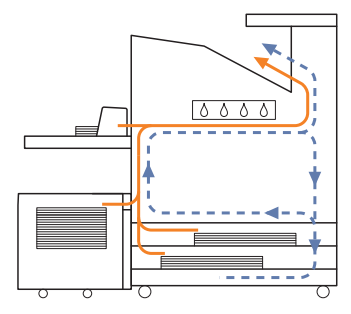

#### **<Mak-ney- çok fonks-yonlu tamamlayıcıyla kullanırken>**

Tek yüze yazdırma sırasında çok fonksiyonlu tamamlayıcının içindeki kağıt besleme yolu, iki yüze yazdırma sırasındaki yolla aynıdır.

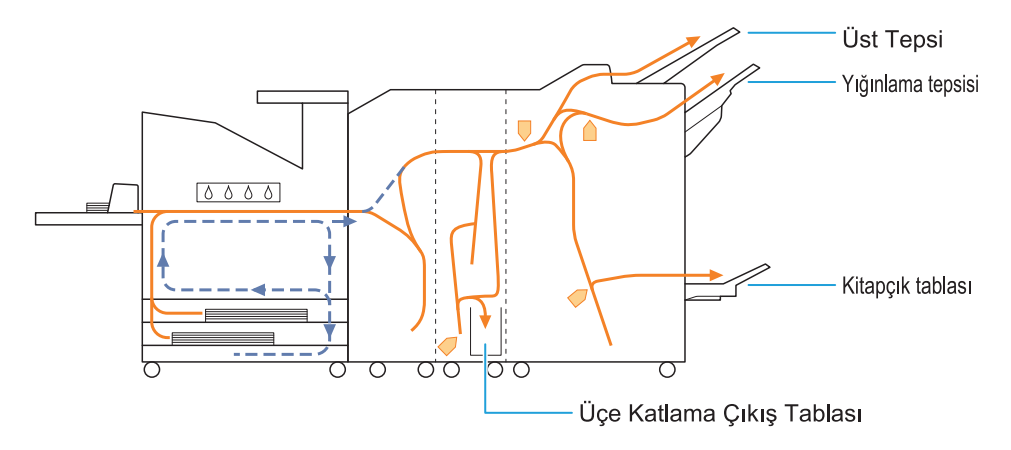

- Çıktıların çıkartılması için kullanılan tepsi, yapılandırılmış çok fonksiyonlu tamamlayıcı fonksiyonlarına bağlı olarak değişir.
- Çok fonksiyonlu tamamlayıcı kullanıldığında kağıt besleme yolunun ayrıntılı resimleri için bir sonraki sayfaya bakın.

## **L** Çok fonksiyonlu tamamlayıcıyı **kullanırken**

Aşağıda hem tek yüze hem de çift yüze yazdırmada çıktıların yukarı bakacak şekilde çıkartıldığı kağıt besleme yolu açıklanmaktadır.

**C**Zimbalarken

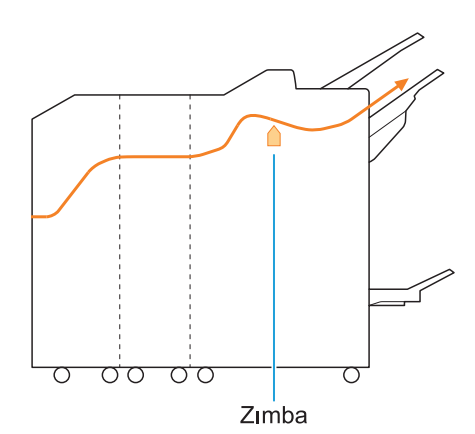

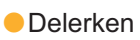

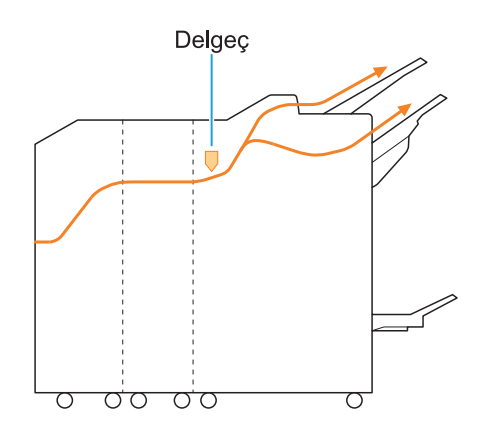

Zımbalarken ve delerken -

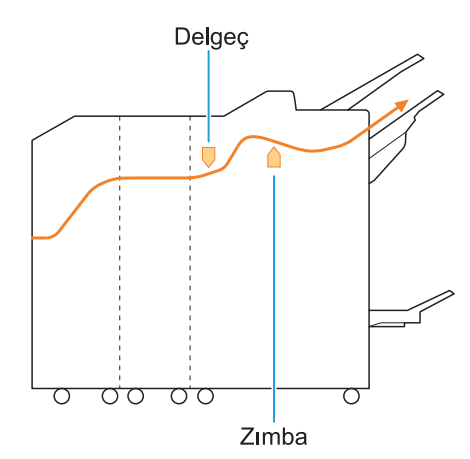

Kitapçık / ikiye katlama fonksiyonunu kullanırken

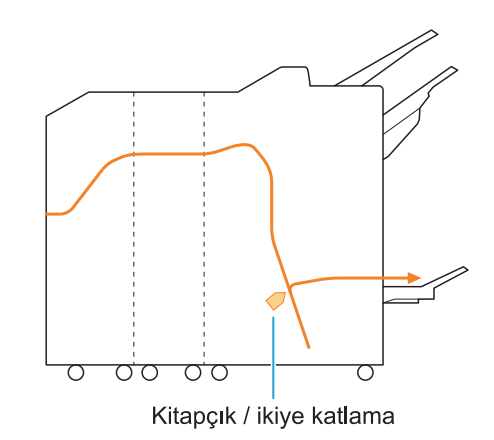

## $\blacksquare$  Katlama ünitesi eklendiğinde

 $\bullet$  Üçe katlama fonksiyonunu kullanırken

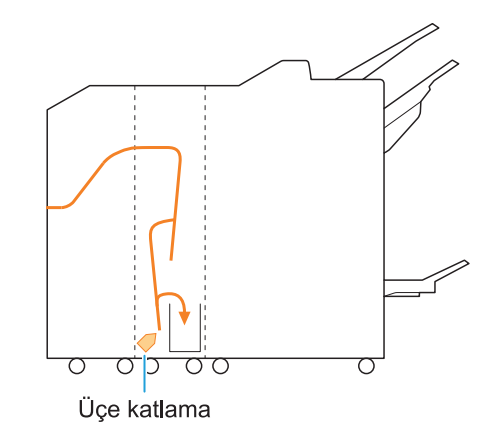

·Z katlama fonksiyonunu kullanırken

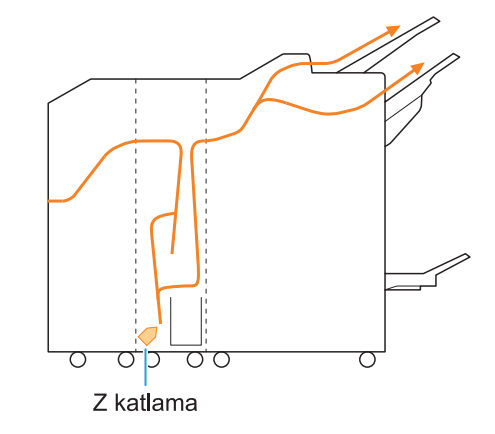

 $\vdots$ 

# <span id="page-31-0"></span>Bu Makine için Genel Sorun Giderme

<span id="page-31-1"></span>Bu bölümde, çeşitli modlarda ortaya çıkabilecek genel sorunların nasıl giderileceği açıklanmaktadır.

## **Makine hiç çalışmıyor. / Güç** açıldığında dokunmatik panelde hiçbir şey görüntülenmiyor.

- Ana güç düğmesinin açık olduğundan emin olun.
- Makinenin elektrik fişinin prize doğru takıldığından emin olun.
- Güç kablosunun makineye doğru takıldığından emin olun.
- Güç kesicinin tetiklenmediğinden emin olun.

## <span id="page-31-2"></span>**Kumanda panelindeki tuşlara dokunulduğunda bile dokunmatik panelde herhangi bir şey** görüntülenmiyor.

#### **Makine uyku modunda bulunuyor olabilir.**

Makineyi belirli bir süre gözetimsiz bırakırsanız, yönetici ayarlarına bağlı olarak makine otomatik olarak uyku moduna geçer. [Uyandır] tuşuna basın.

## <span id="page-31-3"></span>**Kumanda paneli kapatılırken** donuyor ve devam etmiyor.

Yaklaşık 10 dakika bekledikten sonra ekranda herhangi bir değişiklik olmazsa, makineyi yeniden başlatmak için aşağıdaki prosedürü uygulayın.

#### **Kumanda panel-ndek- [Güç]** tuşunu en az 10 saniye basılı **tutun.** 1

Makine kapanır.

# **[Güç] tuşuna tekrar basın.** 2

## <span id="page-31-4"></span>**Tarayıcı çalışmıyor.**

- Tarayıcının elektrik fişinin prize doğru takıldığından emin olun.
- USB kablosunun yazıcıya ve tarayıcıya doğru takıldığından emin olun.

## <span id="page-31-5"></span>**Yazdırma sonuçları açık veya koyu.**

### Yoğunluk doğru ayarlanmamış olabilir. Yazdırma için:

Yazıcı sürücüsü ekranında [Görüntü] sekmesindeki [Yazdırma Yoğunluğu] öğesini ayarlayın.

#### **Kopyalama ve tarama için:**

Kopyalama için [Tarama Düzeyi] öğesini orijinale uygun şekilde ayarlayın.

- [Kopyala] ekranı / [Tara] ekranı / [USB] [Kaydet] ekranı ▶ [Tarama Düzeyi]
- [Depolama] [Kaydet] ekranı ▶ klasörü seçin [Ayarı Değiştir] ▶ [Tarama Düzeyi]

## **Yazdırma veya kopyalama yapıyorsanız, kağıt türü ayarı standart tepsiye veya besleme tespsisine yüklenmiş olan kağıt türüne uymayabilir.**

Kağıt türünü doğru ayarlayın. Yazdırma için:

[Yazdır] ekranı ▶ işi seçin ▶ [Ayarı Değiştir] alt menüde ▶ [Kağıt Seçimi] ▶ [Kağıt Tepsisi Ayarı] ▶ [Kağıt Türü]

[Depolama] - [Yükle] ekranı / [USB] - [Yükle] ekranı ▶ klasörü seçin ▶ [Açık] ▶ belgeyi seçin ▶ alt menüde [Ayarı Değiştir] ▶ [Kağıt Seçimi] ▶ [Kağıt Tepsisi Ayarı] ▶ [Kağıt Türü]

#### **Kopyalama için:**

[Kopyala] ekranı ▶ [Kağıt Seçimi] ▶ [Kağıt Tepsisi Ayarı] ▶ [Kağıt Türü]

[Depolama] - [Kaydet] ekranı ▶ klasörü seçin [Ayarı Değiştir] ▶ [Kağıt Seçimi] ▶ [Kağıt Tepsisi Ayarı] ▶ [Kağıt Türü]

## <span id="page-32-0"></span>**Kopyalama veya tarama yaparken, ADF'ye yüklenmiş olan orijinal** doğru beslenmiyor.

#### $O$ rijinal çok küçük olabilir.

ADF'ye yüklenebilecek minimum orijinal boyutu 100 mm × 148 mm'dir. Orijinal çok küçükse ADF'den doğru beslenmeyebilir ve kağıt sıkışmasına yol açabilir. 100 mm × 148 mm'den küçük orijinalleri doküman camına yükleyin.

•

Orijinalin boyutu uygun olsa bile, kağıt kalınlığı, türü veya diğer özellikleri ADF ile taranmasını engelleyebilir. Daha fazla bilgi için bkz "Kullanıcı Kılavuzu"ndaki "Orijinaller" maddesi.

## <span id="page-32-1"></span>**Yazdırma veya kopyalama çıktıları bulanıklık veya beyaz çizgiler var.**

#### Yazdırma kafaları tıkanmış olabilir.

Yazdırma kafalarının tıkanıklığını gidermek için [Kafa Temizleme] işlemini yürütün.

[Giriş] ekranı ▶ [Bakım] ▶ [Kafa Temizleme] [Normal Temizleme]

Sorun giderilmediyse [Güçlü Temizleme] işlemini yürütün.

## <span id="page-32-2"></span>**Çıktılar kirli veya siyah çizgiler var.**

#### Yazdırma veya kopyalama için makineye uygun **olmayan kağıt yüklenmiş olabilir.**

Standart tepsiye veya besleme tepsisine yüklenmiş kağıdın türünü kontrol edin. Daha fazla bilgi için bkz "Kullanıcı Kılavuzu"ndaki "Yazdırma Kağıdı" maddesi.

#### Yazdırma veya kopyalama için kullandığınız kağıtlar yuvarlanmış olabilir.

Yuvarlanmış kağıtlar baskı kafalarına temas ederek kağıdın kirlenmesine yol açabilir. Baskı kafalarına zarar verebileceği için yuvarlanmış kağıt kullanmayın.

#### **Kopyalama veya tarama yapıyorsanız, [Tarama Düzeyi] ayarı çok koyu olabilir.** [Tarama Düzeyi] ayarını değiştirin.

[Kopyala] ekranı / [Tara] ekranı / [USB] - [Kaydet] ekranı ▶ [Tarama Düzeyi]

[Depolama] - [Kaydet] ekranı ▶ klasörü seçin [Ayarı Değiştir] ▶ [Tarama Düzeyi]

#### Kopyalama veya tarama yapıyorsanız, orijinal kapağı tam kapatılmamış olabilir.

lçeri ışık girmesini önlemek için tarayıcının orijinal kapağını iyice kapatın.

#### **Kopyalama veya tarama yapıyorsanız,** aşağıdaki parçalar kirlenmiş olabilir. Bunları yumuşak bir bezle silin.

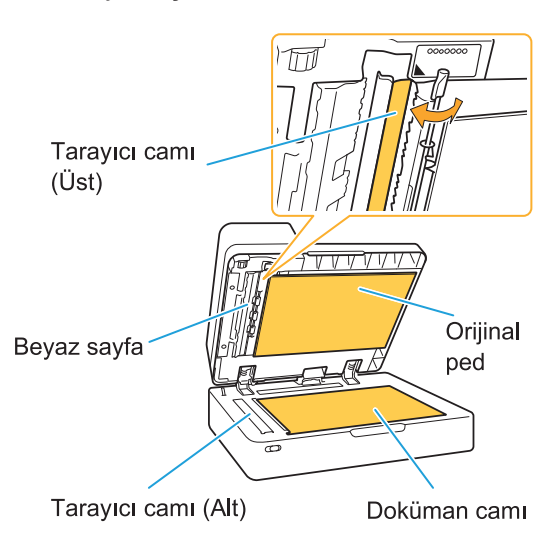

ADF'nin beyaz sayfası, doküman camı veya tarayıcı camı üzerindeki toz, artık, mürekkep, tutkal veya düzeltme sıvısı gibi maddeler, kopyalanan veya taranan verilerin temiz olmamasına yol açabilir. Düzenli olarak temizlik yapın. •

## <span id="page-32-3"></span>**Kopyalanan veya taranan veri bulanık veya verinin bir kısmı yazdırılmıyor.**

#### **Orijinal, doküman camına tam temas etmiyor olabilir.**

Orijinal kapağını, orijinal doküman camına tamamen temas edecek şekilde kapatın.

**Tarayıcı titreşime maruz kalmış olabilir.** Tarayıcıyı titreşime maruz bırakmadan orijinali tekrar tarayın.

#### **Kopyalama yapıyorsanız kağıt nemli olabilir.** Kağıt nemliyse, kopyalanan verinin bir kısmı yazdırılmayabilir veya bulanık olabilir. Kuru kağıt kullanın.

<span id="page-33-0"></span>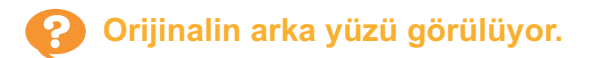

**lnce kağıtlı bir orijinali kopyalıyor veya tarıyorsanız, görüntü verisinde orijinalin arka yüzü veya bir sonraki sayfa da görülebilir.** 

• [Tarama Düzeyi] ayarını daha açık bir düzeye getirin.

[Kopyala] ekranı / [Tara] ekranı / [USB] - [Kaydet] ekranı ▶ [Tarama Düzeyi]

[Depolama] - [Kaydet] ekranı ▶ klasörü seçin [Ayarı Değiştir] ▶ [Tarama Düzeyi]

- Orijinalin arkasına bir siyah kağıt yerleştirip tekrar kopyalayın veya tarayın.
- Gazete veya dergi gibi taban rengi bulunan bir orijinal kopyalıyor veya tarıyorsanız, taban rengi düzeyini değiştirmek için [Taban Rengi Düzeyi] ayarını kullanın.

[Kopyala] ekranı / [Tara] ekranı / [USB] - [Kaydet] ekranı ▶ [Taban Rengi Düzeyi]

[Depolama] - [Kaydet] ekranı ▶ klasörü seçin [Ayarı Değiştir] ▶ [Taban Rengi Düzeyi]

## <span id="page-33-1"></span>**Hare etkileşimi oluşuyor.**

Fotoğraf gibi yayın için ekran işlemeye tabi **tutulmuş görüntüleri tararken, hare etkileşimi** (ızgara biçiminde gölge) kolayca oluşabilir. Hare etkileşimi [Hare Önleme] ayarıyla azaltılabilir.

[Kopyala] ekranı / [Tara] ekranı / [USB] - [Kaydet] ekranı ▶ [Görüntü Kontrolü] ▶ [Hare Önleme]

[Depolama] - [Kaydet] ekranı ▶ klasörü seçin [Ayarı Değiştir] ▶ [Görüntü Kontrolü] [Hare Önleme]

## <span id="page-33-2"></span>**Kağıt kirleniyor. / Yazdırma doğru** hizalanmıyor.

#### **Kağıt yazdırma ve kopyalama için çok koyu olabilir.**

Koyu renkli kağıda yazdırırken, makine kağıdın boyutunu doğru algılamayabilir. Bu da baskının yanlış hizalanmasına, görüntü kaybına veya kağıt kenarlarının kirlenmesine yol açabilir.

Kağıt boyutu doğru ayarlanmamış olabilir. Kağıt boyutu ayarı için, yazıcı sürücü ekranındaki [Kağıt Boyutu] ve [Kağıt Türü] ayarlarının makinedeki ilgili ayarlarla aynı olduğundan emin olun.

Makinedeki kağıt boyutu ve türü ayarlarını, yazıcı sürücüsündekiyle aynı ayara getirin.

[Yazdır] ekranı ▶ işi seçin ▶ [Ayarı Değiştir] alt menüde ▶ [Kağıt Seçimi] ▶ [Kağıt Tepsisi Ayarı] ▶ [Kağıt Boyutu] veya [Kağıt Türü]

```
Kağıt beslenmiyor. / Bir kartın
arkası hasarlı. / Birden fazla
yaprak besleniyor.
```
[Kağıt Türü] öğesindeki [Kalınlık] ayarı kağıdın özelliklerine (kağıt kalınlığı) uygun olmayabilir. [Kağıt Türü] öğesindeki [Kalınlık] öğesini doğru ayarlayın.

Yazdırma için:

[Yazdır] ekranı ▶ işi seçin ▶ [Ayarı Değiştir] alt menüde ▶ [Kağıt Seçimi] ▶ [Kağıt Tepsisi Ayarı] ▶ [Kağıt Türü] ▶ [Kalınlık]

[Depolama] - [Yükle] ekranı / [USB] - [Yükle] ekranı ▶ klasörü seçin ▶ [Açık] ▶ belgeyi seçin ▶ alt menüde [Ayarı Değiştir] ▶ [Kağıt Seçimi] ▶ [Kağıt Tepsisi Ayarı] ▶ [Kağıt Türü]  $\blacktriangleright$  [Kalınlık]

#### **Kopyalama için:**

[Kopyala] ekranı ▶ [Kağıt Seçimi] ▶ [Kağıt Tepsisi Ayarı] ▶ [Kağıt Türü] ▶ [Kalınlık]

[Depolama] - [Kaydet] ekranı ▶ klasörü seçin [Ayarı Değiştir] ▶ [Kağıt Seçimi] ▶ [Kağıt

Tepsisi Ayarı] ▶ [Kağıt Türü] ▶ [Kalınlık]

Daha fazla bilgi için bkz "Kullanıcı Kılavuzu"ndaki "Kağıt Seçimi" maddesi.

#### **Kağıt besleme kuvvetinin kağıt kalınlığına göre** ayarlanması gerekebilir.

Yüklenen kağıt türüne göre kağıt besleme kuvveti ayar kolunu " $\bigstar$  (NORMAL)" veya " $\bigstar$  (KART)" konumuna getirin.

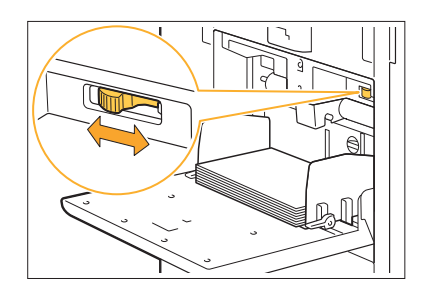

Normalde kolu "  $\bigstar$  (NORMAL)" konumuna getirin. Kağıt beslemede bir sorun varsa " $\bigstar$ (KART)" konumuna getirin.

Daha fazla bilgi için bkz "Kullanıcı Kılavuzu"ndaki "Standart Tepsiye Kağıt Yükleme" maddesi.

#### **Sıyırıcı plakanın açısı doğru ayarlanmamış olabilir.**

Sıyırıcı plaka açısı ayar çarkını çevirerek sıyırıcı plakanın açısını koşullara uyarlayın.

#### **Herhangi bir kağıt beslenmiyorsa:**

Çarkı kademeli olarak sola çevirin ve açıyı doğru bir açıya getirin.

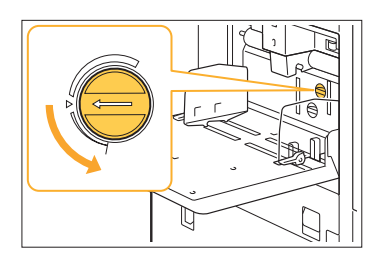

#### **Birden fazla yaprak besleniyorsa:**

Çarkı kademeli olarak sağa çevirin ve açıyı doğru bir açıya getirin.

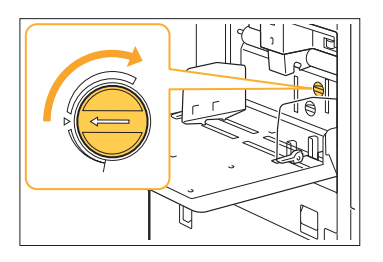

**• Açıyı ayarlarken, standart tepsideki kağıtları çıkarttığınızdan ve standart tepsiyi en alt pozisyona indirdiğinizden emin olun.** 

**Kağıt ayırma kuvveti doğru ayarlanmamış olabilir.** 

**Herhangi bir kağıt beslenmiyorsa, bir kartın arkası hasarlıysa veya kolaylıkla kağıt tozu oluşturan kağıt kullanıldığında:**

Çarkı "Biraz zayıf" pozisyonuna çevirin.

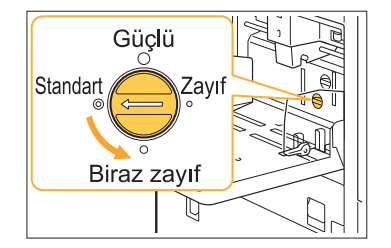

## **Birden fazla yaprak besleniyorsa:**

Çarkı "Güçlü" pozisyonuna çevirin.

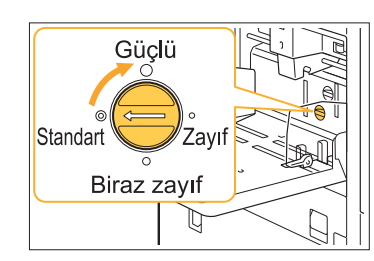

Açıyı ayarlarken, standart tepsideki **kağıtları çıkarttığınızdan ve standart tepsiyi en alt pozisyona indirdiğinizden** emin olun. **•**

<span id="page-34-0"></span>Birden fazla kağıt yaprağı **beslenmediği halde birden fazla kağıt besleme hatası oluşuyor veya birden fazla kağıt besleme hatası sık oluşuyor.**

#### Koyu renkli kağıt veya arkası basılı kağıt  $k$ ullanıyor olabilirsiniz.

Arka yüzü basılı veya koyu taban renkli bir kağıt kullandığınızda, makine bu kağıdı birden fazla kağıt besleniyor olarak algılayabilir. Böyle bir durumda [Çift Besleme Kontrolü] öğesini [OFF] olarak ayarlayın.

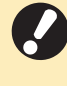

**• Yazdırmadan sonra [Çift Besleme** Kontrolü] öğesini [ON] ayarına geri **getirin. [OFF] olarak bırakırsanız başka**  $s$ orunlar ortaya çıkabilir.

#### Yazdırma için:

[Yazdır] ekranı ▶ işi seçin ▶ alt menüde [Ayarı Değiştir] ▶ [Kağıt Seçimi] ▶ [Kağıt Tepsisi Ayarı] ▶ [Çift Besleme Kontrolü] öğesini [OFF] olarak ayarlayın

[Depolama] - [Yükle] ekranı / [USB] - [Yükle] ekranı ▶ klasörü seçin ▶ [Açık] ▶ belgeyi seçin ▶ alt menüde [Ayarı Değiştir] ▶ [Kağıt Seçimi] ▶ [Kağıt Tepsisi Ayarı] ▶ [Çift Besleme Kontrolü] öğesini [OFF] olarak ayarlayın

#### **Kopyalama için:**

[Kopyala] ekranı ▶ [Kağıt Seçimi] ▶ [Kağıt Tepsisi Ayarı] ▶ [Çift Besleme Kontrolü] öğesini [OFF] olarak ayarlayın

[Depolama] - [Kaydet] ekranı ▶ klasörü seçin [Ayarı Değiştir] ▶ [Kağıt Seçimi] ▶ [Kağıt Tepsisi Ayarı] ▶ set [Çift Besleme Kontrolü] öğesini [OFF] olarak ayarlayın

# <span id="page-36-0"></span>Yazıcı Sürücüsü ve Yazdırma için Sorun Giderme

<span id="page-36-1"></span>Bu bölümde yazıcı sürücüsü ve yazdırma için sorun giderme işlemleri açıklanmaktadır.

## **Bir bilgisayardan yazdırılamıyor.**

#### **[Çvrmç/Çvrmdş] ayarı [OFF] olarak ayarlanmış olabilir.**

[Yazdır] ekranındaki [Çvrmç/Çvrmdş] ayarını kontrol edin.

[OFF] görüntülenirse bunu [ON] olarak ayarlayın.

[Yazdır] ekranı ▶ [Çvrmç/Çvrmdş] öğesini [ON] olarak ayarlayın

#### $\mathsf{A}\xspace$ ğ segmentinin farklı olduğu bir yazıcı  $k$ ullanıyor olabilirsiniz.

Yazıcı sürücüsünün [Ortam] sekmesindeki [Wake On LAN] ve [Başka Bir Ağa Bağlan] kutusunu işaretleyin.

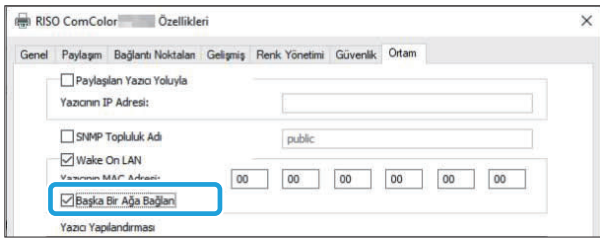

#### $\overline{\phantom{a}}$ **iş, bekleyen bir iş olabilir.**

PIN kodlu işler bekleyen işler olarak değerlendirilir. Yönetici, makineyi tüm işleri bekleyen işler olarak değerlendirilecek şekilde yapılandırmış olabilir. İşin, [Yazdır] ekranında [Bekleyen İş Listesi] öğesinde görüntülenip görüntülenmediğini kontrol edin.

#### **Makine başka bir işi yazdırmakla meşgul olabilir.**

- Atıl işler, [Aktif / Atıl] ekranındaki listenin üstünden başlayarak yazdırılır.
- Yarıda kesmeli kopyalama fonksiyonu yürütüldüğünde, kopyalama işinin yazıcı sürücüsünden gönderilen işe göre önceliği olur.

#### **Mürekkep kartuşu değiştirme mesajı görüntülen-yor mu?**

Tek bir rengin değiştirilmesi gerektiğini bildiren bir mesaj bile varsa yazdıramazsınız. Gösterilen renkteki mürekkep kartuşu değiştirin.

## <span id="page-36-2"></span>Normal olmayan boyuttaki kağıda **düzgün yazdırılamıyor.**

#### **Normal olmayan boyuttaki kağıt kaydedilmemiş**  $\alpha$ **labilir.**

Kağıt boyutu, hem yazıcı sürücüsünde hem de makinede [Özel Kağıt Girişi] öğesinde önceden kaydedilmelidir.

Yazıcı sürücüsü özellikler ekranı ▶ [Ortam] sekmesi ▶ [Özel Kağıt Girişi]

Kağıt boyutu, yönetici tarafından önceden makinedeki yönetici menüsünde girilmelidir. Yöneticiniz ile temasa geçin.

**[Kağıt Seç-m-] - [Kağıt Teps-s- Ayarı] altında [Kağıt Boyutu] için [Manuel] seçilemeyebilir.** Normal olmayan boyuttaki bir kağıdı kaydetmeden kullanmak için, kağıdın boyutunu [Manuel] öğesinde girin.

[Yazdır] ekranı ▶ işi seçin ▶ [Ayarı Değiştir] alt menüde ▶ [Kağıt Seçimi] ▶ [Kağıt Tepsisi Ayarı] ► [Kağıt Boyutu] ► [Manuel]

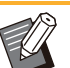

Kağıt boyutu girilmeden [ON] öğesinin işareti kaldırılmışsa, yazıcı sürücüsünün [Kağıt Boyutu] ayarı ile yapılandırılmış kağıt boyutu genişliği ve uzunluğu uygulanır. Normal olmayan boyutta bir kağıt kullanırken kağıt boyutunu daha önce kaydederseniz, yazdırma hızı ve kağıt hizalaması iyileşir. •

## <span id="page-36-3"></span>**Birden fazla sayfadan oluşan bir belge yazdırırken bazı sayfalar yanlış kağıt boyutuyla yazdırılıyor.**

#### **Or-j-nalde farklı boyutta kağıtlar bulunuyor olabilir.**

Yazıcı sürücüsünün [Temel] sekmesindeki [Krşk Boyutlu Orijinal] kutusunu işaretleyin. Kağıt tepsisi orijinal boyutuna göre otomatik olarak seçilir ve belge yazdırılır.

## <span id="page-37-0"></span>**Yazdırmak çok zaman alıyor. / Birden fazla kopya yazdırırken, her kopya yazdırıldıktan sonra yazıcı bir bip sesi çıkartıyor.**

#### **Uygulamanın [Yazdır] penceresinde [Harmanla] kutusu işaretlenmiş olabilir.**

Yazdırmadan önce [Harmanla] öğesindeki işareti kaldırın.

## <span id="page-37-1"></span>**Bir işin PIN kodu unutuldu.**

Bir işi PIN kodu olmadan yazdıramazsınız. Yeni bir PIN kodu ekleyin ve veriyi tekrar gönderin. Yöneticinizin [Yazdır] ekranında [Bekleyen İş Listesi] öğesinde kalan işi silmesini bekleyin.

## <span id="page-37-2"></span>**Yazıcı sürücüsü ekranında [Renk Modu] menüsünde [Dolgu Rengi]** ve [Otomatik] görüntülenmez.

#### **Renkli yazdırma fonksiyonu sınırlandırılmış olabilir.**

Yöneticiniz ile temasa geçin.

## <span id="page-37-3"></span>**Yazdırılacak sayfalar belirlenemiyor.**

#### **Uygulamanın [Yazdır] penceresinde [Harmanla] kutusu işaretlenmiş olabilir.**

Yazıcı sürücüsü ekranında [Temel] sekmesindeki [Harmanla] öğesinin işaretini kaldırın ve [Sırala] öğesini [Harmnlnmmş] olarak ayarlayın.

## <span id="page-37-4"></span>**Birden fazla kopya (sayfa) belirlendiği halde, sadece bir kopya (sayfa) yazdırılıyor.**

### **[Yazdır ve Duraklat] ayarlanmış olabilir.**

Yazıcı sürücüsü ekranında [Yazdır ve Duraklat] etkinleştirilmişse, bir kopya (sayfa) yazdırıldıktan sonra yazdırma durur. Yazdırma sonucunda bir sorun yoksa, yazdırmaya devam etmek için kumanda panelindeki [Başlat] tuşuna basın veya dokunmatik panelindeki [Devam] tuşuna dokunun. [Yazdır ve Duraklat] fonksiyonunu iptal etmek için, [Temel] sekmesindeki [Yazdır ve Duraklat] öğesindeki işareti kaldırın.

## <span id="page-37-5"></span> $\left[$ **Saulter Durumu] ekranındaki bir iş yeniden yazdırılamıyor.**

#### **[İş Durumu] ekranında bir iş seçtiğinizde ve alt menüde dokunduğunuzda [Yazdır] görüntülen-yor mu?**

Yönetici ekranında işleri yeniden yazdırma sınırlandırılmışsa, [Yazdır] ve iş listesi griyle görüntülenir ve yeniden yazdırma yapılamaz. Ayrıntılar için yöneticinize başvurun.

<span id="page-37-6"></span>**Bir işi iptal ettikten sonra veya makineyi kapatıp açtıktan sonra, azdırma işinin ne kadarının**  $t$ amamlandığı bilinemez.

#### $B$ itmiş bir iş için kopya veya sayfa sayısını [Ayrıntlr] ekranında kontrol edebilirsiniz.  $[$ İs Durumu] tuşu  $\blacktriangleright$  [Tamamlandı]  $\blacktriangleright$  kontrol

etmek istediğiniz işi seçin ▶ alt menüde [Ayrıntlr]

yazdırılmış sayfa sayısı

## <span id="page-37-7"></span>**Kağıt yüklendi, ancak "Kağıt**  $\bf y$ erleştirin." hata mesajı görüntüleniyor.

#### Yazıcı sürücüsü ekranındaki [Kağıt Boyutu] ve [Kağıt Türü] ayarları, makinedekinden farklı **olabilir.**

Yazıcı sürücüsü ekranındaki [Kağıt Boyutu] ve [Kağıt Türü] ayarları makinedekinden farklıysa, kağıt yüklenmişken bile hata mesajı görüntülenir. Makinedeki kağıt boyutu ve türü ayarlarını, yazıcı sürücüsündekiyle aynı ayara getirin.

[Yazdır] ekranı ▶ işi seçin ▶ [Ayarı Değiştir] alt menüde ▶ [Kağıt Seçimi] ▶ [Kağıt Tepsisi Ayarı] ▶ [Kağıt Boyutu] veya [Kağıt Türü]

#### Standart tepsi ve besleme tepsileri için [Otom. Seçim] öğesi [OFF] olarak ayarlanmış olabilir. Makinedeki [Kağıt Tepsisi Ayarı] öğesini, kullandığınız standart tepsi veya besleme tepsisi için otomatik seçim etkinleştirilecek şekilde ayarlayın.

[Yazdır] ekranı ▶ işi seçin ▶ alt menüde [Ayarı Değiştir] ▶ [Kağıt Seçimi] ▶ [Kağıt Tepsisi Ayarı] ▶ [Otom. Seçim] öğesini [ON] olarak ayarlayın

## <span id="page-38-0"></span>**Renkli baskı sonuçları iyi değil.**

#### **Yazdırmaya uygun kağıt kullanmıyor olabilirsiniz.**

Bu makinedeki inkjet sisteminde, yazdırma kalitesi (özellikle renkli yazdırma için) kağıt türüne bağlı olarak değişebilir. Bu makine yazdırma işleminde her kağıt türü için en uygun renk profilini kullanır. Bunun sonucunda, yazıcı sürücüsü ekranındaki [Kağıt Türü] ayarları makineye yüklenmiş kağıtlara uygun değilse, tam performans elde edilemeyebilir. Aşağıdaki öğeleri kontrol edin.

- Yazıcı sürücüsü ekranında [Kağıt Türü] öğesi [Herhangi] olarak ayarlanmışsa, gerçekten kullanılan kağıt türünü seçin. Daha fazla bilgi için bkz "Kullanıcı Kılavuzu"ndaki "Kağıt Türü" maddesi.
- Kağıt tepsisine yüklenmiş olan kağıt türünün [Kağıt Tepsisi Ayarı] öğesinde belirtilen kağıt türüne uygun olduğunu kontrol edin.

[Yazdır] ekranı ▶ işi seçin ▶ [Ayarı Değiştir] alt menüde ▶ [Kağıt Seçimi] ▶ [Kağıt Tepsisi Ayarı] ▶ [Kağıt Türü]

## <span id="page-38-1"></span>**Yazdırılan görüntüler açık veya soluk.**

#### Eskiz fonksiyonu etkinleştirilmiş olabilir.

Yazıcı sürücüsü ekranında eskiz fonksiyonu etkinleştirilmişse, daha az mürekkep kullanıldığı için yazdırma yoğunluğu azalır.

Yazdırma yoğunluğunu azaltmak için [Görüntü] sekmesindeki [Görüntü Kalitesi] öğesini [Standart (300x300dpi)] olarak ayarlayın.

#### $\bf$  Veri sıkıştırma fonksiyonu etkinleştirilmiş **olabilir.**

Yazıcı sürücüsü ekranında veri sıkıştırma fonksiyonu etkinleştirilmişse, yazdırma işleminin hızı artar, ancak daha az mürekkep damlası kullanıldığı için doğal renkler düzgün olmayabilir. Yazdırma yoğunluğunu azaltmak için [Görüntü] sekmesindeki [Görüntü Kalitesi] öğesini [Standart (300x300dpi)] olarak ayarlayın.

## <span id="page-38-2"></span>**Kağıdın kenarları kirleniyor.**

## Yönetici menüsünde [Yazdırılabilir Alan] öğesi

 $[Maksimum]$  olarak ayarlanmış olabilir. Makinenin içinde mürekkep bulaşmış alanlar bulunuyor olabilir. Özellikle kağıt kenarının dışına taşan bir görüntü içeren bir veri yazdırırken kirlenme görülen durumlarda, [Standart] ayarının kullanılması önerilir. Ayrıntılar için yöneticinize başvurun.

# <span id="page-38-3"></span>**Görüntüler çok açık veya koyu.**

#### Fotoğraf görüntüleri gibi veriler için düzeltme  $\boldsymbol{\mathsf{y}}$ apmak gerekebilir.

Yazıcı sürücüsünün [Görüntü] sekmesindeki [Gama Düzeltmesi] kutusunu işaretleyin. [Ayrıntlr] tuşunu tıklatın ve [Gama Düzeltmesi] ekranında parlaklık ve kontrastı ayarlayın.

```
Standart tepsiye yüklenmiş kağıt
kullanılarak iki yüze yazdırma
yapılamıyor.
```
#### **Standart tepsi için kağıt türü [Zarf] olarak**  $a$ yarlanmış olabilir.

[Kağıt Türü] altındaki [Kalınlık] öğesi [Zarf] olarak ayarlanmışsa, yüklenmiş kağıt türünden bağımsız olarak standart tepsideki kağıt kullanılarak iki yüze yazdırma yapılamaz. Ayarları kullanılacak kağıt türüne göre yapın.

[Yazdır] ekranı ▶ işi seçin ▶ [Ayarı Değiştir] alt menüde ▶ [Kağıt Seçimi] ▶ [Kağıt Tepsisi Ayarı] ▶ [Kağıt Türü] ▶ [Kalınlık]

## <span id="page-38-5"></span>**Gönderilen veri hatalı bir işe dönüştü.**

#### Veri çıkışı için FT yazıcı sürücüsü haricinde bir yazıcı sürücüsü kullanıyor olabilirsiniz.

Veri, FT yazıcı sürücüsü haricinde bir yazıcı sürücüsü kullanılarak yazdırılmış veya kaydedilmiş olabilir.

Veriyi tekrar göndermek için FT yazıcı sürücüsünü kullanın.

## <span id="page-38-6"></span>**Barkodun taban rengi veya yakındaki görüntüler yazdırılamıyor.**

Barkod alanında bir görüntü bulunuyor olabilir veya barkod alanı tanımı hizalanmamış olabilir. Barkod alanı olarak belirlenmiş alanda, orijinalin renginden bağımsız olarak ana renk beyaz ve barkod rengi siyah yazdırılır; metin ve resimler

siyah yazdırılır. Barkod alan tanımı hizasının kaymış olup olmadığını veya barkodun 1 mm dışındaki kenarda herhangi bir metin veya resmin üst üste binip binmediğini kontrol edin.

Daha fazla bilgi için bkz "Kullanıcı Kılavuzu"ndaki "Barkod Alanı Tanımı" maddesi.

## <span id="page-39-0"></span>Yerleşim sırası doğru değil.

#### **[Birleştir] veya [Kitapçık] ayarları doğru yapılmamış olabilir.**

Yazıcı sürücüsü ekranının [Düzen] sekmesinde [Birleştir] veya [Kitapçık] için doğru sayfa sırasının belirlendiğini kontrol edin.

<span id="page-39-1"></span>**Konumlandırma belirlendiğinde** sayfa numaraları kağıdın her iki **yüzüne yazdırılamıyor.**

#### **Damga fonksiyonuyla her tek ve çift sayfa için yazdırma konumu belirlenemez.**

Sayfa numaralarını tek ve çift sayfalara aynı pozisyonda yazdırmak için [Alt Orta] veya [Üst Orta] seçeneğini seçin.

## <span id="page-39-2"></span>**Oluşturulan posterde orijinalin** (görüntü) bir kısmı eksik.

#### [Sınır] doğru ayarlanmamış olabilir.

Sayfa kenarlarına her zaman kenar boşluğu eklenir. Kenar boşluksuz yazdıramazsınız. Orijinalin (görüntü) belirlenen kenar boşluklarıyla üst üste binip binmediğini kontrol edin.

<span id="page-39-3"></span>**Posterin bir kısmı bir veya daha fazla boş sayfayla oluşturuldu. /** Posterin yazdırılan görüntüsü **ortada oluşturulmadı.**

#### [Orta hizalama] [OFF] olarak ayarlanmış olabilir.

Yazıcı sürücüsünün [Düzen] sekmesindeki [Poster] - [Orta hizalama] kutusunu işaretleyin. Onay kutusu işaretlenmişse, yazdırılan kağıt yaprakları birbirine yapıştığında görüntü sol üst köşede oluşturulur.

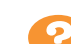

<span id="page-39-4"></span>**Poster oluşturmak için yazdırılan kağıt yapraklarına düzgün şekilde yapıştırılamıyor. / Kesme çizgileri boyunca kesilemedi (kayıt**  $isaretleri)$ .

#### **Yazdırılan kağıdın dört kenarında kesme**  $\frac{1}{2}$  gizgileri boyunca kesmeniz gerekmeyebilir. Yaprakları kesmeden önce, hangi kenar

boşluklarının bir arada tutmak için gerekli olduğunu ve hangilerinin de kesmek için kullanılacağını kontrol edin.

#### **Kenar boşluklarının nasıl kesileceğiyle ilgili örnek:**

Sadece birbirine bitişik yapraklardan birinde kenar boşluklarını kesin.

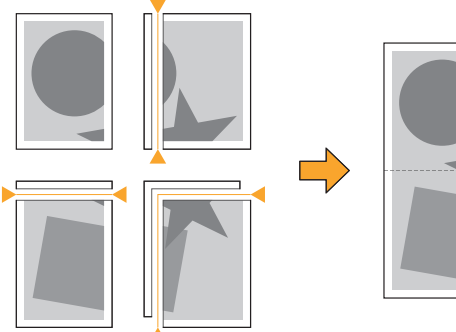

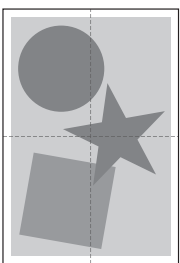

## <span id="page-40-0"></span>Poster oluşturmak için yazdırılan kağıt yapraklarına düzgün şekilde **yapıştırılamıyor.**

.....................

#### Poster işlevi kullanılırken sayfaların nasıl **birleştirileceğini gösteren numaralar yazdırılamayabilir.**

Bölünmüş sayfalar sol üst sayfadan sağ alt sayfaya doğru yazdırılır.

#### **Bölünmüş sayfaları sırayla nasıl düzenleneceğiyle ilgili örnek:**

 $\mathbf{1}$ 

 $\overline{4}$ 

 $\overline{7}$ 

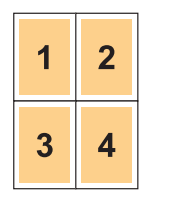

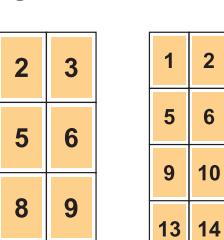

 $\overline{\mathbf{3}}$  $\overline{\mathbf{4}}$ 

 $\overline{7}$  $\overline{8}$ 

 $11$  $12$ 

 $15$  $16$ 

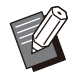

• Çıktılar yüzü yukarı bakacak şekilde çıkartırken sayfalar ters sırayla yazdırılır.

# <span id="page-41-0"></span>Kopyalama için Sorun Giderme

<span id="page-41-1"></span>Bu bölümde kopyalama ile ilgili sorun giderme işlemleri açıklanmaktadır.

## **Kopyalanan veride orijinalin bir**  $k$ **ısmı eksik.**

#### [Baskı Boyutu] doğru ayarlanmamış olabilir. Kopya baskı boyutunu, orijinal boyut ve kağıt

boyutu kombinasyonuna uyacak şekilde ayarlayın.

 $\blacksquare$  [Kopyala] ekranı  $\blacktriangleright$  [Baskı Boyutu]

#### **B-r k-tapçık oluştururken ya da [Zımba / Delgeç]** veya [Zɪmba] ayarı kullanılırken, [Otomatik **Küçült] özelliği yapılandırılmamış olabilir.**

Bir kitapçık oluştururken veya yazdırılmış kağıdı zımbalarken/delerken, belirlediğiniz kenar boşluğu yazdırılan görüntünün sayfaya sığmamasına sebep olabilir. Kenar boşluğu ayarında [Otomatik Küçült] etkinleştirilmişse, görüntü otomatik olarak sığacak şekilde küçültülür.

[Kopyala] ekranı ▶ [Ciltleme Kenar Boşluğu] veya [Kitapçık] ▶ [Otomatik Küçült] öğesini [ON] olarak ayarlayın

## <span id="page-41-2"></span>**İk- yüzü kopyalama yapıldı, ancak bir veya daha fazla sayfanın arka yüzü boş.**

#### **İk- yüzü kopyalama, farklı boyutta kağıtlardan oluşan bir orijinal için yapılmış olabilir.**

Karışık boyutlu orijinallerde iki yüzü kopyalarken, bir kağıdın önüne ve arkasına kopyalanacak orijinalin boyutu aynı olmadığında, tek yüzü kopyalama yapılır.

## <span id="page-41-3"></span>**Standart tepsiye yüklenmiş kağıtları kullanarak iki yüzlü kopyalama yapılamıyor.**

#### Standart tepsi için kağıt tepsisi ayarı [Zarf] **olarak ayarlanmış olabilir.**

[Kağıt Türü] altındaki [Kalınlık] öğesi [Zarf] olarak ayarlanmışsa, yüklenmiş kağıt türünden bağımsız olarak standart tepsideki kağıt kullanılarak iki yüze kopyalama yapılamaz. Ayarları kullanılacak kağıt türüne göre yapın.

[Kopyala] ekranı ▶ [Kağıt Seçimi] ▶ [Kağıt Tepsisi Ayarı] ▶ [Kağıt Türü] ▶ [Kalınlık]

## <span id="page-41-4"></span>**Birden fazla orijinal birlikte tek bir -ş olarak kopyalanamıyor.**

#### Kopyalama ayarları doğru yapılmamış olabilir. Orijinal türünü ve görüntü kalitesini kontrol edin. **Orijinaller aynı tür ve görüntü kalitesinde olduğunda:**

[ADF Tarama ve Duraklatma] öğesini kullanın. Aynı ayarla taranmış birden fazla orijinali birlikte tek bir iş olarak kopyalayabilirsiniz.

Sadece ADF'yi kullanın. Doküman camı kullanılamaz.

[Kopyala] ekranı ▶ [ADF Tarama ve Duraklatma]

#### **Orijinaller farklı tür ve görüntü kalitesinde olduğunda:**

[İş Yapısı Tara] öğesini kullanın. Farklı ayarla taranmış birden fazla orijinali birlikte tek bir iş olarak kopyalayabilirsiniz. İş kopyalanırken kopyalama ayarlarını değiştirebilirsiniz. Doküman camını ve ADF'yi de kullanabilirsiniz.

 $\blacksquare$  [Kopyala] ekranı  $\blacktriangleright$  [İş Yapısı Tara]

## <span id="page-42-0"></span>**Kağıt yanlış konumda zımbalanmış.**

#### **Ciltleme kenarı doğru ayarlanmamış olabilir.**

Kağıdın kağıt tepsisindeki (standart tepsi) yönü ve zımba ciltleme tarafı aşağıda gösterilmiştir.

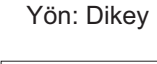

Yön: Yatay Yüz Yukarı/Aşağı: Yüz<br>yukarı

Yüz Yukarı/Aşağı: Yüz aşağı

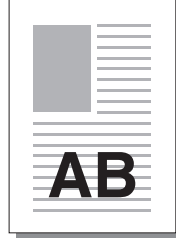

AB

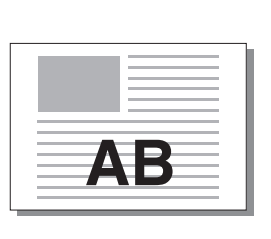

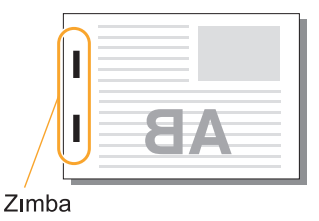

Ciltleme machie<br>Tarafı **Zımba Pozisyonu** 1 Zımba 2 Konum Sol Г 1 Zımba 2 Konum Sağ T Г EFA Sol 1 Zımba  $\begin{array}{|c|c|c|c|c|} \hline \text{Soi 1 Zımba} & & \text{2} \text{ Konum} \ \hline \end{array}$ Üst üü Kağıt Kağıt besleme aktarımı AВ ve çıkış yönü **AB** 

• Kağıt tepsisine ilgili boyuttaki kağıt yüklenmemişse, bir mesaj görüntülenir.

Kağıdı yüklemek için ekrandaki talimatları izleyin.

- [1 Zımba] ciltleme için zımba açısı, kağıt boyutuna ve yönüne bağlı olarak yukarıdaki görüntülerden ve yazıcı sürücü ekranındaki yazdırma görüntülerinden farkı olabilir.
- Orijinalde birden fazla farklı orijinal boyutları kullanıldığında, makine [Ciltleme Tarafı] ayarına göre görüntüyü otomatik olarak döndürür.

41

# <span id="page-43-0"></span>Tarama için Sorun Giderme

<span id="page-43-1"></span>Bu bölümde tarama ile ilgili sorun giderme işlemleri açıklanmaktadır.

## **RISO Console'un tarama ekranında taranmış veri yok.**

[Giriş] ekranında [Tara] tuşuna dokunduktan  $\frac{1}{2}$  sonra [Konsol] seçeneğini seçmiş olabilirsiniz.

[Tara] tuşuna dokunduktan sonra [Posta] veya [PC] seçeneğini seçtiğinizde veya taranan veri depolama ortamına kaydedildiğinde, taranan veri RISO Console'da görüntülenmez. [Konsol] seçeneğini seçin ve orijinali tekrar tarayın.

## <span id="page-43-2"></span>**Taranan veride orijinalin bir kısmı eksik.**

#### **[Tarama Boyutu] ayarı or-j-nal-n gerçek boyutundan farklı olabilir.**

[Tarama Boyutu] öğesini orijinalle aynı ayara getirin veya [Otomatik] olarak ayarlayın.

 $\Box$  [Tara] ekranı  $\triangleright$  [Tarama Boyutu]

## <span id="page-43-3"></span>**Renk modu [Otomatik] olarak** ayarlanmış, ancak makine renkli *<u><b>orijinalleri otomatik olarak*</u> **tanımıyor.**

#### **Aşağıdak- or-j-nal türler-n- kullanıyor olabilirsiniz. Tanımlanmayan renkli orijinal:**

- Çok açık renkli orijinal
- Çok koyu renkli veya neredeyse siyah orijinal
- Neredeyse renksiz orijinal (ince renk çizgileri vb.)

### **Tanımlanmayan siyah beyaz orijinal:**

• Kağıdın kendisinin beyaz olmadığı bir orijinal (damarlı kağıt vb.)

[Otomatik] haricinde bir renk modu seçin veya yönetici menüsünde [Renkli/Siyah Dilim Düzeyi] öğesini ayarlayın.

[Kopyala] ekranı ▶ [Renk Modu] ▶ amaca göre [Dolgu Rengi] / [Siyah] / [Camgöbğ] / [Macenta] seçin

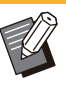

ComColor FT2430 kullanıcıları için [Camgöbğ] kullanılamaz. Ayrıca [Macenta] yerine [Kırmızı] seçeneğini seçin ve [Dolgu Rengi] yerine [Çift Renkli] seçeneğini seçin. •

[Tara] ekranı ▶ [Renk Modu] ▶ amaca göre [Dolgu Rengi] / [Gri Tonlama] / [Siyah] seçin

Yönetici menüsünde [Renkli/Siyah Dilim Düzeyi] öğesini ayarlayın (1 ila 5). Daha yüksek değer seçmek, makinenin renkli orijinalleri tanımasını kolaylaştırır. Ayrıntılar için yöneticinize başvurun.

## <span id="page-43-4"></span>**Taranan veri ağdaki bir bilgisayara** kaydedilemiyor.

### Bir bilgisayarda oluşturulmuş ağda paylaşılan klasör doğru ayarlanmamış olabilir.

Windows'da paylaşılan klasör özellikleri ekranında aşağıdaki ayarları yapın.

[Paylaşım] ve [Güvenlik] sekmelerinde paylaşılan klasör adı, erişim izinleri ve kullanıcı oturum açma adlarını kontrol edin. Ayrıntılar için yöneticinize başvurun.

# <span id="page-44-0"></span>Depolama ve USB için Sorun Giderme

<span id="page-44-1"></span>Bu bölümde, dosyaların depolama ortamına veya USB sürücüsüne kaydedilmesi ve bunlardan okunması ile ilgili sorun giderme işlemleri açıklanmaktadır.

Buradaki açıklamalarla çözülemeyen sorunlarla ilgili daha fazla bilgi için bkz ["Yazıcı Sürücüsü ve Yazdırma](#page-36-0) için Sorun Giderme" ([s.35\)](#page-36-0), "Kopyalama için Sorun Giderme" ([s.40\)](#page-41-0), "Tarama için Sorun Giderme" ([s.42\)](#page-43-0).

## **Bir USB flash sürücüsüne kaydedilmiş dosyalar yazıcıda** görüntülenmiyor.

**Dosyaları PRN formatında kaydetmek için FT yazıcı sürücüsünü kullanmamış olabilirsiniz.** Bir PRN dosyasını bir USB flash sürücüsüne kaydetmek için, yazıcı sürücüsü ekranındaki [Temel] sekmesinde [Çıkış] öğesini [USB Sür.'ne Kaydet] olarak ayarlayın.

> Bir uygulamayla oluşturulup kaydedilmiş dosyalar, uygulamanın yerel formatında yazdırılamaz. •

#### **B-r USB flash sürücüsünün formatı doğru**  $ol$ mayabilir.

Yığın Depolama Sınıfı ve dosya sistemi formatıyla (FAT16, FAT32, exFAT) uyumlu bir USB flash sürücü kullanın.

<span id="page-44-2"></span>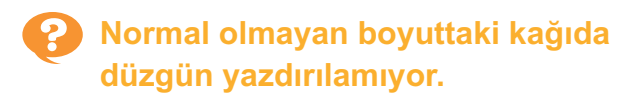

**[Kağıt Seç-m-] - [Kağıt Teps-s- Ayarı] altında** [Kağıt Boyutu] için [Manuel] seçilemeyebilir. Normal olmayan boyuttaki bir kağıdı kaydetmeden kullanmak için, kağıdın boyutunu [Manuel] öğesinde girin.

[Depolama] - [Yükle] ekranı / [USB] - [Yükle] ekranı ▶ klasörü seçin ▶ [Açık] ▶ belgeyi seçin ▶ alt menüde [Ayarı Değiştir] ▶ [Kağıt Seçimi] ▶ [Kağıt Tepsisi Ayarı] ▶ [Kağıt Boyutu] > [Manuel]

•

Kağıt boyutu girilmeden [ON] öğesinin işareti kaldırılmışsa, yaprak genişliği kağıt tepsisi kılavuzunun genişliğine; uzunluk da ilgili tepsinin uzunluğuna ayarlanır. Normal olmayan boyutta bir kağıt kullanırken kağıt boyutunu daha önce kaydederseniz, yazdırma hızı ve kağıt hizalaması iyileşir.

## <span id="page-44-3"></span>**Kağıt yüklendi, ancak "Kağıt**  $\bf y$ erleştirin." hata mesajı görüntüleniyor.

**Standart tepsi ve besleme tepsileri için [Otom.** Seçim] öğesi [OFF] olarak ayarlanmış olabilir. Makinedeki [Kağıt Tepsisi Ayarı] öğesini, kullandığınız standart tepsi veya besleme tepsisi için otomatik seçim etkinleştirilecek şekilde ayarlayın.

[Depolama] - [Yükle] ekranı / [USB] - [Yükle] ekranı ▶ klasörü seçin ▶ [Açık] ▶ belgeyi seçin ▶ alt menüde [Ayarı Değiştir] ▶ [Kağıt Seçimi] ▶ [Kağıt Tepsisi Ayarı] ▶ [Otom. Seçim] öğesini [ON] olarak ayarlayın

# <span id="page-44-4"></span>**Renkli baskı sonuçları iyi değil.**

#### **Yazdırmaya uygun kağıt kullanmıyor**  $\alpha$ *<b>b***lirsiniz.**

Bu makinedeki inkjet sisteminde, yazdırma kalitesi (özellikle renkli yazdırma için) kağıt türüne bağlı olarak değişebilir. Bu makine yazdırma işleminde her kağıt türü için en uygun renk profilini kullanır. Bunun sonucunda, [Kağıt Türü] ayarı makineye yüklenmiş kağıtlara uygun değilse, tam performans elde edilemeyebilir. Aşağıdaki öğeleri kontrol edin.

• Kağıt tepsisine yüklenmiş olan kağıt türünün [Kağıt Tepsisi Ayarı] öğesinde belirtilen kağıt türüne uygun olduğunu kontrol edin.

[Depolama] - [Yükle] ekranı / [USB] - [Yükle] ekranı ▶ klasörü seçin ▶ [Açık] ▶ belgeyi seçin ▶ alt menüde [Ayarı Değiştir] ▶ [Kağıt Seçimi] ▶ [Kağıt Tepsisi Ayarı] ▶ [Kağıt Türü]

43

## <span id="page-45-0"></span>**Standart tepsiye yüklenmiş kağıt kullanılarak iki yüze yazdırma yapılamıyor.**

#### Standart tepsi için kağıt türü [Zarf] olarak ayarlanmış olabilir.

[Kağıt Türü] altındaki [Kalınlık] öğesi [Zarf] olarak ayarlanmışsa, yüklenmiş kağıt türünden bağımsız olarak standart tepsideki kağıt kullanılarak iki yüze yazdırma yapılamaz. Ayarları kullanılacak kağıt türüne göre yapın.

[Depolama] - [Yükle] ekranı / [USB] - [Yükle] ekranı ▶ klasörü seçin ▶ [Açık] ▶ belgeyi seçin ▶ alt menüde [Ayarı Değiştir] ▶ [Kağıt Seçimi] ▶ [Kağıt Tepsisi Ayarı] ▶ [Kağıt Türü]  $\blacktriangleright$  [Kalınlık]

## <span id="page-45-1"></span>**Kopyalanan veride orijinalin bir**  $k$ **ısmı eksik.**

## [Baskı Boyutu] doğru ayarlanmamış olabilir.

Kopya baskı boyutunu, orijinal boyut ve kağıt boyutu kombinasyonuna uyacak şekilde ayarlayın.

[Depolama] - [Kaydet] ekranı ▶ klasörü seçin [Ayarı Değiştir] ▶ [Baskı Boyutu]

#### Bir kitapçık oluştururken ya da [Zımba / Delgeç] veya [Zɪmba] ayarı kullanılırken, [Otomatik **Küçült] özelliği yapılandırılmamış olabilir.** Bir kitapçık oluştururken veya yazdırılmış kağıdı

zımbalarken/delerken, belirlediğiniz kenar boşluğu yazdırılan görüntünün sayfaya sığmamasına sebep olabilir. Kenar boşluğu ayarında [Otomatik Küçült] öğesi [ON] olarak ayarlanmışsa, görüntü otomatik olarak sığacak şekilde küçültülür.

[Depolama] - [Kaydet] ekranı ▶ klasörü seçin [Ayarı Değiştir] ▶ [Ciltleme Kenar Boşluğu] veya [Kitapçık] ▶ [Otomatik Küçült] öğesini [ON] olarak ayarlayın

## <span id="page-45-2"></span>**Taranan veride orijinalin bir kısmı eksik.**

#### **[Tarama Boyutu] ayarı or-j-nal-n gerçek boyutundan farklı olabilir.**

[Tarama Boyutu] öğesini orijinalle aynı ayara getirin veya [Otomatik] olarak ayarlayın.

[Depolama] - [Kaydet] ekranı ▶ klasörü seçin [Ayarı Değiştir] ▶ [Tarama Boyutu]

 $\blacksquare$  [USB] - [Kaydet] ekranı  $\blacktriangleright$  [Tarama Boyutu]

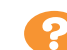

## <span id="page-45-3"></span>**Renk modu [Otomatik] olarak** ayarlanmış, ancak makine renkli **orijinalleri otomatik olarak tanımıyor.**

#### [Otomatik] haricinde bir renk modu seçin veya **<u>yönetici menüsünde [Renkli/Siyah Dilim</u> Düzeyi] öğesini ayarlayın.**

[Depolama] - [Kaydet] ekranı ▶ klasörü seçin [Ayarı Değiştir] ▶ [Renk Modu] ▶ amaca göre [Dolgu Rengi] / [Siyah] / [Camgöbğ] / [Macenta] seçin

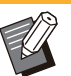

ComColor FT2430 kullanıcıları için [Camgöbğ] kullanılamaz. Ayrıca [Macenta] yerine [Kırmızı] seçeneğini seçin ve [Dolgu Rengi] yerine [Çift Renkli] seçeneğini seçin. •

[USB] - [Kaydet] ekranı ▶ [Renk Modu] ▶ amaca göre [Dolgu Rengi] / [Gri Tonlama] / [Siyah] seçin

Yönetici menüsünde [Renkli/Siyah Dilim Düzeyi] öğesini ayarlayın (1 ila 5)

Daha yüksek değer seçmek, makinenin renkli orijinalleri tanımasını kolaylaştırır. Ayrıntılar için yöneticinize başvurun.

# <span id="page-46-1"></span><span id="page-46-0"></span>Çok Fonksiyonlu Tamamlayıcı veya Yüz Aşağı Tamamlayıcı için Sorun Giderme

Bu bölümde opsiyonel çok fonksiyonlu tamamlayıcı ve yüz aşağı tamamlayıcı için sorun giderme işlemleri açıklanmaktadır.

## **Çok fonks-yonlu tamamlayıcı veya yüz aşağı tamamlayıcı çalışmıyor.**

- Elektrik fişinin prize doğru takıldığından emin olun.
- Yazıcının ana güç düğmesinin açık olduğundan emin olun.
- Makineyi yeniden başlatmak için kumanda panelindeki [Güç] tuşuna basın. Çok fonksiyonlu tamamlayıcı veya yüz aşağı tamamlayıcı hala çalışmıyorsa, satıcınızla veya yetkili servis temsilcinizle temasa geçin.

## <span id="page-46-2"></span>**Orijinali kopyalarken kağıt yanlış konumda zımbalanmış.**

#### **Yüklenm-ş or-j-nal-n yönü, [Zımba / Delgeç] veya [Zɪmba] ekranındaki [Orijinal Yön] ayarına** uygun olmayabilir.

[Kopyala] ekranı ▶ [Zımba / Delgeç] veya [Zımba] ▶ [Orijinal Yön] öğesini ayarlayın

[Depolama] - [Kaydet] ekranı ▶ klasörü seçin [Ayarı Değiştir] ▶ [Zımba / Delgeç] veya [Zımba] ▶ [Orijinal Yön] öğesini ayarlayın

#### [Oto Görünt Döndrm] öğesi [ON] olarak **ayarlanmamış.**

[OFF] olarak ayarlanmışsa, makine kağıdı doğru konumda zımbalayamaz veya delemez.

 $\blacksquare$  [Kopyala] ekranı  $\blacktriangleright$  [Oto Görünt Döndrm]

[Depolama] - [Kaydet] ekranı ▶ klasörü seçin [Ayarı Değiştir] ▶ [Oto Görünt Döndrm]

<span id="page-46-3"></span>**Çıkartılan kağıt zımbalanmamış veya zımbalar iyi girmiyor; örn. zımbalar bükülüyor veya eziliyor.** / **Kağıt yüz aşağı tamamlayıcıdan çıkartılmıyor.**

#### Zımbalanacak çok fazla yaprak bulunabilir.

- Çok fonksiyonlu tamamlayıcıyı kullanırken<br>• 2mbalanabilecek yanrak sayısı: 85 g/m<sup>2</sup> i Zımbalanabilecek yaprak sayısı: 85 g/m<sup>2</sup> için 100 adet A4 veya daha küçük kağıt; A4'ten daha büyük kağıtlar için 65 adet.
- Yüz aşağı tamamlayıcıyı kullanırken <sup>2</sup> Zımbalanabilecek yaprak sayısı: 85 g/m<sup>2</sup> için 50 adet A4 veya B5 kağıt; A3 veya B4 kağıt için 25 adet.

Yukarıdaki sayılarda yaprak kullanıldığında bile zımbalar iyi nüfuz etmiyorsa, satıcınızla veya yetkili servis temsilcinizle temasa geçin.

#### **Makinenin içinde bir zımba sıkışmış olabilir.**

Sıkışmış zımbayı çıkartmak için "[Zımbalayıcı](#page-48-0) Sıkışması (Çok Fonksiyonlu Tamamlayıcı)" [\(s.47](#page-48-0)) veya "Zımba Ünitesi [Sıkışması \(Yüz Aşağı](#page-49-0) [Tamamlayıcı\)](#page-49-0)" ([s.48\)](#page-49-0) altında açıklanan prosedürü uygulayın.

Çıkartılan kağıt düzgün şekilde zımbalanmamışsa veya sıkışan zımbayı çıkardıktan sonra bile aşağıda gösterildiği gibi zımbalanmışsa, satıcınızla veya yetkili servis temsilcinizle temasa geçin.

Zımba bükülmüş. •

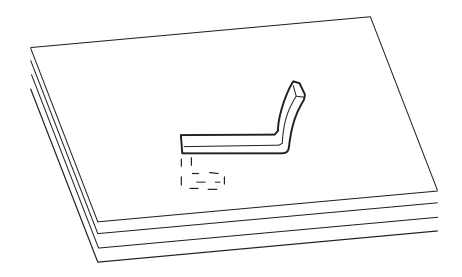

**2**

Zımba gevşek. •

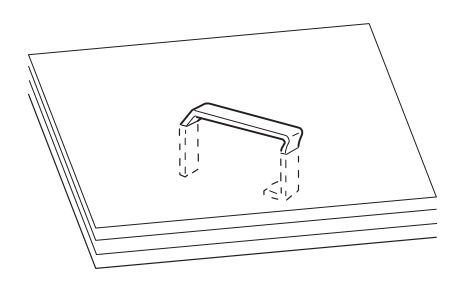

• Zımbanın bir yanı gevşek.

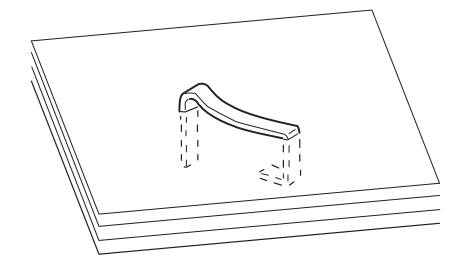

• Zımba ezilmiş.

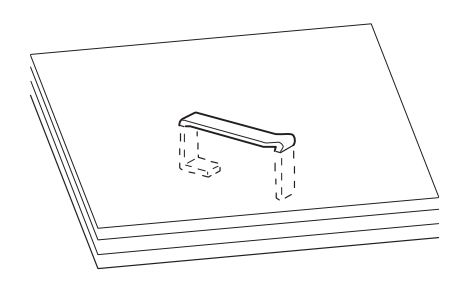

• Orta içeri doğru bastırıldığında zımba gevşek.

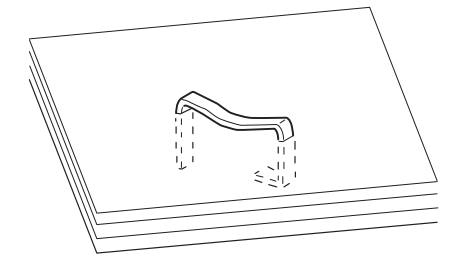

Zımba yanlış yönde bükülmüş. •

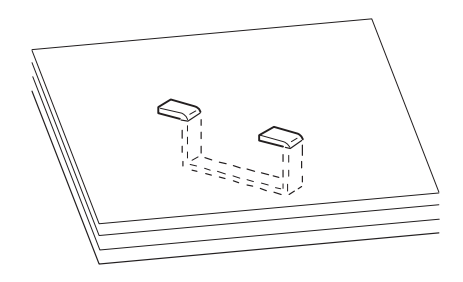

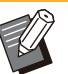

.............

- Yukarıdaki resimler düz ciltleme içindir, ancak hata belirtileri ortada tel zımbalı kitapçıklar için aynıdır. •
- Kağıt tipine veya kullanım koşullarına bağlı olarak zımbalar bükülebilir veya bükülmüş zımbalar ünitenin içinde takılıp kağıt sıkışmalarına neden olabilir.
- Tüm bükülmüş zımbaları çıkardığınızdan emin olun. Aksi takdirde zımba sıkışmaları meydana gelebilir.
- Zımba kartuşu kapağını sadece sıkışan zımbaları çıkartırken açın.

## <span id="page-47-0"></span>**Bazı yapraklar, yüz aşağı tamamlayıcıdan gevşek olarak** yığınlanmış şekilde çıkıyor. / **Çıktılar arkaya doğru yuvarlanıyor.**

#### **Yüz aşağı tamamlayıcının tepsi konumu (**  $i$ **şaretinin sabit pozisyonu) doğru hizalanmamış olabilir.**

Tepsi konumu ( ► < işaretinin sabit konumu) kağıt türüne veya çıkış koşuluna bağlı olarak değişir. Ofsetleme veya sıralama yapmadan B5 veya daha küçük boyutta birçok yaprak yazdırmak için, işaretinin sabit pozisyonunu aşağıdaki pozisyona getirin.

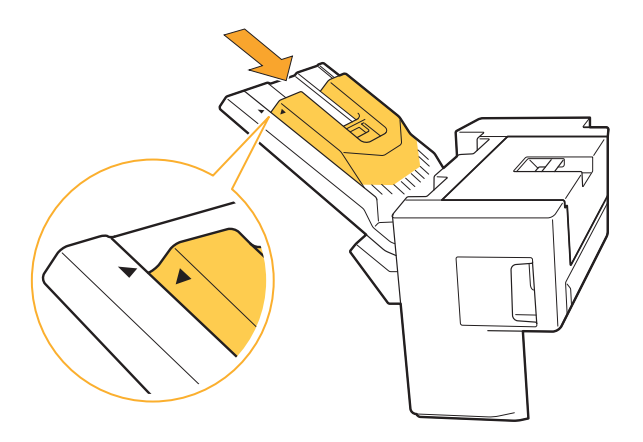

## **2**

## <span id="page-48-0"></span>Zımbalayıcı Sıkışması (Çok Fonksiyonlu Tamamlayıcı)

Makinenin içinde bir zımba sıkışırsa, zımbayı çıkartmak için aşağıdaki prosedürü uygulayın.

**R1 zımba kartuşu durumunda** -

## **Kapağı açın.** 1

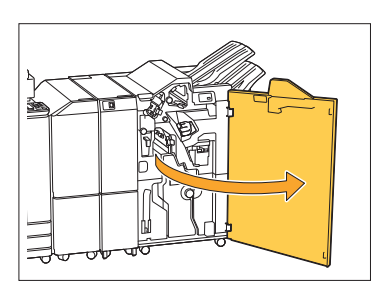

**Zımba kartuşunun kolunu tutun** 2 **ve kend**nize doğru çekin.

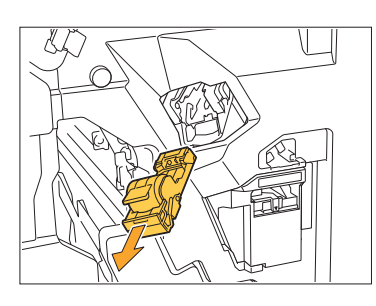

**Zımba kartuşu kapağını açın ve** 3 **sıkışan zımbayı çıkartın.**

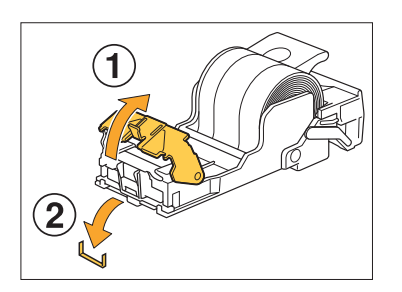

## **DİKKAT**

Zımbayı çıkartırken parmaklarınızı yaralamamaya dikkat edin.

## $\boldsymbol{A}$  Zımba kartuşunu orijinal<br>pozisyonuna getirin.  $s$ yonuna getirin.

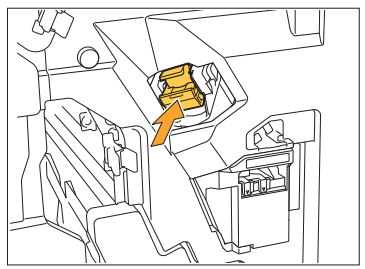

Zımba kartuşunu yerine tık sesiyle oturuncaya kadar itin.

# **Kapağı kapatın.** 5

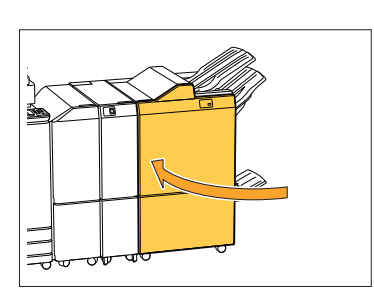

**R2 veya R3 zımba kartuşu durumunda** -

## **Kapağı açın.** 1

................

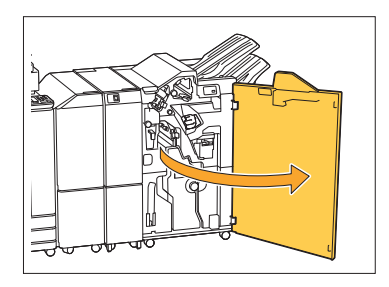

 $2$  Kitapçık ünitesini öne doğru<br>Çekip çıkartın. **p çıkartın.**

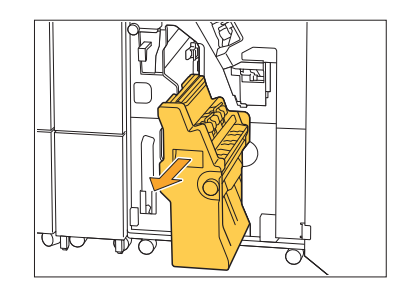

**Kartuş sapını tutun, ardından**  $3$  Kartuş sapını tutun, ardından<br>2 zımba kartuşunu biraz indirin ve **yukarı kaldırın.**

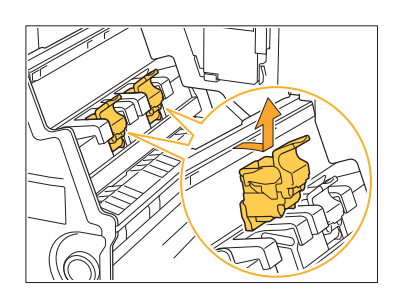

**Zımba kartuşu kapağını açın ve** 4 **sıkışan zımbayı çıkartın.**

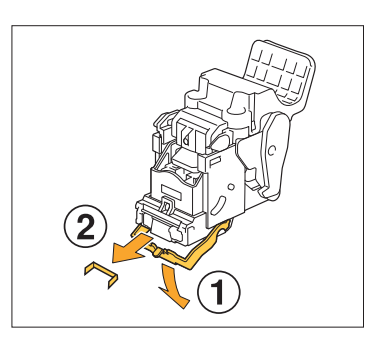

## **DİKKAT**

Zımbayı çıkartırken parmaklarınızı yaralamamaya dikkat edin.

**Kartuş sapını tutun ve zımba**  $5$  Kartuş sapını tutun ve zımba<br>Cartuşunu kitapçık ünitesindeki **or-j-nal konumuna takın.**

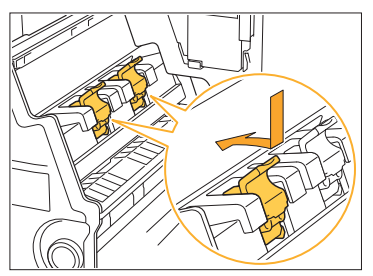

Zımba kartuşunu, kitapçık ünitesinin ▲ işaretiyle hizalanmış konuma taktığınızdan emin olun.

 $\bf{6}$  Kitapçığı orijinal pozisyonuna<br>O getirin. **r-n.**

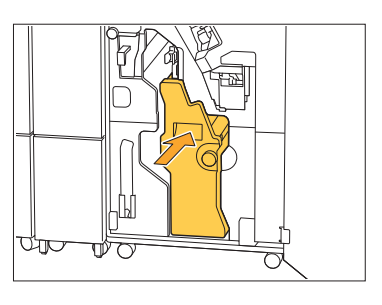

**Kapağı kapatın.** 7

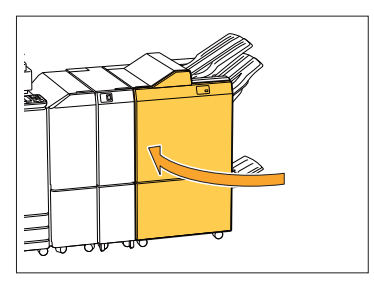

<span id="page-49-0"></span>Zımba Ünitesi Sıkışması (Yüz Aşağı Tamamlayıcı)

Makinenin içinde bir zımba sıkışırsa, zımbayı çıkartmak için aşağıdaki prosedürü uygulayın.

## **Zımba kapağını açın.** 1

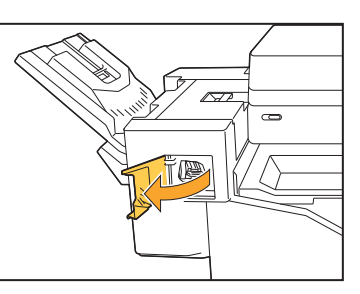

2 Zimba kartuşunun kolunu tutun nize doğru çekin.

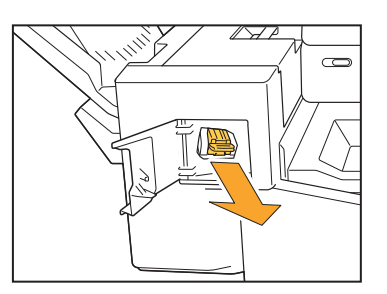

# **Zımba kartuşu kapağını açın ve** 3 **sıkışan zımbayı çıkartın.**

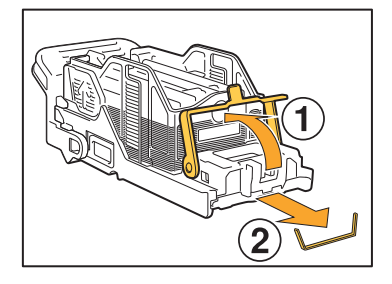

## **DİKKAT**

Zımbayı çıkartırken parmaklarınızı yaralamamaya dikkat edin.

# **Zımba kartuşunu or-j-nal** 4 **poz-syonuna get-r-n.**

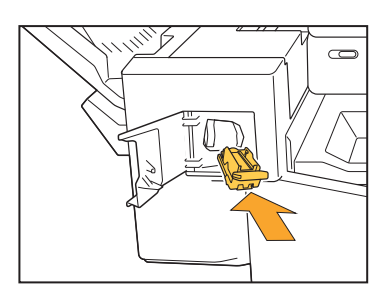

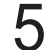

# **Zımba kapağını kapatın.** 5

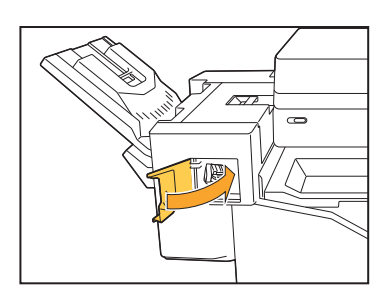

## <span id="page-50-0"></span>Zımba kutusu düştü (Çok fonksiyonlu tamamlayıcı)

Zımba kutusu, kartuşu düşürmek gibi istenmeden yapılan bir eylem sonucunda kartuştan düştüyse, sorunu gidermek için aşağıdaki işlemleri yapın.

**Zımba kartuşu kapağını açın ve** 1 **bükülmüş zımbaları çıkartın.**

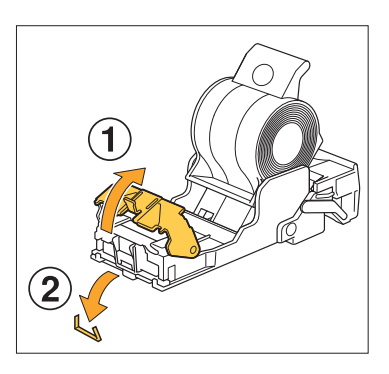

## **DİKKAT**

............

. . . . . . . . . . . . . . . . . . .

Zımbayı çıkartırken parmaklarınızı yaralamamaya dikkat edin.

Çalışma sırasında kartuşun düşmesi nedeniyle zımba kutusu kartuştan tamamen ayrılmışsa, aşağıdaki adımı uyguladıktan sonra 3. adıma geçin.

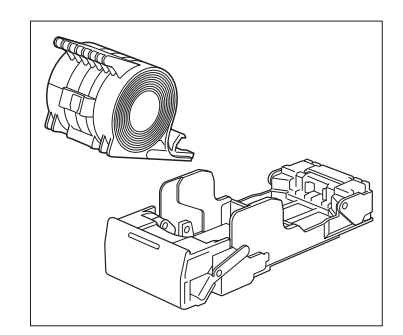

Kartuşun arkasındaki kolu ok 2 Kartuşun arkasındaki k<br>2 yönünde iterken, zımba **kutusunu da kartuştan yukarı** bakacak şekilde çıkartın.

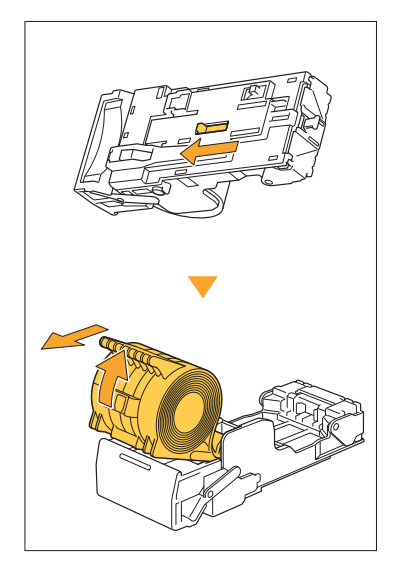

# **DİKKAT**

Kolu hareket ettirirken parmaklarınıza ve tırnaklarınıza dikkat edin.

# $3$  Zımbaların zımba kutusunun<br>3 dışına taşan bölümünü kesin.

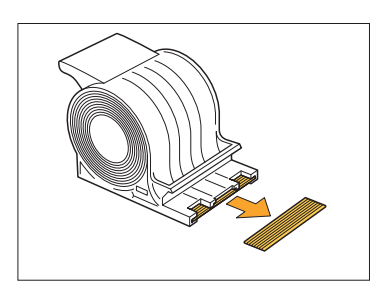

**DİKKAT** Zımbayı çıkartırken parmaklarınızı yaralamamaya dikkat edin.

# **Kartuşta kalan zımba olup** 4 **olmadığını doğrulayın.**

Kalan zımba varsa, kartuşun arkasındaki kolu ok yönünde iterken, bu zımbaları da kartuştan yukarı bakacak şekilde çıkartın.

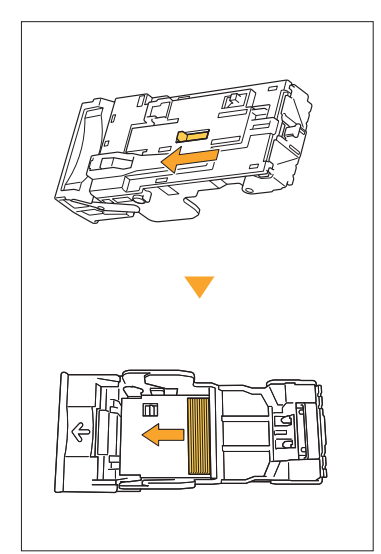

# **DİKKAT**

...............

- Kolu hareket ettirirken parmaklarınıza ve tırnaklarınıza dikkat edin.
- Zımbayı çıkartırken parmaklarınızı yaralamamaya dikkat edin.

# $5 \frac{\text{Zımba kutusunu zımba}}{\text{Imb}}$  $\frac{1}{2}$ cine yerleştirin.

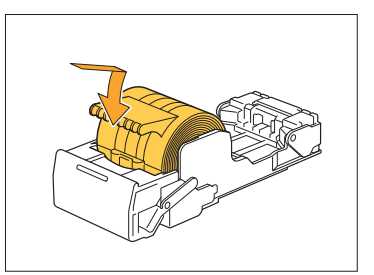

# <span id="page-52-0"></span>Besleme Tepsisi için Sorun Giderme

<span id="page-52-1"></span>Bu bölümde, besleme tepsisini kullanma önlemleri açıklanmaktadır.

## **Besleme tepsisinde kağıt sıkıştı.** / **Tepsi kolay çekilemiyor.**

Besleme tepsisinin uzak ucunda sıkışmış olan kağıdı çıkartmak için besleme tepsisini çekip çıkartmanız gerekebilir.

Besleme tepsisinin sağ tarafında bir yağ bulunur. Besleme tepsisini çekip çıkartırken, tepsiyi yaya dokunmadan aşağıda gösterildiği gibi tutun.

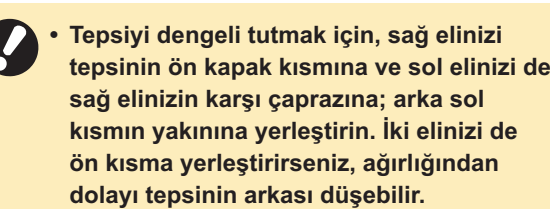

- **Tepsinin ön tarafını çapraz olarak yukarı kaldırın ve tepsiyi çekip çıkartın.** 2
- Sıkışan kağıdı çıkartın.

#### **Tepsinin iki tarafındaki beyaz çıkıntıları raylarla h-zalayın ve tepsiyi yerine yerleştirin.** 4

Tepsinin ön tarafını çapraz olarak yukarı kaldırın ve rayların üzerine yerleştirin. Ardından, tepsiyi yatay pozisyonuna indirin ve içeri itin.

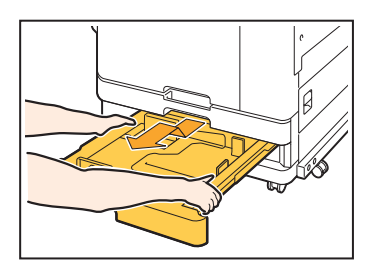

**1** Tepsiyi sonuna kadar çekin.

## **A3 Kağıt ve B4 Kağıt Yükleme**

Kağıt kılavuzlarını, kullandığınız kağıt boyutu için doğru pozisyona kurun. Kağıt kılavuzlarının pozisyonunu değiştirmek için, kağıt kılavuzunun her iki kenarını bastırın, çıkartın ve istenen kağıt boyutunun deliğine yerleştirin.

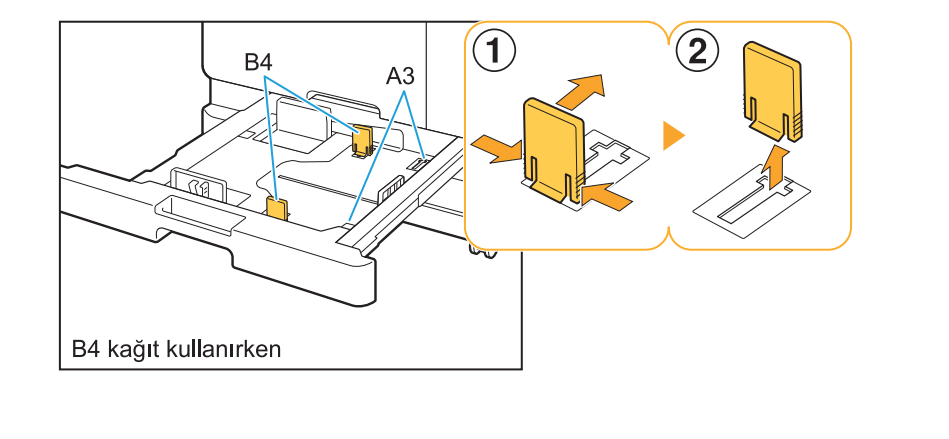

# <span id="page-53-0"></span>Akıllı Kart Okuyucu için Sorun Giderme

<span id="page-53-1"></span>Bu bölümde, opsiyonel akıllı kart okuyucu kullanırken ortaya çıkabilecek genel sorunların nasıl giderileceği açıklanmaktadır.

## **Akıllı kartla oturum açılamıyor.**

#### **Örneğin çantadaki diğer bir kart, kullanmak**  $i$ stediğiniz akıllı kartla etkileşiyor olabilir. Kartlar birbirileriyle etkileşirse, akıllı kartı kullanarak oturum açamayabilirsiniz.

#### **Akıllı kartı okuyucuya doğru okutmuyor olabilirsiniz.**

Akıllı kart, kart okuyucudan çok uzaktaysa akıllı kart tanınmaz ve bu da doğrulama hatasına yol açar.

#### **Akıllı kart okuyucunun USB kablosu doğru bağlanmamış olabilir.**

Doğru bağlanmamışsa, akıllı kartı kullanarak oturum açamayabilirsiniz.

#### $\boldsymbol{\mathsf{A}}$ kıllı karttaki bilgiler makineye kaydedilmemiş **olabilir.**

- Akıllı kart yönetici tarafından önceden kaydedilmiş olmalıdır. Yöneticinin akıllı kartınızı kaydetmiş olduğundan emin olun.
- Akıllı kart doğrulaması için kullanılan harici sunucunun özellikleri doğru ayarlanmamış olabilir. Yapılacak işlemle ilgili daha fazla bilgi için yöneticinize danışın.

# <span id="page-53-2"></span>**Kayıtlı bir akıllı kart kaybedildi.**

### **Derhal yöneticinizle temasa geçin.**

Akılı kart kullanıcıların makinede oturum açmasını ve belgeleri yazdırmasını sağlar. Akıllı kartınız yetkisiz bir üçüncü kişi tarafından kullanılırsa, yapılan işlemler sizin adınıza kaydedilir. Kartınızı kaybederseniz derhal yöneticinizle temasa geçin.

## <span id="page-54-0"></span>Diğer Sorunlar

# <span id="page-54-1"></span>**Ön kapak açılmıyor.**

**On kapak sadece mürekkep kartuşu değiştirme veya kağıt sıkışması g-b- b-r hata oluştuğunda** açılabilir.

Bir hata yokken ön kapağı açmak için [Ön Kapağı Bırakma] tuşuna dokunun.

[Giriş] ekranı ▶ [Bakım] ▶ [Ön Kapağı Bırakma]

<span id="page-54-2"></span>[Oturum Aç] ekranında dizin **tuşuna dokunulduğunda doğru** kullanıcı adı görüntülenmiyor.

Yönetici [Kullanıcı Ayarı] altındaki [Dizin]  $\ddot{\text{o}}$ ğesini doğru yapılandırmamış olabilir. Yöneticiniz ile temasa geçin.

## <span id="page-54-3"></span>**PIN kodlu bir iş silinemiyor.**

PIN kodlu bir işi PIN kodu girmeden silmek için yönetici olarak oturum açmanız gerekir. Bir işi silmek istiyorsanız bu konuyla ilgili olarak yöneticinize danışın.

<span id="page-54-4"></span>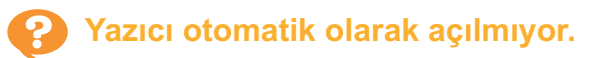

LAN'da Uyandırma iletişimi etkinleştirilmemiş bir ağ ortamında yazdırmaya çalışıyorsanız, yöneticinin yapılandırdığı uyku seviyesi ayarı sebebiyle yazıcı otomatik olarak uyanmaz. Yazıcı sürücüsü ekranında [Ortam] sekmesindeki [Yazıcının MAC Adresi] öğesini ayarlayın. Daha fazla bilgi için bkz. "Kullanıcı Kılavuzu"ndaki "Wake On LAN" maddesi. Aksi taktirde yöneticiniz ile temasa geçin.

<span id="page-54-5"></span>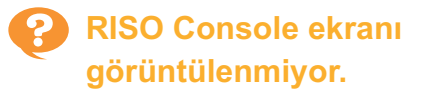

#### **Makinenin IP adresi web tarayıcıya doğru**  $grit$ *lmemiş olabilir.*

Doğru IP adresini girin. [Giriş] ekranında [Sistem Bilgileri] - [Makine Bilg.] öğesine dokunarak makinenin IP adresini kontrol edebilirsiniz.

#### **Makine uyku modunda bulunuyor olabilir.**

[Güç Tasarrufu Ayarı] öğesinde yöneticinin yapılandırdığı uyku seviyesi, RISO Console'u etkinleştirmenize izin vermiyor olabilir. Makineyi çalışır duruma getirmek için [Uyandır] tuşuna basın ve ardından RISO Console'u etkinleştirin. Güç tasarrufu ayarı ile ilgili daha fazla bilgi için yöneticinize danışın.

## <span id="page-54-6"></span>**Bazı tuşlar RISO Console** ekranında gösterilemez.

**Yönetici RISO Console ekranında** görüntülenecek menüyü [Konsol öğesi ayarı] **öğesini kullanarak düzgün şekilde**  $y$ apılandırmamış olabilir. Yöneticiniz ile temasa geçin.

## <span id="page-54-7"></span>**Yazdırma sırasında nasıl kağıt**  $ekleyebilirim?$

Kumanda panelindeki [İş Durumu] tuşuna basın. Besleme kağıdı olan tepsiyi görüntülemek için [İş Durumu] ekranında [Kağıt Bilgisi] tuşuna dokunun. Makineyle yazdırma sırasında kağıt eklemek istiyorsanız, bu ekranda kullanılabilir tepsiyi kontrol edin.

## <span id="page-54-8"></span>**Harici sunucu kimlik doğrulamayı kullanırken bir bilgisayardan yazdırılamıyor.**

#### [Sunucu Ayarı] öğesinde bir LDAP sunucusunu **kaydetmemiş olabilirsiniz**

Kimlik doğrulama için bir kişi olarak sadece Kerberos sunucusu kaydedilmişse, bir bilgisayardan gönderilen işleri yazdıramazsınız. Yöneticiniz ile temasa geçin.

53

## <span id="page-55-1"></span>**[Sarf Malzemeleri Bilgi Girişi] ekranı görüntülenir.**

#### Ayar değerlerini girmek için ekrandaki talimatları takip edin.

Optimum yazdırma kalitesini elde etmek için, makine mürekkep kartuşlarından bilgiler alır. Bilgiler düzgün bir şekilde alınamazsa, ilgili bilgileri [Sarf Malzemeleri Bilgi Girişi] ekranında girin.

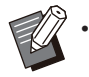

Mürekkep kartuşlarını değiştirirseniz veya kumanda panelinde [Güç] tuşuna basarsanız, [Sarf Malzemeleri Bilgi Girişi] ekranında girilmiş olan ayar değerleri kaybolur.

Sarf malzemesi bilgilerini tekrar girin.

[Sarf Malzemeleri Bilgi Girişi] ekranının görüntülenmesi, RISO harici bir mürekkep kartuşunun takıldığını gösterir. RISO harici bir mürekkep kartuşunu kullanmaya devam etmek için, aşağıdaki tabloya başvurarak ilgili değerleri girin.

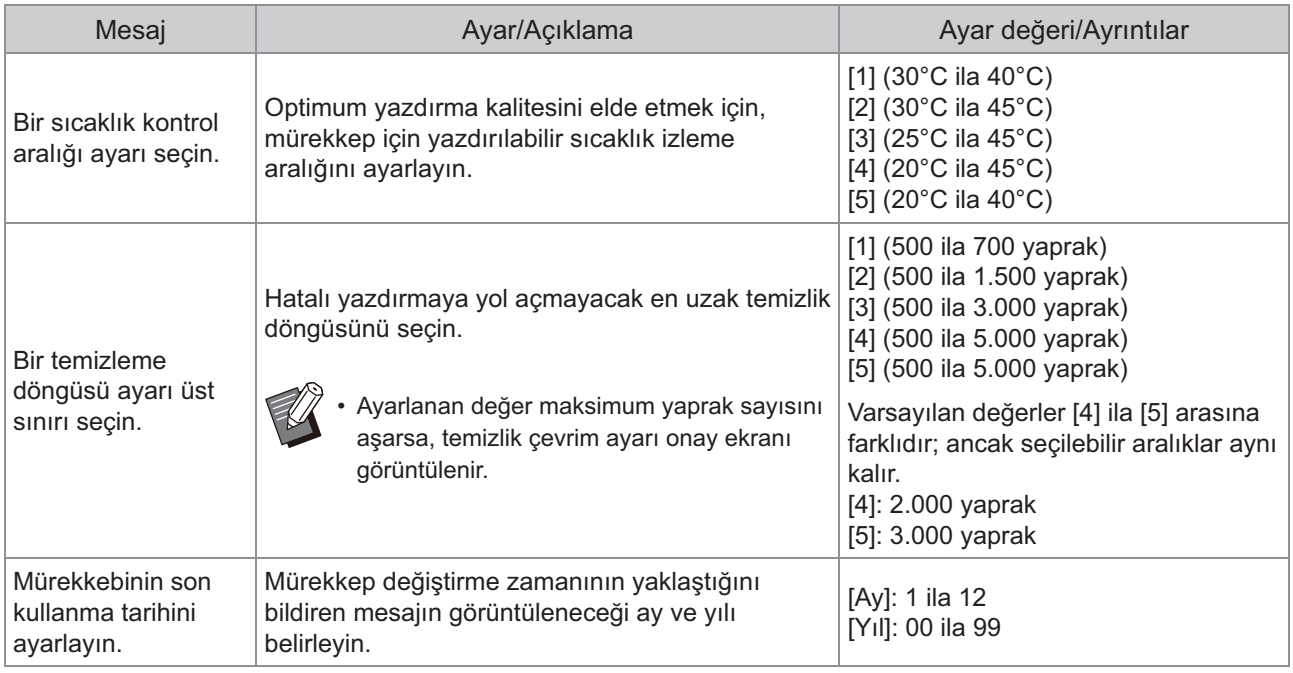

## <span id="page-55-0"></span>Yazdırma ve Kopyalamada ComColor FT2430 Sorunları

## <span id="page-55-2"></span>**Orijinali renkli yazdırırken, çıktıdaki kırmızı ve siyah dışındaki renkler berijinaldekiyle aynı görünmüyor.**

ComColor FT2430 iki renkli bir renk profili kullanır. Kırmızı ve siyah dışındaki renkler (mavi, yeşil veya sarı gibi) otomatik olarak kırmızı veya siyah mürekkeple yazdırılır. Renkleri tam olarak orijinalinde göründüğü gibi yazdırmak için, yalnızca kırmızı ve siyah kullanarak orijinali tekrar oluşturun. ComColor FT2430'un çıkarttığı örnek baskılar (veya kopyalar) ve renk profiliyle ilgili ayrıntılar için "Kullanım Kılavuzu"ndaki "Renk Profili" bölümüne bakın.

# <span id="page-56-0"></span>Opsiyonel PostScript Kiti (PS Kit FG10) için Sorun Giderme

<span id="page-56-1"></span>Bu bölümde opsiyonel PostScript 3 yazıcı sürücüsü ve yazdırma için sorun giderme işlemleri açıklanmaktadır.

## **Bir USB flash sürücüsüne kaydedilmiş dosyalar yazıcıda** görüntülenmiyor.

#### **PDF dosyaları, FT yazıcı sürücüsü tarafından oluşturulmuş bir klasöre kaydedilmiş olabilir.**

- FT yazıcı sürücüsü tarafından oluşturulmuş bir klasöre kaydedilmiş PDF dosyaları makinedeki belge listesi ekranında görüntülenmez.
- PDF dosyalarını USB flash sürücüsüne bir klasör oluşturmadan doğrudan kaydedin veya bunları daha önce oluşturduğunuz bir klasöre kaydedin.

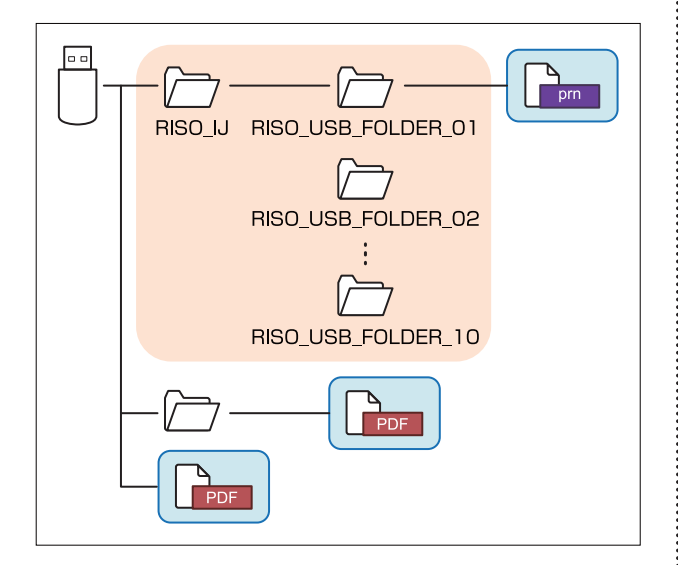

Dikdörtgenlerin içindeki dosyalar belge listesinde görüntülenir.

Word veya Excel gibi bazı dosya formatları belge listesi ekranında görüntülenmez.

## <span id="page-56-2"></span>**Mac OS X kullanıldığında yazdırma uzun zaman alıyor. / Mevcut ayarlarla yazdırılamıyor.**

**Uygulamanın [Yazdır] penceresinde [Sayfaları** Harmanla] kutusu işaretlenmiş olabilir. Yazdırmadan önce [Sayfaları Harmanla] öğesindeki işareti kaldırın.

## <span id="page-56-3"></span>**Mac OS işletim sisteminde birden** fazla sayfadan oluşan bir belge **yazdırırken, bazı sayfalar yanlış kağıt boyutuyla yazdırılıyor.**

#### **Orijinal veride birden fazla kağıt boyutu bulunuyor olabilir.**

Birden fazla kağıt boyutunun bulunduğu orijinal veriler yazdırılırken, kalan sayfalar için ilk sayfanın kağıt boyutu kullanılır. Bunun sonucunda, birinci sayfadan farklı boyuta sahip sayfalar doğru yazdırılmayabilir veya görüntünün bir kısmı eksik olabilir.

## <span id="page-56-4"></span>**Bir PDF dosyasını doğrudan bir USB flash sürücüden yazdırırken "Implementation limit exceeded**  $($ Uygulama sınırı aşıldı)" metinli bir **sayfa yazdırıldı.**

#### Orijinalde yüksek çözünürlüklü görüntüler mi **var?**

Orijinalin yüksek çözünürlüklü görüntülerle basılması işlem çok uzun sürdüğü için mümkün olmayabilir. Orijinali çözünürlüğü düşük görüntülerle yeniden oluşturun ve veriyi tekrar gönderin. Yazdırmak hala mümkün değilse satıcınızla veya yetkili servis temsilcinizle temasa geçin.

# <span id="page-58-0"></span>Bölüm 3 Bakım

# <span id="page-58-1"></span>Baskı Kafalarını Temizleme

Kopyanın bir kısmında bulanıklık, beyaz şeritler veya soluk renkler gibi görüntü kalitesinde bir değişiklik fark ettiğinizde yazdırma kafalarını temizleyin.

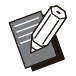

 $\bullet$  Fabrika ayarları, belirli sayıda sayfa yazdırıldıktan sonra makine baskı kafalarını otomatik olarak temizleyecek şekilde yapılandırılmıştır.

#### [Normal Temizleme]

Kafaların tıkanmasını önlemek için bu temizleme türünü kullanın. [Güçlü Temizleme] Kafalar tıkandığında daha güçlü olan bu temizleme türünü kullanın.

1 [Giriş] ekranında [Bakım] öğesine dokunun.<br>1

# **2 [Kafa Temizleme] tuşuna dokunun.**<br>2 <sub>IKafa Temizlemel ekranı görüntülenir.</sub>

[Kafa Temizleme] ekranı görüntülenir.

- $\boldsymbol{\beta}$  Kafa temizleme türünü seçin.<br>Ə
- **[OK] tuşuna dokunun.** 4

## <span id="page-58-2"></span>Ön Kapağın Kilidini Açma

Makinenin ön kapağı normalde kilitlidir. Kağıt sıkışması veya bir mürekkep kartuşunun bitmesi gibi ön kapağın açılması gereken bir durumda, ön kapağın kilidi açılır.

Diğer durumlarda ön kapağı açmak için [Bakım] ekranına gidin ve [Ön Kapağı Bırakma] tuşuna dokunun. Ön kapağın kilidi açılır ve kapağı açabilirsiniz.

Ön kapak kapatıldıktan sonra makineyi çalıştırmaya başladığınızda kapak otomatik olarak kilitlenir.

# <span id="page-59-0"></span>Kağıt Kılavuzlarını Ayarlama

Opsiyonel otomatik kontrol yığınlama tepsisinin kağıt kılavuzu pozisyonunu ayarlayın.

## <span id="page-59-1"></span>Otomatik Kağıt Kılavuzu Ayarı

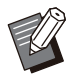

• Normal kullanım için [Otomatik] seçeneğini kullanın.

#### [Otomatik]

Kağıt kılavuzlarının pozisyonu otomatik olarak kağıt boyutuna göre ayarlanır.

## <span id="page-59-2"></span>Manuel Kağıt Kılavuzu Ayarı

Kağıt kılavuzlarını [Otomatik] öğesinde ayarlanmış olan pozisyonun ötesine genişletebilir veya daraltabilirsiniz.

Yan ve uç kağıt kılavuzlarını ayrı ayrı ayarlayabilirsiniz.

#### [Daha Geniş]

Kağıt kılavuzları, yığınlama tepsisinin dışına doğru 1 mm'lik adımlarla hareket ettirilir.

#### **[Daha Dar]**

Kağıt kılavuzları, yığınlama tepsisinin içine doğru 1 mm'lik adımlarla hareket ettirilir.

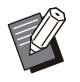

Kağıtları çıkartırken kılavuzları manuel olarak • kaydırmak için, otomatik kontrol yığınlama tepsisindeki kağıt kılavuzu açma tuşunu kullanabilirsiniz.

# 1 [Giriş] ekranında [Bakım] öğesine<br>dokunun.

# **[Kağıt Kılavuzu Kontrolü] tuşuna** 2 **dokunun.**

[Kağıt Kılavuzu Kontrolü] ekranı görüntülenir.

# $\mathcal{S}$  Kağıt kılavuzlarının pozisyonlarını<br>ayarlayın.

- Ayarları 0 mm'ye ayarlamak için [Otomatik] tuşuna dokunun.
- Makineyi yeniden başlatmak üzere kumanda panelindeki [Güç] tuşuna basıldığında, [Sıfırla] tuşuna basıldığında veya kağıt boyutu değiştirildiğinde de ayar değeri 0 mm'ye ayarlanır.

## **[Kapat] tuşuna dokunun.**

# <span id="page-60-0"></span>Zımba Kartuşunu Değiştirme

Başka zımba kalmadığında yazdırma durdurulur ve dokunmatik panelde bir mesaj görüntülenir. Zımba kartuşunu değiştirmek için aşağıdaki işlemleri yapın.

<span id="page-60-1"></span>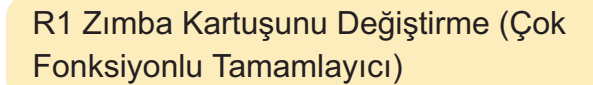

**Zımba b-tmem-ş olduğunda da zımba değiştirme mesajı görüntülenebilir. Bu durumda zımba kutusunu değiştirin. Kalan zımbalar kullanılabilir. •**

**Kapağı açın.** 1

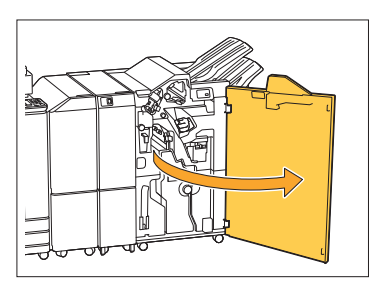

 $2$  Zımba kartuşunun kolunu tutun ve<br>2 kendinize doğru çekin.

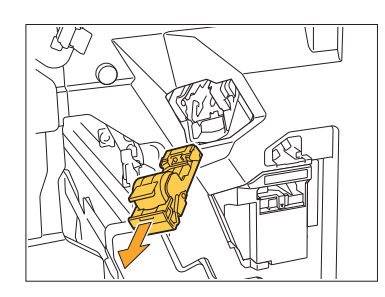

**Zımba kutusunu çıkartın.** 3

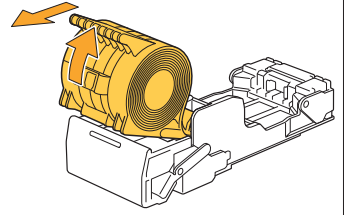

 $\boldsymbol{4}$  Zımba kartuşunun içine yeni zımba<br>**Bakısı kutusu yerleştirin**. **r-n.**

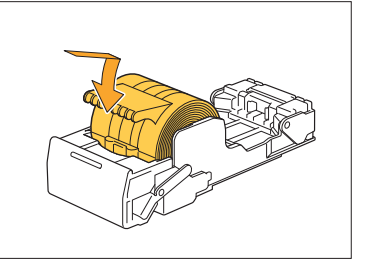

 $5$  Zımba kartuşunu orijinal<br>pozisyonuna getirin.  $s$ yonuna getirin.

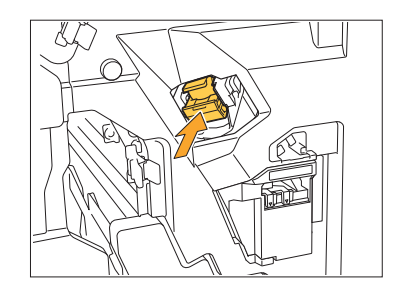

**Kapağı kapatın.** 6

.............

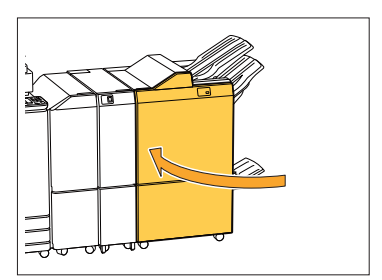

## <span id="page-61-0"></span>R2 veya R3 Zımba Kartuşunu değiştirme

• Zımba bitmemiş olduğunda da zımba **değiştirme mesajı görüntülenebilir. Bu durumda zımba kutusunu değiştirin. Kalan zımbalar kullanılamaz. Lütfen buna dikkat edin.** 

## **Kapağı açın.** 1

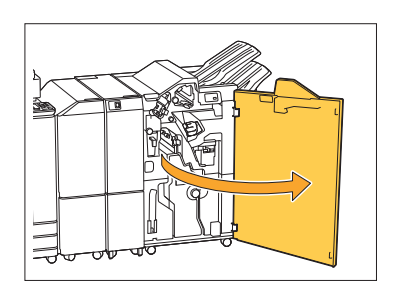

 $2$  Kitapçık ünitesini öne doğru çekip<br>Çıkartın.

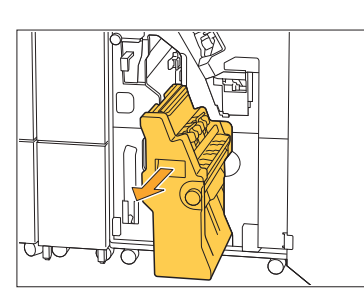

**Zımba kartuşunu, kartuş sapını**  $3$  <sup>Zımba kartuşunu, kartuş sapır<br>1 tutarken kartuşu hafifçe aşağı</sup> **indirdikten sonra yukarı kaldırarak çıkarın.**

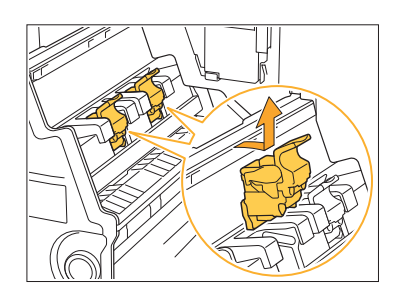

 $\boldsymbol{A}$  Kartuşun yönünü değiştirin.<br>

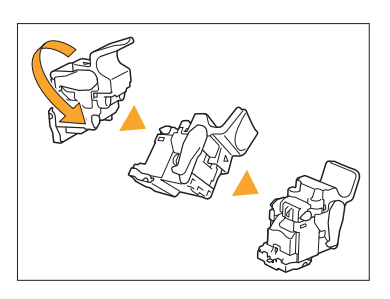

Zımba kartuşu kapağını açmak içi  $\overline{5}$  Zımba kartuşu kapağını açmak için<br>① ① okuyla belirtilen alana basın.

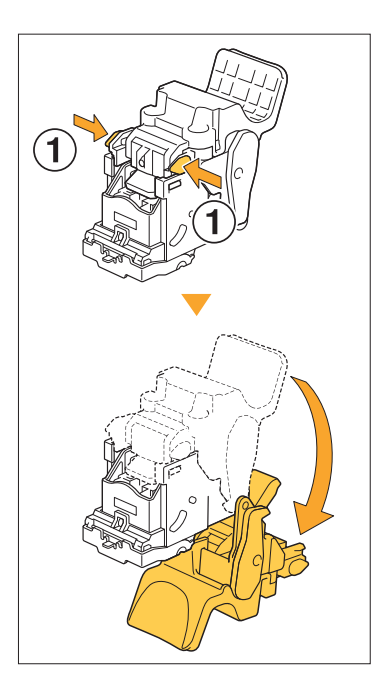

**6** Kancaları serbest bırakmak için ①<br>O okuvla gösterilen alanlara basın ve **okuyla gösterilen alanlara basın ve zımba kutusunu çıkartın.**

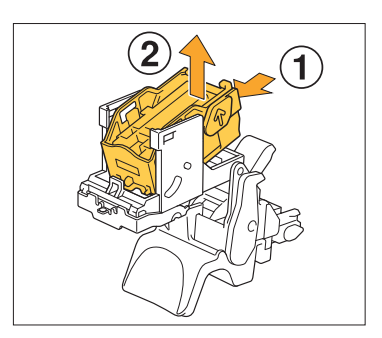

...............

**7 Yeni zımba kutusunun ön kısmını**<br>Tartusun içine verleştirin ve **kartuşun içine yerleştirin ve** ardından arka kısmını yerleştirin.

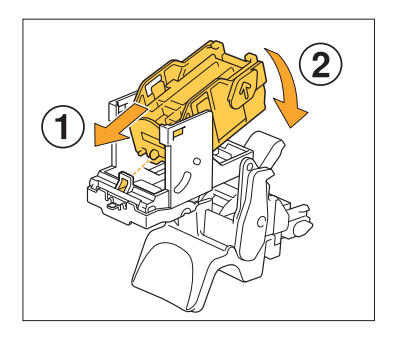

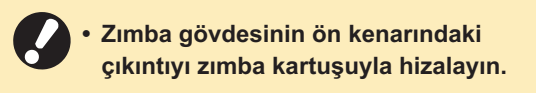

**Zımba kartuşu kapağını kapatın.** 8

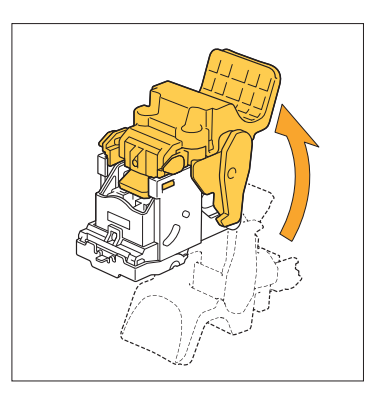

**Kartuş sapını tutarken kartuşu** 9 **ününiteye takın.** 

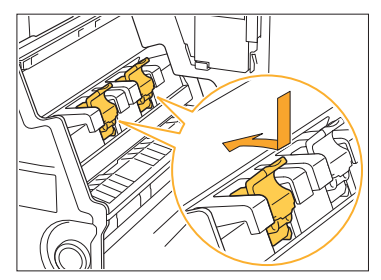

Kartuşu takarken kartuş üzerindeki ▲ işaretlerini ve kitapçığı hizalayın.

**Kitapçığı orijinal pozisyonuna i** U getirin.

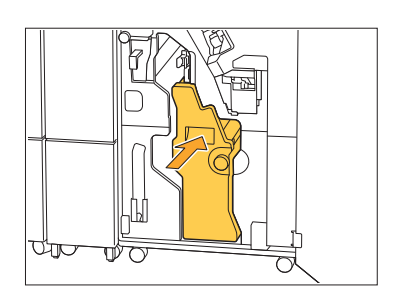

**Kapağı kapatın.** <sup>11</sup>

.................

...............

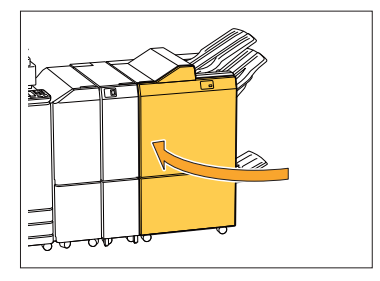

61

<span id="page-63-0"></span>Zımba Kartuşunu Değiştirme (Yüz Aşağı Tamamlayıcı)

• Zımba bitmemiş olduğunda da zımba **değiştirme mesajı görüntülenebilir. Bu durumda zımba kutusunu değiştirin. Kalan zımbalar kullanılabilir.** 

## **Zımba kapağını açın.** 1

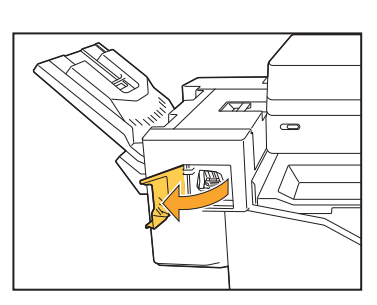

 $2$  Zımba kartuşunun kolunu tutun ve<br>2 kendinize doğru çekin.

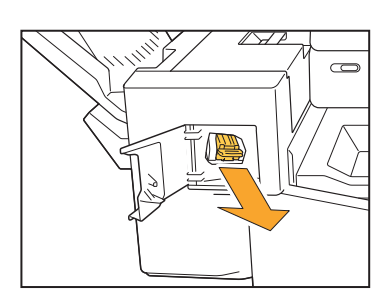

**S** Kancaları serbest bırakmak için **(1)**<br>O okuvla gösterilen alanlara basın ve **okuyla gösterilen alanlara basın ve zımba kutusunu çıkartın.**

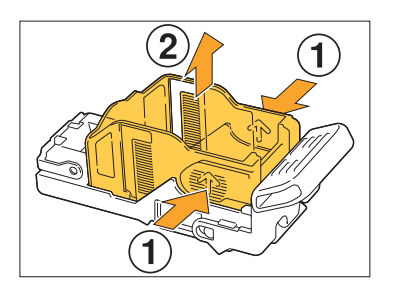

**4 Yeni zımba kutusunun ön kısmını**<br>Hartusun icine verlestirin ve **kartuşun içine yerleştirin ve** ardından arka kısmını yerleştirin.

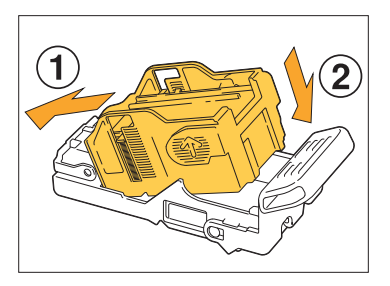

 $5$  Zımba kartuşunu orijinal<br>pozisyonuna getirin.  $s$ yonuna getirin.

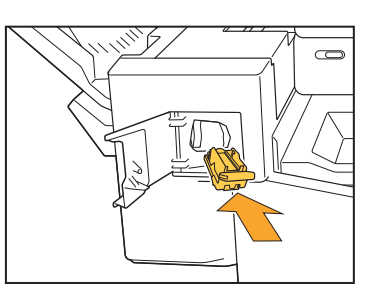

**Zımba kapağını kapatın.** 6

.............

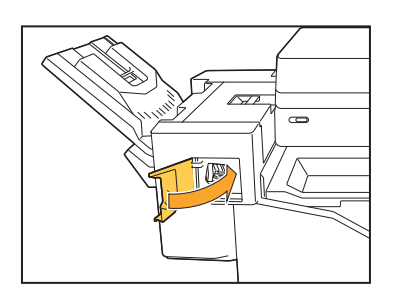

# <span id="page-64-0"></span>Delgeç Kutusunu Boşaltma

Delgeç kutusu dolduğunda, yazdırma durdurulur ve dokunmatik panelde bir mesaj görüntülenir. Delgeç kutusunu çıkartmak için aşağıdaki işlemleri yapın ve delgeç çöpünü atın.

- Delgeç kutusunu çıkarırken tüm delgeç çöpünü döktüğünüzden emin olun. Delgeç kutusunda delgeç çöpü kalırsa, değiştirme mesajı görüntülenmeden önce delgeç kutusu dolabilir ve bu da arızaya yol  $a$ çabilir.
- Bu işi yaparken makinenin gücünün açık olduğundan emin olun. Makine açık olmazsa delgeç kutusunun boş olduğunu algılamaz. Makine uyku modundaysa, kullanmadan önce kumanda panelindeki [Uyandır] tuşuna basın.

.............

## <span id="page-64-1"></span>Delgeç Çöpünü Atma

**Kapağı açın.** 1

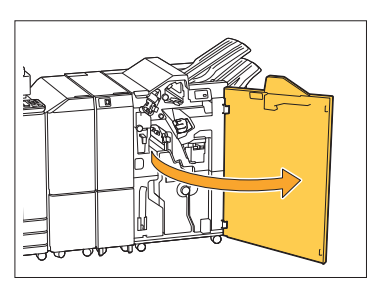

 $2$  Delgeç kutusunu kendinize doğru<br>Çekip çıkartın. **p çıkartın.**

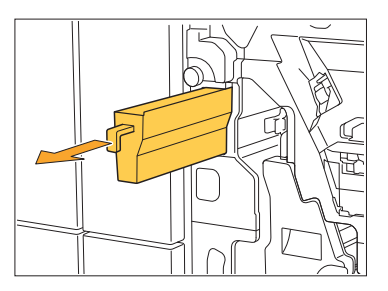

**Tüm delgeç çöpünü atın.** 3

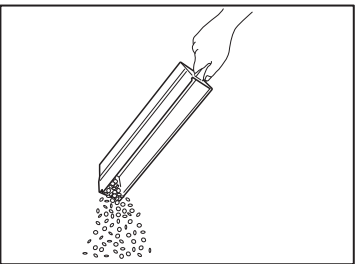

 $\boldsymbol{A}$  Delgeç kutusunu tekrar orijinal<br>pozisyonuna getirin.  $s$ yonuna getirin.

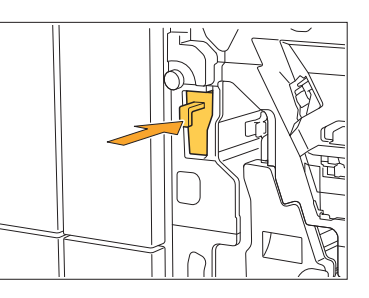

**Kapağı kapatın.** 5

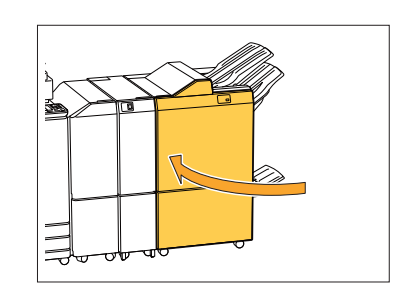

# <span id="page-65-0"></span>Zımba Atık Kutusunu Temizleme

Zımba atık kutusunu zımba atıklarıyla dolduğunda yazdırma durdurulur ve dokunmatik panelde bir mesaj gösterilir. Zımba atık kutusunu çıkartmak için aşağıdaki işlemleri yapın ve yenisini takın.

.............

## <span id="page-65-1"></span>R5 zımba atıklarını atma

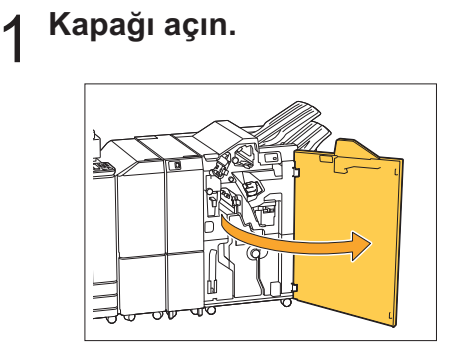

 $2$  Kilit kolunu sola kilit açma (açık)<br>2 pozisyonuna çevirerek kilidi açır  $s$ yonuna çevirerek kilidi açın.

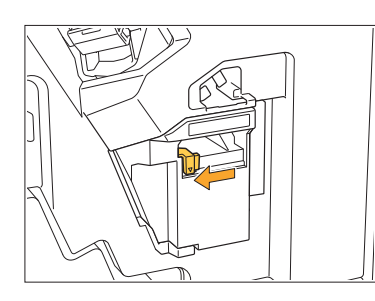

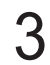

**Zımba atık kutusunu çıkartın.** 3

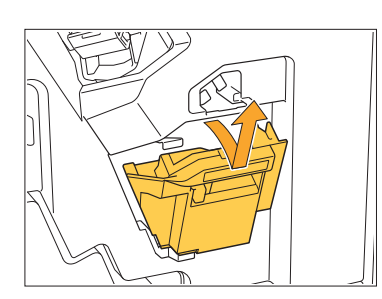

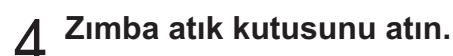

# $5$  <sup>Yeni</sup> zımba atık kutusunu takın.

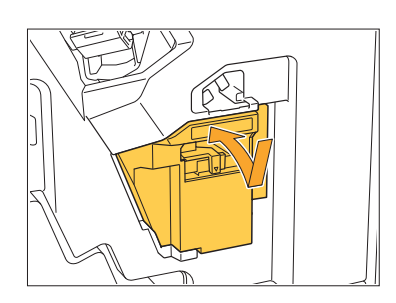

**Kapağı kapatın.** 6

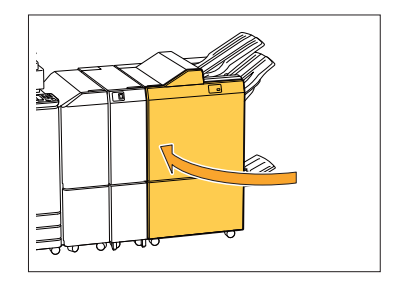

# <span id="page-66-0"></span>**Basit Sorular**

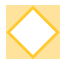

## ${\bf B}$ ir mürekkep kartuşunun değiştirilmesi gerektiğini bildiren bir mesaj görüntüleniyor. Yazdırmaya devam edebilir miyim?

Hayır. Yazdırmaya ancak boş mürekkep kartuşu değiştirildikten sonra devam edilebilir. Boş mürekkep kartuşu sebebiyle yazdırma durdurulduğunda iş verisi kaybolmaz.

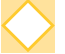

## ADF'ye farklı boyutta orijinalleri bir arada yükleyebilir miyim?

Bir kenarı aynı uzunlukta olan farklı boyuttaki orijinalleri bir arada yükleyebilirsiniz. [Karışık Boyutlu Orijinal] öğesini [ON] olarak ayarlayın. Daha fazla bilgi için bkz "Kullanıcı Kılavuzu"ndaki "Karışık boyutlu orijinal" maddesi.

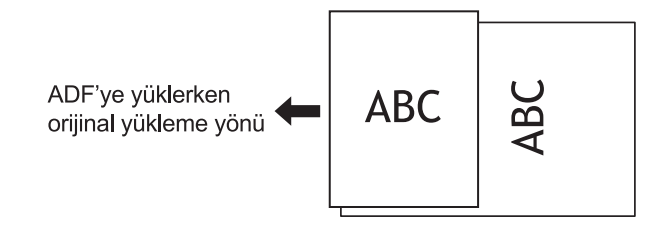

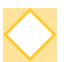

## **Bip seslerini nasıl kapatabilirim?**

Onay veya hata sesleri yönetici menüsündeki [Bip Sesi] ayarında açılıp kapatılabilir. Yöneticiniz ile temasa geçin.

## <u>[</u>Orijinal Yön] altındaki [Üst Yüz Yuk.] ve [Üst Yüz Sol] ayarı kullanılırken orijinal **Yön nasıl yüklenmelidir?**

Makineye doğru bakarken:

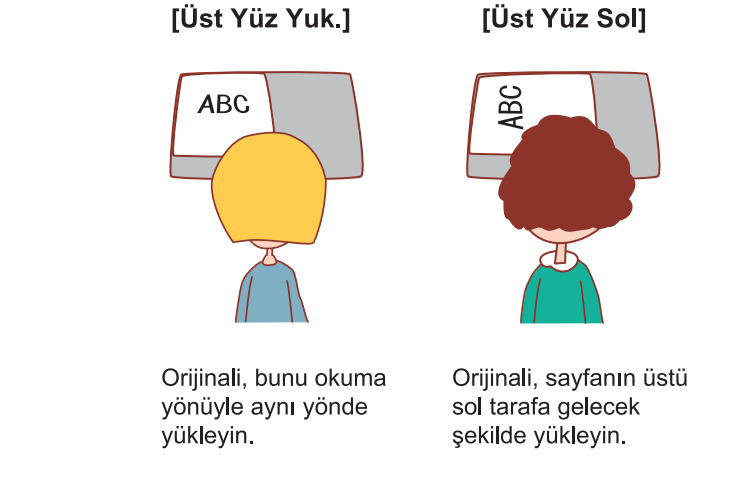

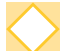

### Herhangi bir işlem yapmadığım halde makinedeki oturumum kapatıldı.

Yönetici menüsündeki [Oturum Açma Ayarı] için [Otom. Oturum Kapat. Süresi] belirlenmiştir. [Otom. Oturum Kapat. Süresi] 10 ila 3.600 saniye arasında ayarlanabilir. Yöneticiniz ile temasa geçin.

## $M$ akine sürekli uyku modunda olduğundan, makineyi kullanabilmek için her  $\mathbf s$ eferinde beklemem gerekiyor.

Makine belirli bir süre sonra otomatik olarak uyku moduna geçer (1 ila 60 dakika). Uyku durumundan hazır durumuna geçiş süresini kısaltmak için, yönetici menüsünde [Güç Tasarrufu Ayarı] için [Güç Tüketimi (Uykuda)] öğesini [Standart] olarak ayarlayın.

## [Ofset Çıkışı] ayarı nedir?

Bu fonksiyon, yazdırılan her bir doküman setini birbirine göre biraz kaydırılmış olarak yığınlayarak belge setlerinin kolayca ayrılmasını sağlar. Bu fonksiyon, opsiyonel çok fonksiyonlu tamamlayıcı veya yüz aşağı tamamlayıcı bağlıyken mevcuttur.

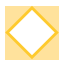

### Akıllı kartım olmadan yazdırabilir miyim?

Yöneticinin yapılandırdığı belirli [Oturum Açma Yöntemi] ayarları, bir akıllı kart veya PIN kodu kullanarak oturum açmanızı sağlayabilir. Ayara bağlı olarak, akıllı kart olmadan PIN kodunu girerek oturum açmanız mümkün olabilir. Yöneticiniz ile temasa geçin.

## **Kenar boşluğu olmadan yazdırabilir miyim?**

Hayır. Boyutları ne olursa olsun, çıktılarda her zaman bir kenar boşluğu bulunur. Yazdırılabilir alan ile ilgili daha fazla bilgi için bkz "Kullanıcı Kılavuzu"ndaki "Yazdırılabilir Alan" maddesi.

## **Depolama fonksiyonu nedir?**

Depolama fonksiyonu, bir bilgisayardan gönderilen taranmış orijinallerin veya yazdırma verilerinin bu makinenin dahili sabit diskine kaydedilmesini sağlar. Bu fonksiyon, sık yazdırılan belgeleri kaydetmek için faydalı olur.

## $\mathbf{B}$ ir işin güncel durumunu veya tamamlanmış bir işin ayrıntılarını nasıl kontrol edebilirim?

Kumanda panelindeki [İş Durumu] tuşuna basın. [İş Durumu] ekranı görüntülenir. İşlenmekte olan, atıl ve tamamlanmış işlerin ayrıntılarını kontrol edebilirsiniz.

## **Bu makinenin IP adresini nasıl kontrol edebilirim?**

[Giriş] ekranında [Sistem Bilgileri] - [Makine Bilg.] öğesine dokunarak makinenin IP adresini kontrol edebilirsiniz.

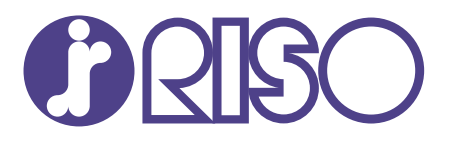

2022/10

© Copyright 2022 RISO KAGAKU CORPORATION